# 用户指南

© Copyright 2012 Hewlett-Packard Development Company, L.P.

Bluetooth 是其所有者的商标, Hewlett-Packard Company 经授权得以使用。 Intel 是 Intel Corporation 在美国和其他国家/地 区的商标。 Microsoft 和 Windows 是 Microsoft Corporation 在美国的注册商标。 SD 徽标是其所有者的商标。

本文档中包含的信息如有更改,恕不另行通 知。随 HP 产品和服务附带的明确有限保修 声明中阐明了此类产品和服务的全部保修服 务。本文档中的任何内容均不应理解为构成 任何额外保证。HP 对本文档中出现的技术 错误、编辑错误或遗漏之处不承担责任。

第一版: 2012 年 2 月

文档部件号: 677575-AA1

#### 产品通告

本指南介绍大多数机型的常用功能。您的笔 记本计算机上可能未提供某些功能。

#### 软件条款

一经安装、复制、下载或以其它方式使用此 笔记本计算机上预装的任何软件产品,即表 明您同意受 HP 最终用户许可协议 (EULA) 条款的约束。如果您不接受这些许可条款, 唯一的补救办法是在 14 天内将全部产品 (硬件和软件)原封不动地退回购买处,并依 据购买处的退款政策获得退款。

有关任何进一步的信息或要求笔记本计算机 的全额退款,请联系您当地的销售点(经销 商)。

## 安全警告声明

警告! 为了尽可能避免灼伤或笔记本计算机过热,请不要将笔记本计算机直接放在膝盖上,也不要阻 塞笔记本计算机的通风孔。使用时,应将笔记本计算机放置在坚固的平面上。不要让坚硬物体(例如旁 边的打印机选件)或柔软物体(例如枕头、毛毯或衣物)阻挡空气流通。另外,在使用时避免交流电源 适配器接触到皮肤或者柔软物体,例如枕头、毛毯或衣物。此款笔记本计算机和交流电源适配器符合信 息技术设备安全性国际标准 (IEC 60950) 中规定的用户可接触的表面温度限制。

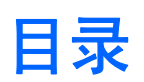

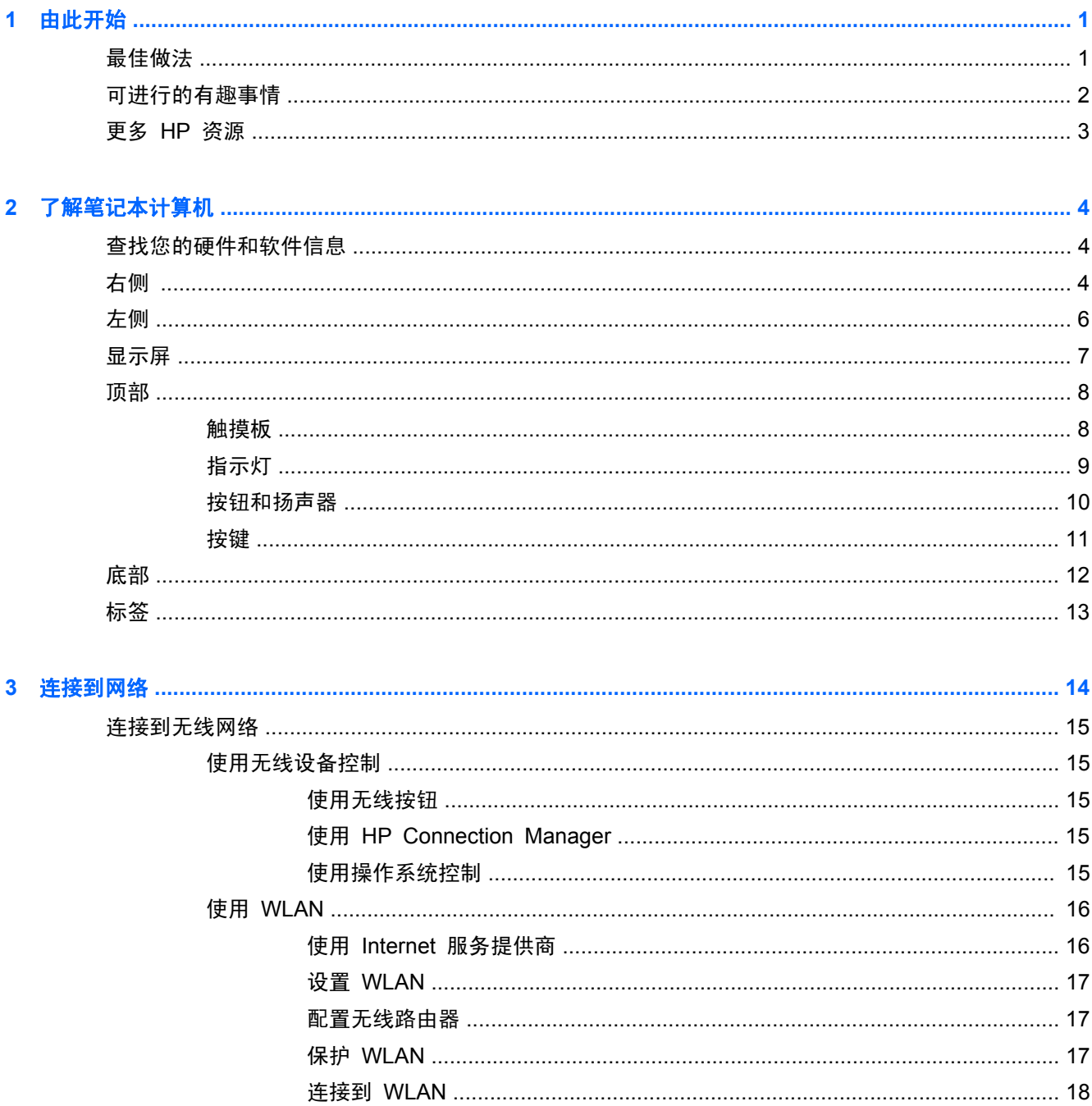

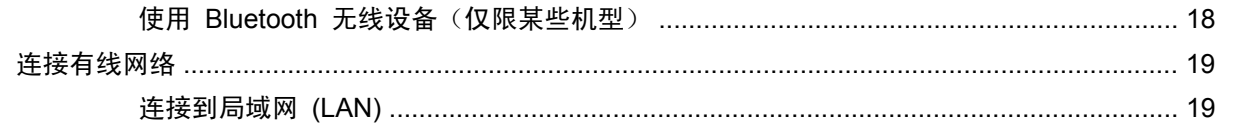

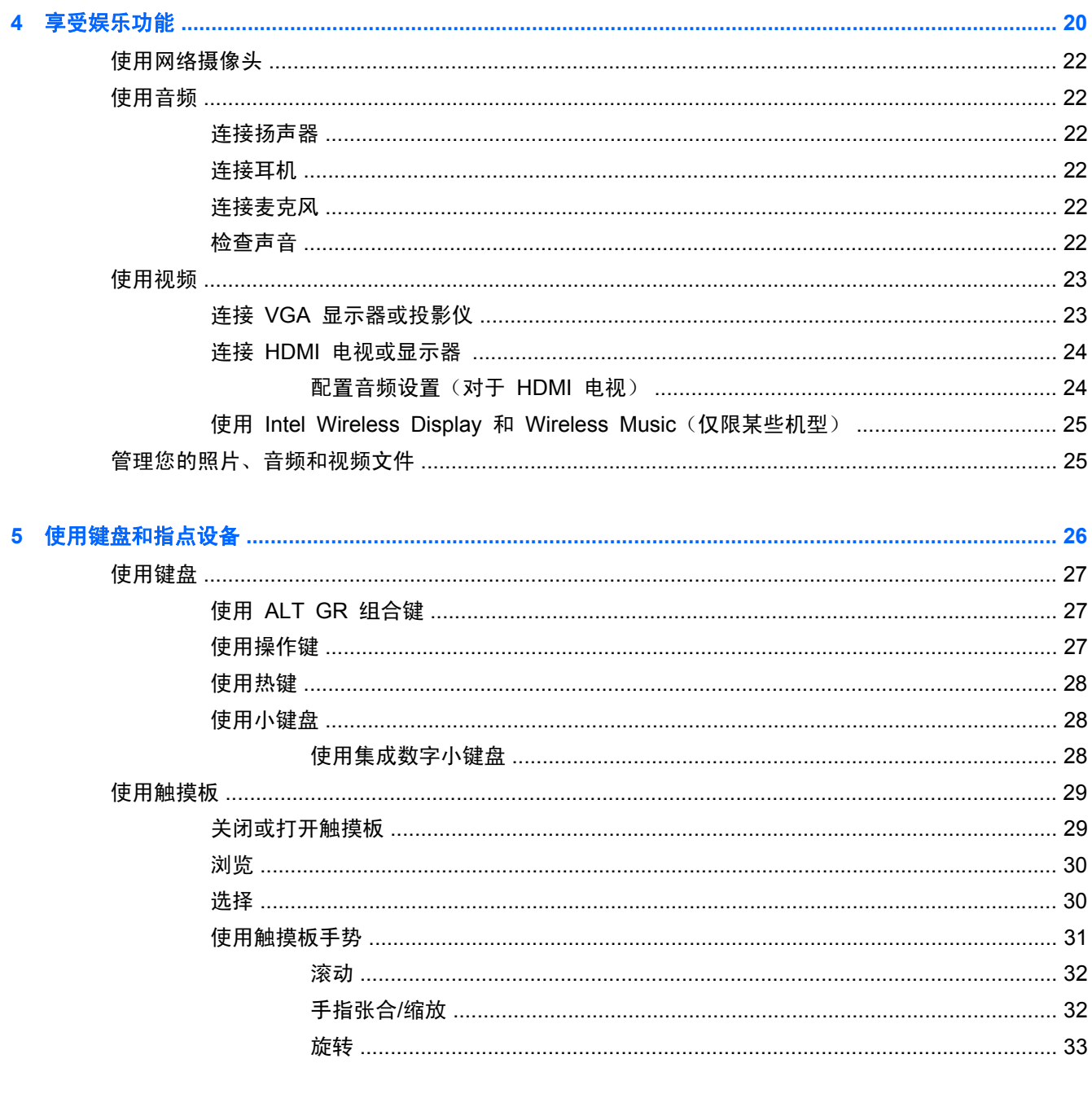

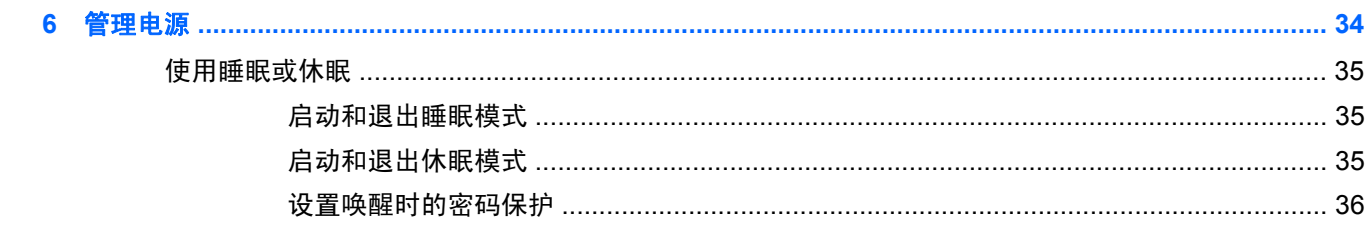

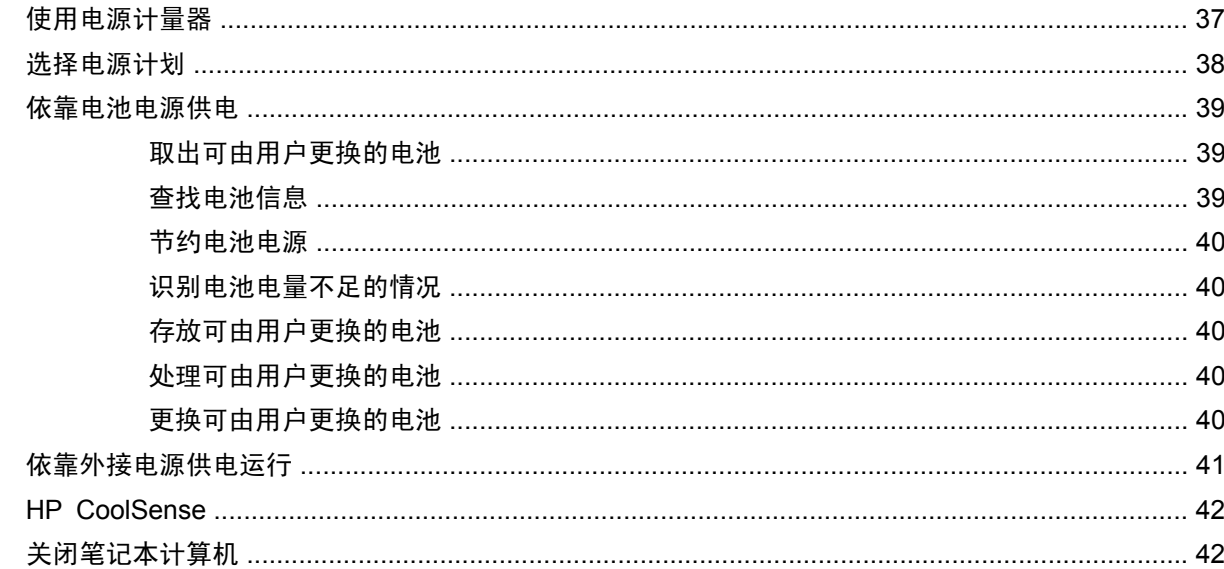

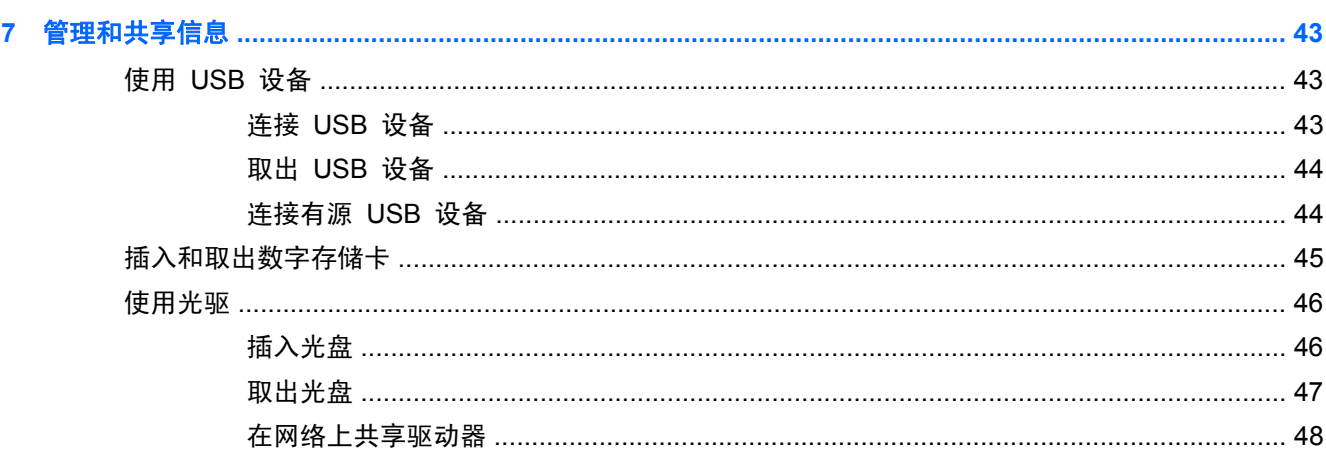

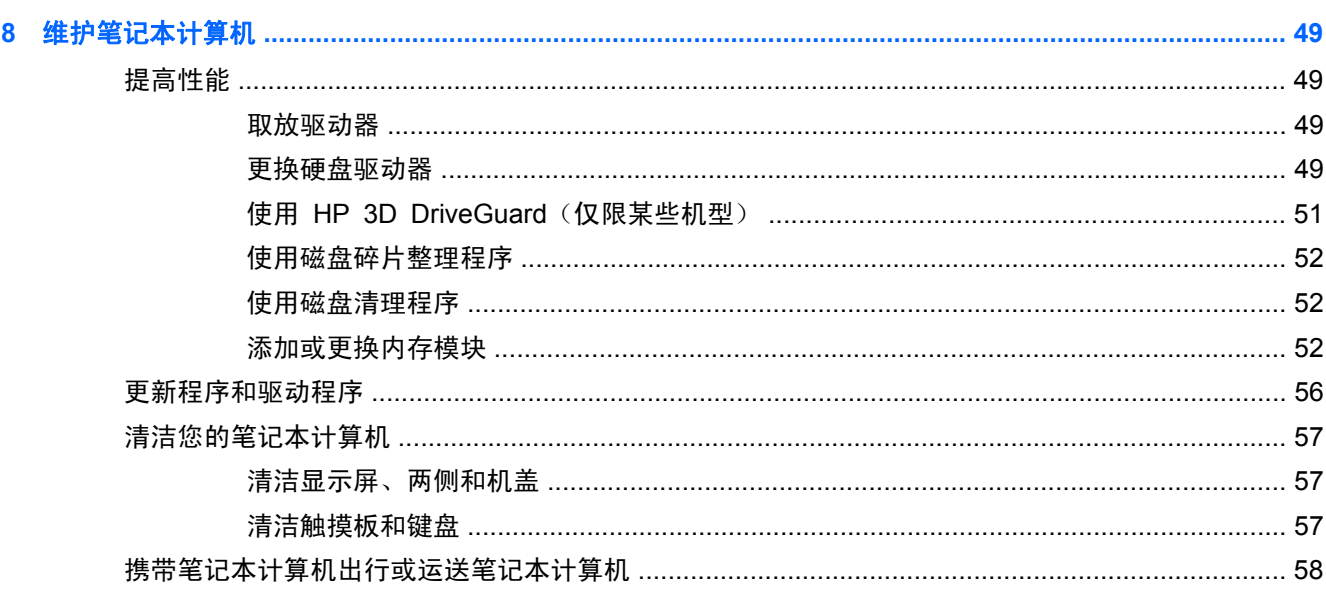

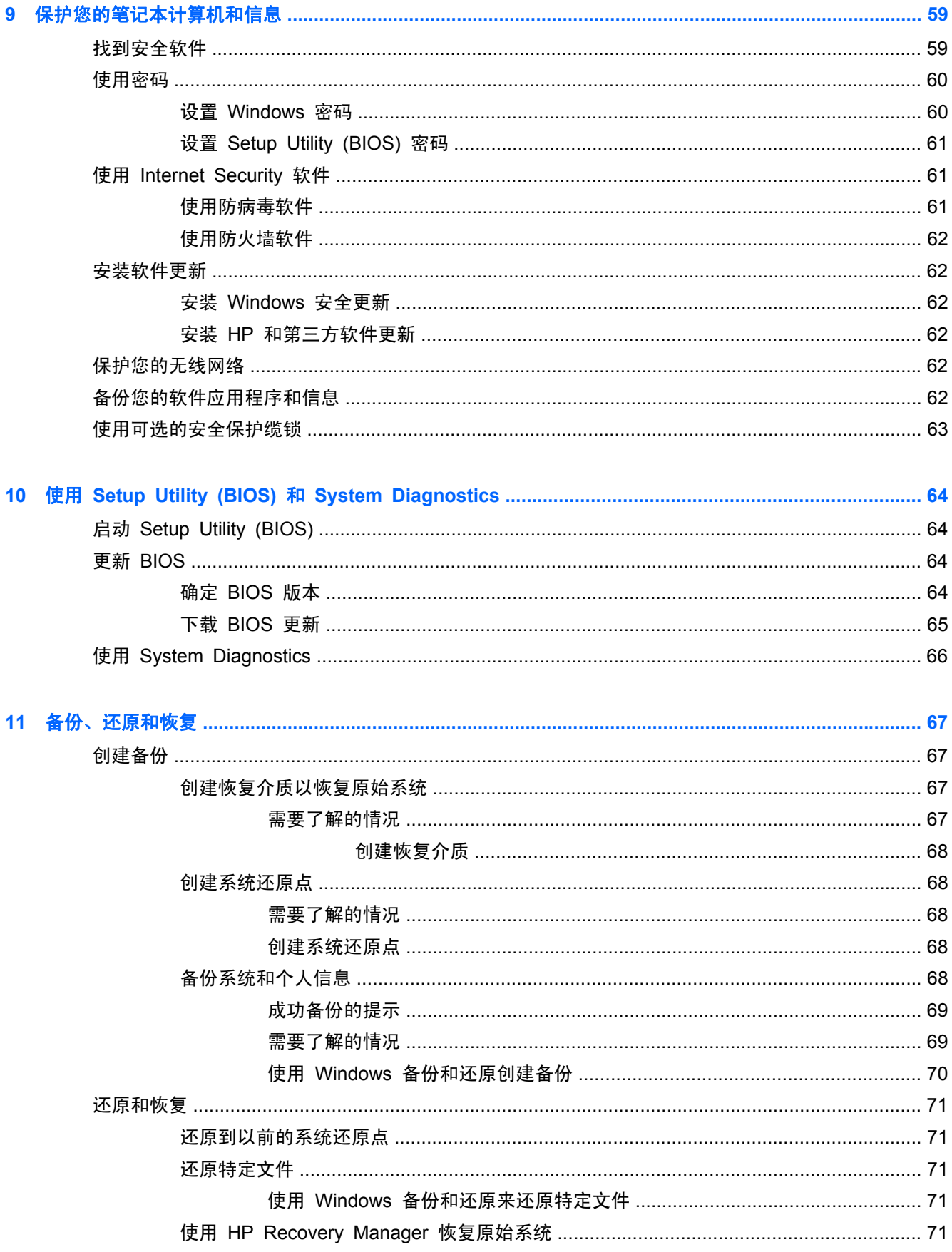

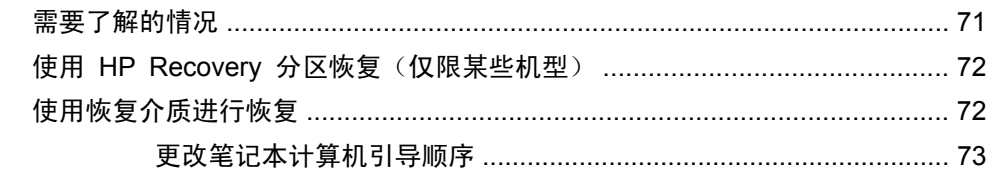

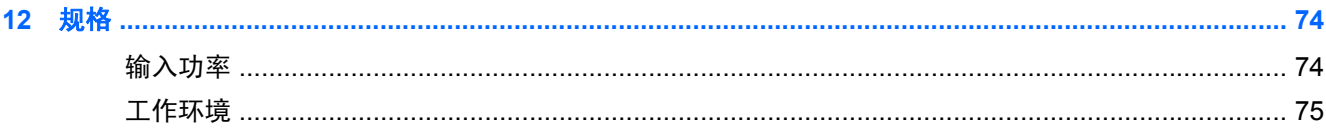

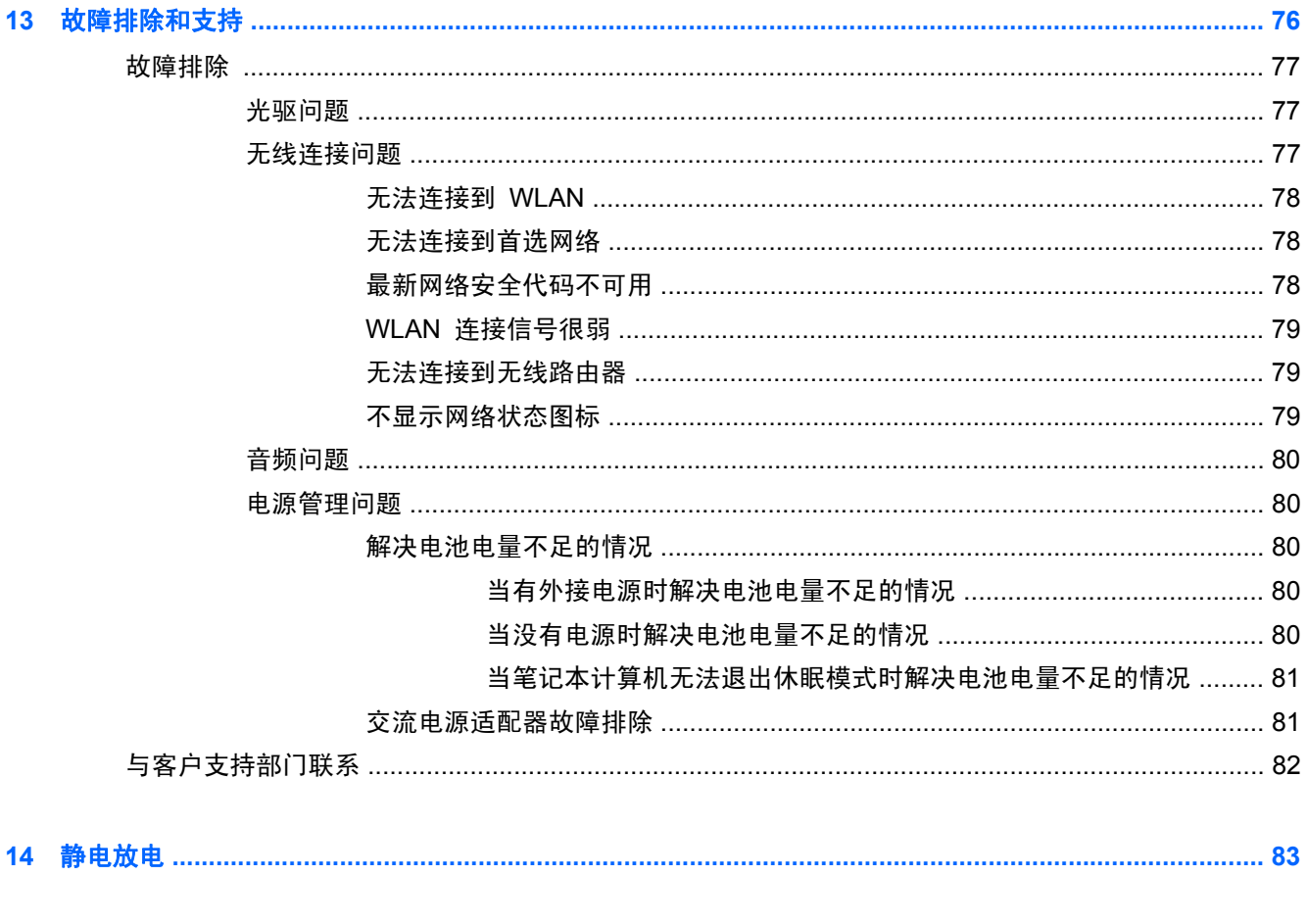

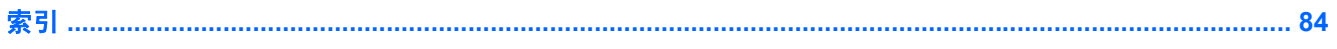

# <span id="page-10-0"></span>**1** 由此开始

此笔记本计算机是一款功能强大的工具,旨在提高工作效率和增强娱乐体验。要最大限度地利用您的笔 记本计算机,请阅读本章,以了解设置后的最佳做法、用笔记本计算机可进行的有趣事情以及从何处获 得更多 HP 资源。

## 最佳做法

要保护您的笔记本计算机,建议在设置并注册笔记本计算机后执行以下步骤:

- 如果尚未连接到有线或无线网络,请执行此操作。请参阅<u>第 14 [页的连接到网络](#page-23-0)</u>中的详细信息。
- 了解笔记本计算机的硬件和软件。请转到<u>第 4 [页的了解笔记本计算机和](#page-13-0)第 20 [页的享受娱](#page-29-0)</u> [乐功能了](#page-29-0)解相关信息。
- 更新或购买防病毒软件。请在第 61 [页的使用防病毒软件](#page-70-0)了解更多信息。
- 通过创建恢复光盘或恢复闪存驱动器备份硬盘驱动器。请参阅<u>第 67 [页的备份、还原和恢复](#page-76-0)</u>。

# <span id="page-11-0"></span>可进行的有趣事情

- 您知道可在笔记本计算机上观看 YouTube 视频。但您是否知道还可将笔记本计算机连接到电视 并在电视上观看视频? 有关详细信息,请参阅第 24 页的连接 HDMI [电视或显示器](#page-33-0) 。
- 您知道可在笔记本计算机上聆听音乐。但您是否知道还可将实时广播流式传输到笔记本计算机,以 及收听世界各地的音乐或谈话广播节目? 请参阅第 22 [页的使用音频](#page-31-0)。
- 您知道可用 Microsoft 应用程序创建强大的演示文稿。但您是否知道还可连接到投影仪, 与一群人 分享您的创意? 请参阅第 23 页的连接 VGA [显示器或投影仪](#page-32-0)。

# <span id="page-12-0"></span>更多 **HP** 资源

您已根据《设置说明》打开笔记本计算机并找到本指南。 有关产品详细信息、使用方法信息等, 请使 用此表。

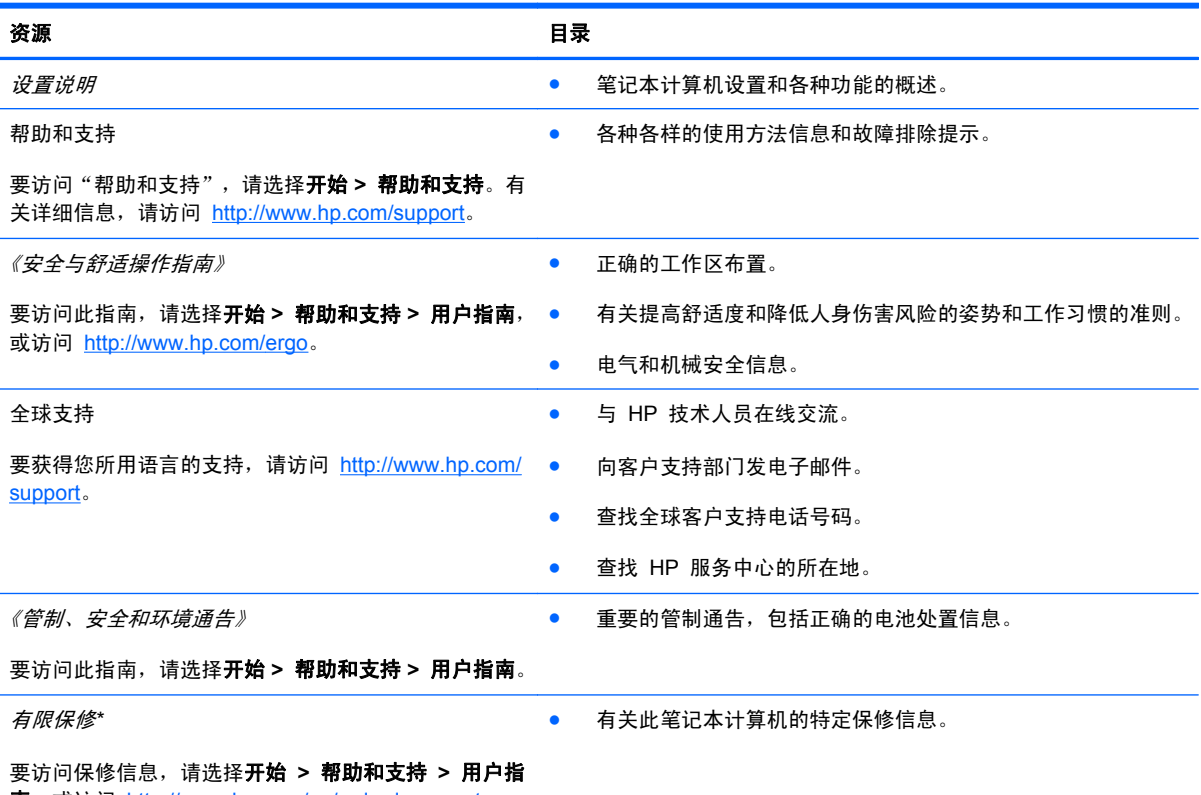

南,或访问 <http://www.hp.com/go/orderdocuments>。

\*在笔记本计算机的用户指南和/或包装盒内提供的 CD/DVD 光盘中,可以找到适用于您产品的明确 HP 有限保修声明。对于 某些国家/地区, HP 可能在包装盒中提供了印刷版的 HP 有限保修声明。对于不提供印刷版保修声明的国家/地区, 可从 <http://www.hp.com/go/orderdocuments> 或向以下地址发函以索取印刷版:

- 北美地区: Hewlett-Packard, MS POD, 11311 Chinden Blvd, Boise, ID 83714, USA
- 欧洲、中东地区、非洲: Hewlett-Packard, POD, Via G. Di Vittorio, 9, 20063, Cernusco s/Naviglio (MI), Italy
- 亚太地区: Hewlett-Packard, POD, P.O. Box 200, Alexandra Post Office, Singapore 911507

在索取印刷版保修声明时,请附上产品编号、保修期(可在序列号标签上找到)、姓名和邮寄地址。

切记: 请勿将您的 HP 产品返还到上述地址。有关产品支持的信息,请参见产品主页:<http://www.hp.com/go/contactHP>。

# <span id="page-13-0"></span>**2** 了解笔记本计算机

# 查找您的硬件和软件信息

#### ▲ 选择开始 **>** 计算机。

此时将显示一个列表,其中是您的笔记本计算机内安装的所有设备,包括光驱、固态驱动器 (SSD) 或 第二硬盘驱动器。

要了解您的笔记本计算机上包含哪些软件,请选择开始 **>** 所有程序。

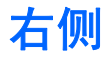

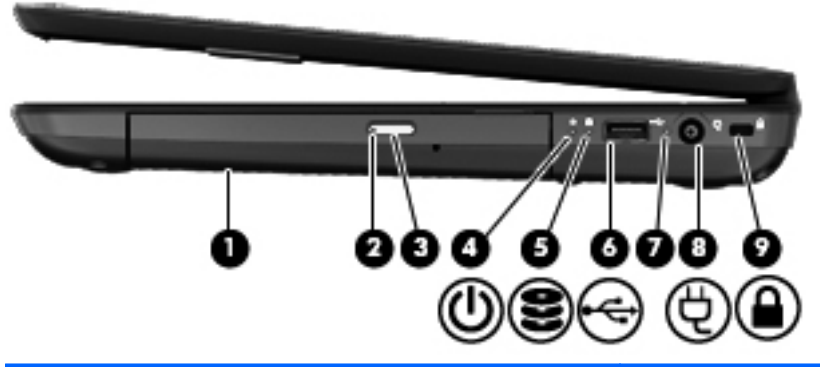

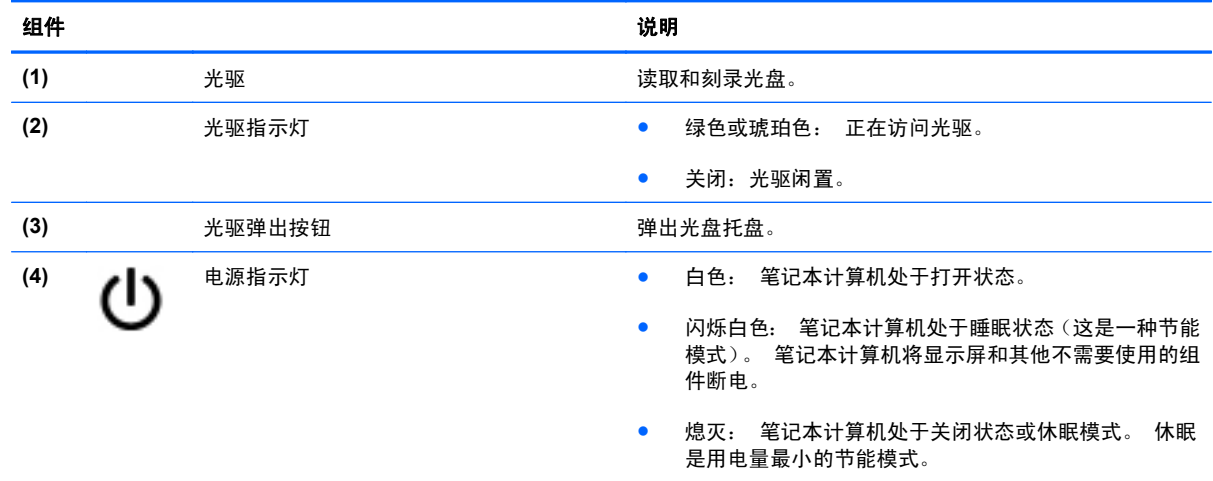

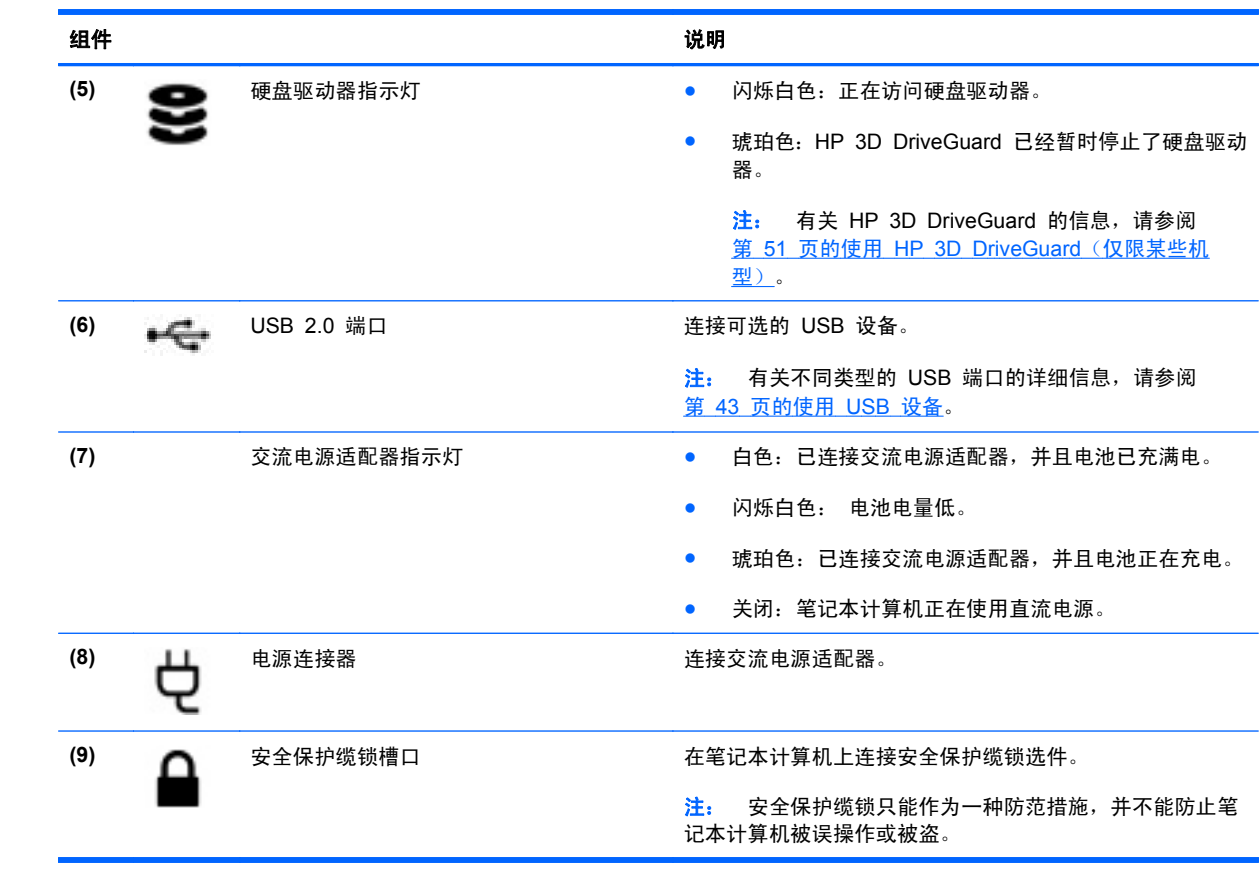

<span id="page-15-0"></span>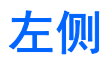

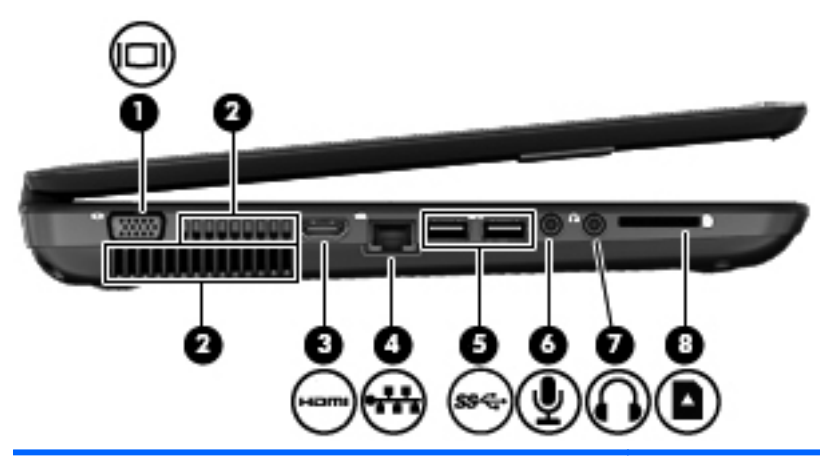

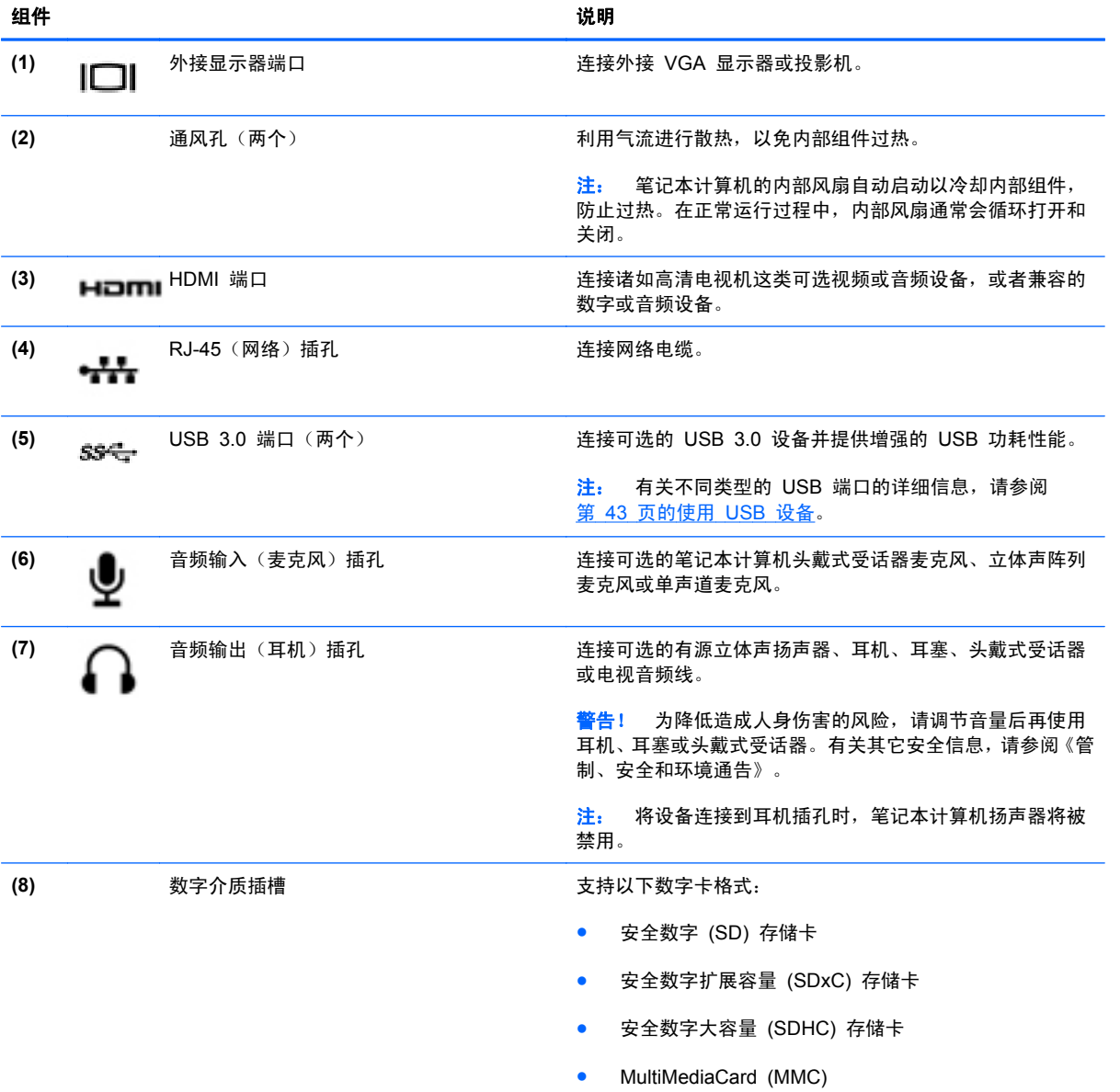

# <span id="page-16-0"></span>显示屏

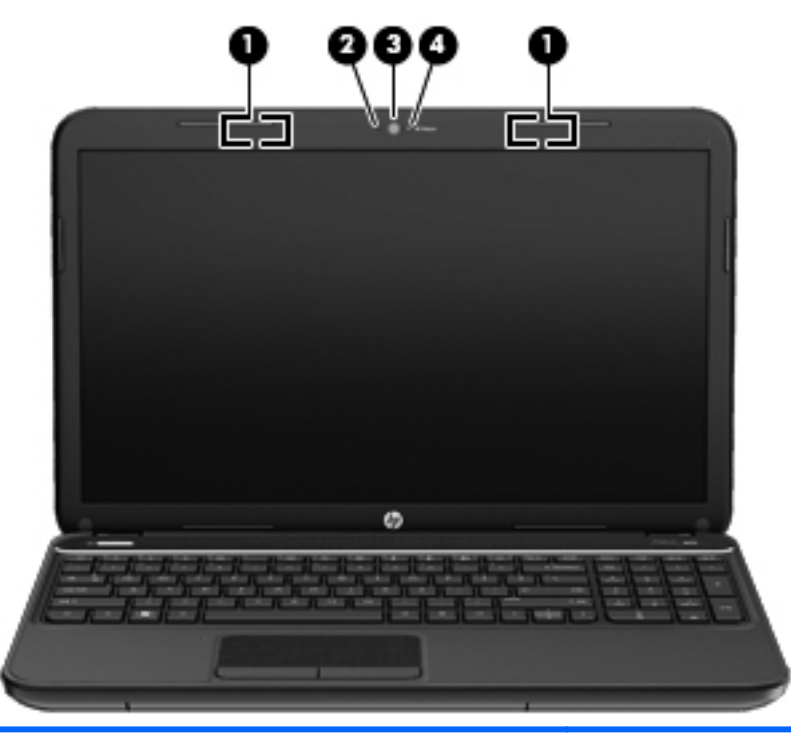

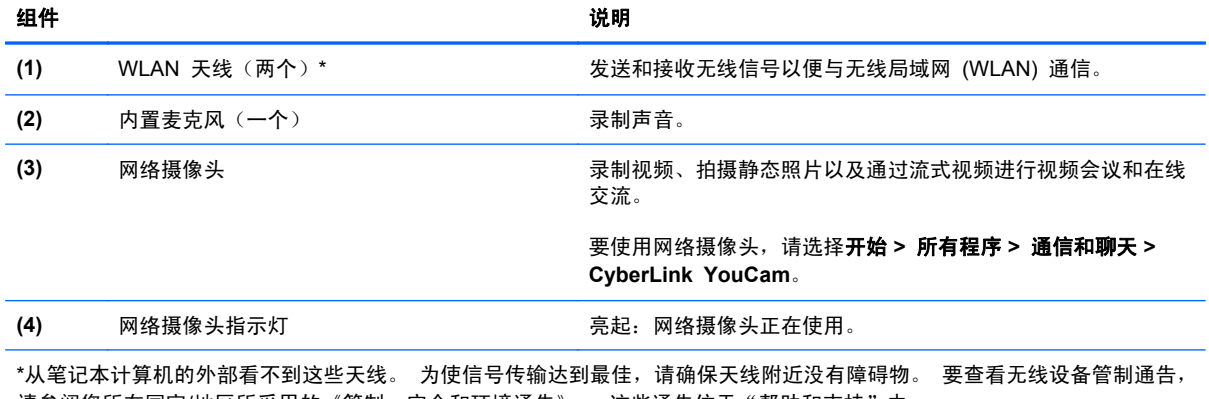

请参阅您所在国家/地区所采用的《管制、安全和环境通告》。 这些通告位于"帮助和支持"中。

# <span id="page-17-0"></span>顶部 触摸板

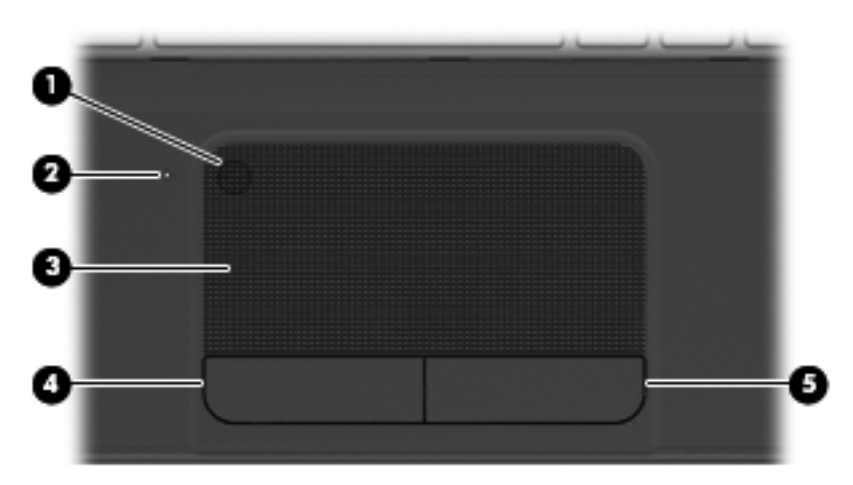

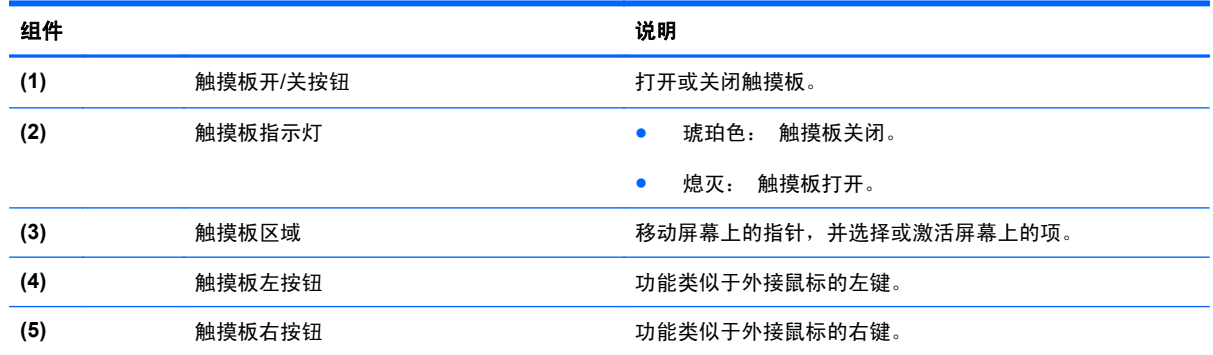

<span id="page-18-0"></span>指示灯

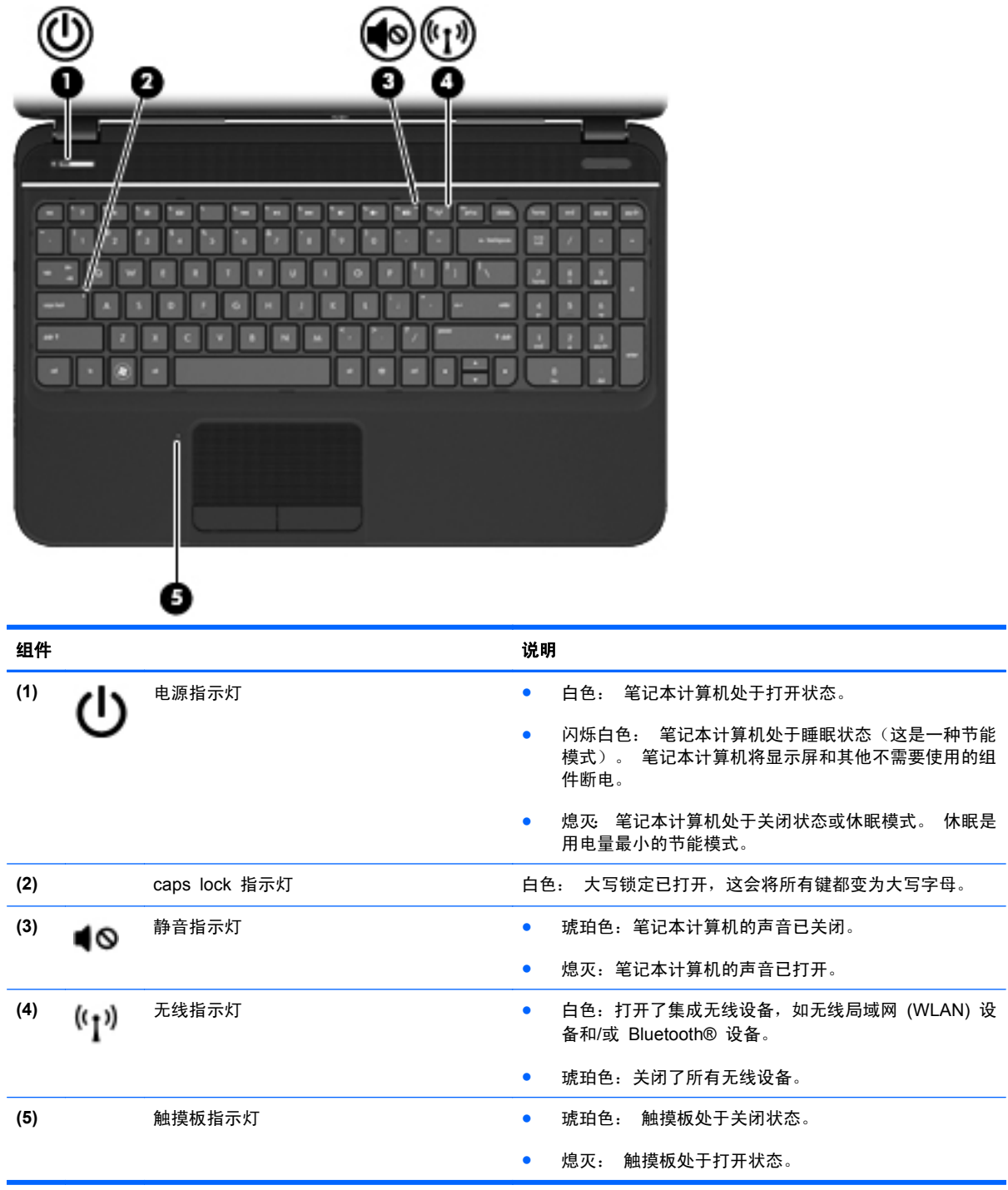

## <span id="page-19-0"></span>按钮和扬声器

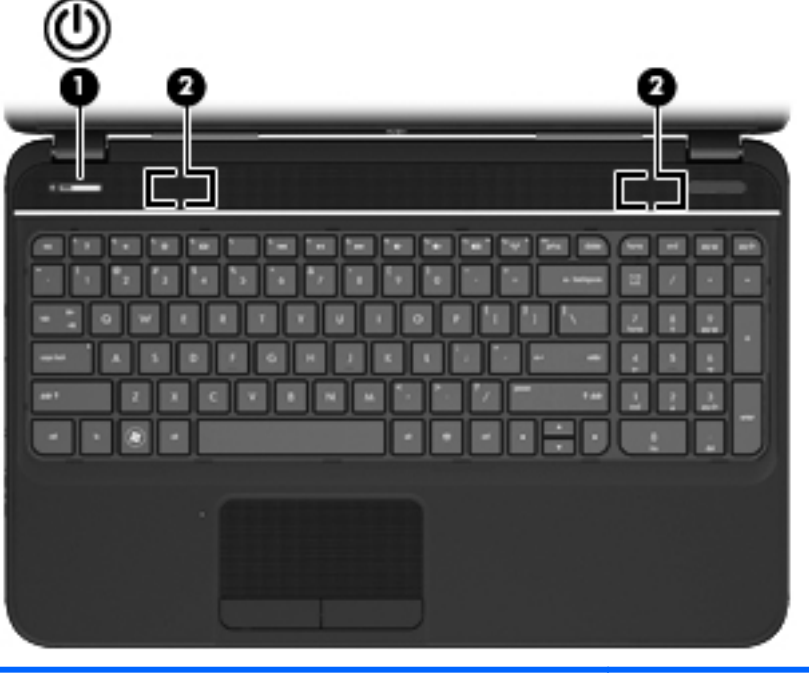

组件 说明 **(1) ● ■ 电源按钮 ● ● 当笔记本计算机关闭时,按此按钮将打开笔记本计算机。** ● 笔记本计算机打开后,只需按一下此按钮即可启动睡眠 模式。 ● 当笔记本计算机处于睡眠状态时,快速按一下此按钮将 退出睡眠状态。 ● 当笔记本计算机处于休眠模式时,快速按一下此按钮将 退出休眠模式。 注意: 按住电源按钮将导致丢失未保存的信息。 如果笔记本计算机已停止响应且 Microsoft® Windows® 关 机过程不起作用,请按住电源按钮至少 5 秒钟以关闭笔记本 计算机。 要详细了解电源设置,请选择开始 **>** 控制面板 **>** 系统和安 全 **>** 电源选项,或者参阅第 34 [页的管理电源。](#page-43-0) **(2)** 扬声器(两个) **2)** 发出声音。

## <span id="page-20-0"></span>按键

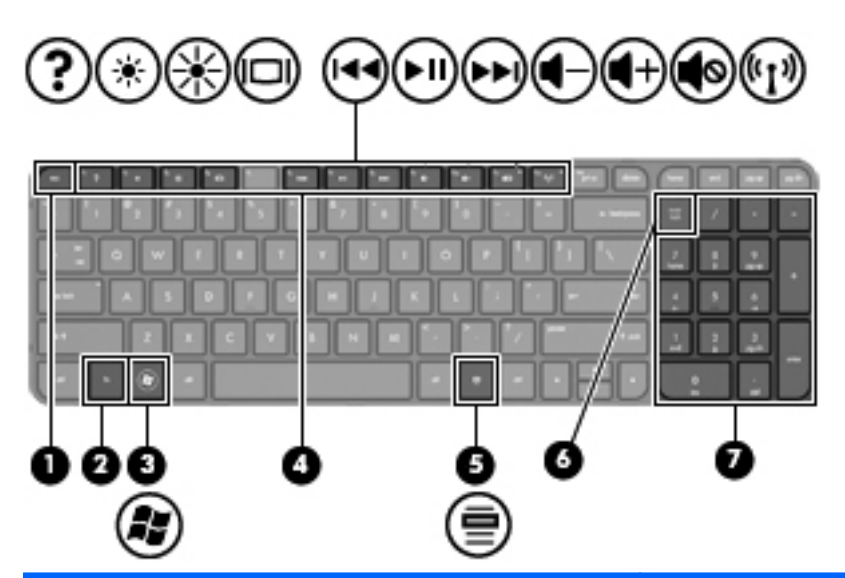

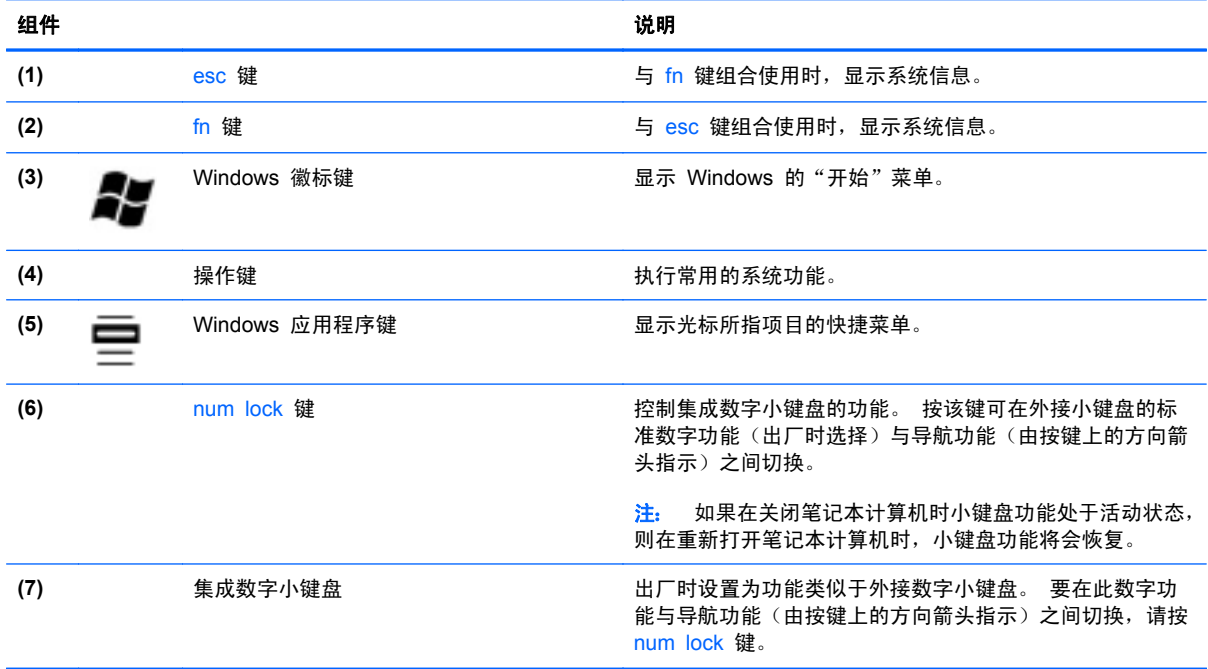

<span id="page-21-0"></span>底部

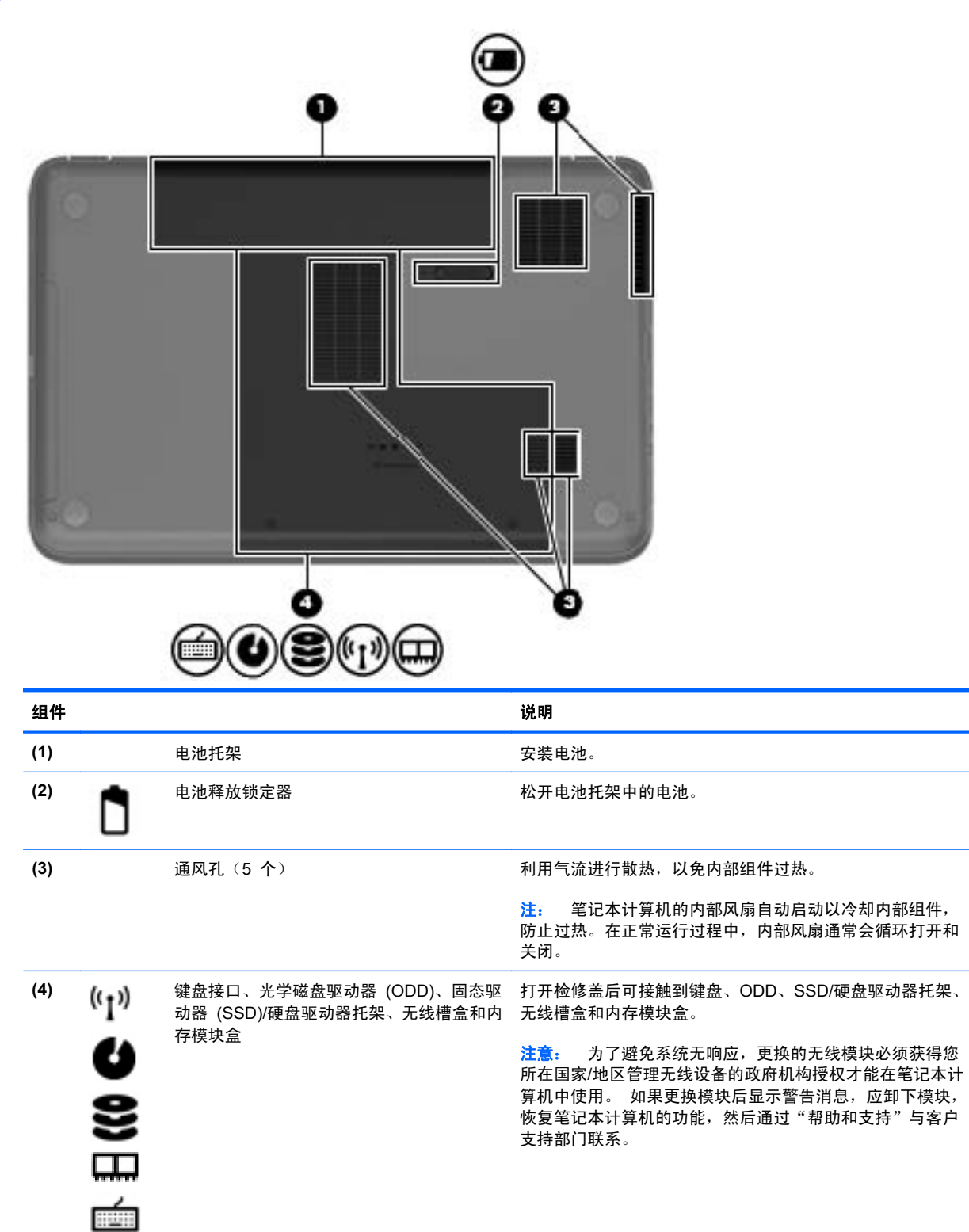

<span id="page-22-0"></span>标签

笔记本计算机上粘贴的一些标签提供了一些排除系统故障或携带笔记本计算机出国旅行时可能需要的 信息。这些标签贴在容易触及的位置。

● 序列号标签 — 提供以下重要信息:

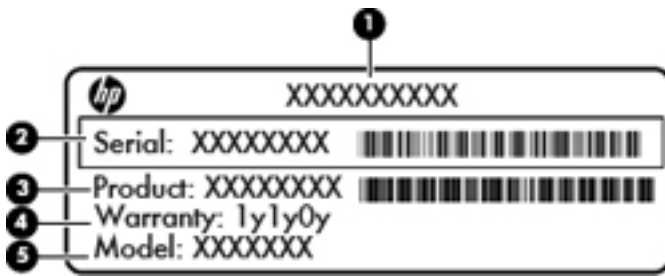

#### **组件** しょうしょう しゅうしゅう しゅうしゅう しゅうしゅう しゅうしゅう

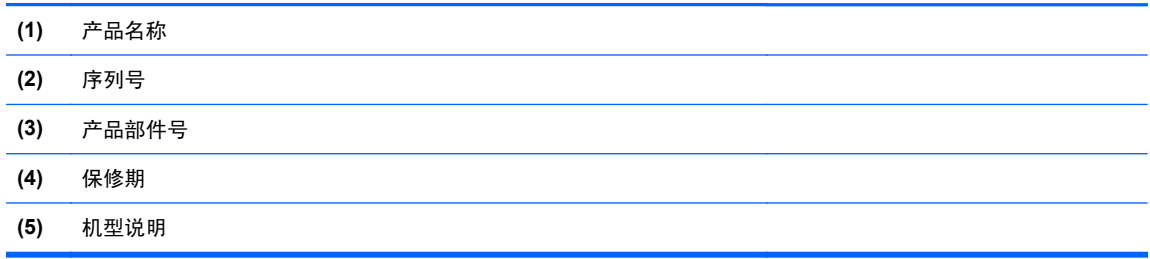

当您与 HP 技术支持部门联系时需要提供这些信息。序列号印在笔记本计算机电池托架内的标签 上。

- Microsoft® 真品证书 包含 Windows 产品密钥。更新操作系统或排除操作系统的故障时, 可 能需要产品密钥信息。Microsoft 真品证书位于笔记本计算机的底部。
- 管制标签 ─ 提供有关笔记本计算机的管制信息。管制标签贴在电池托架的内侧。
- 无线认证标签 提供有关无线设备的信息以及某些批准使用这些设备的国家/地区的许可标志。 您的笔记本计算机上有一个或多个认证标签。 出国旅行时可能需要此信息。 无线认证标签贴在 电池托架的内侧。

# <span id="page-23-0"></span>**3** 连接到网络

您可携带笔记本计算机前往世界各地。但即使在家中,使用笔记本计算机配合有线或无线网络连接即可 探索全世界和访问成千上万个网站上的信息。本章将帮助您进入这个领域。

## <span id="page-24-0"></span>连接到无线网络

无线技术通过无线电波传输数据,而不是使用线缆。您的笔记本计算机可能配备了下面的一个或多个无 线设备:

- 无线局域网 (WLAN) 设备 将笔记本计算机连接到公司办公室、家庭以及机场、餐馆、咖啡店、 旅馆和大学等公共场所的局域网(通常称为 Wi-Fi 网络、无线 LAN 或 WLAN)。在 WLAN 中, 笔记本计算机中的移动无线设备与无线路由器或无线接入点通信。
- Bluetooth 设备— 创建个人局域网 (PAN), 以连接到其他启用了 Bluetooth 的设备, 如笔记本计 算机和手机。 在 PAN 中,笔记本计算机可以直接与其他设备通信。 设备必须靠近笔记本计算机 — 相互之间的距离通常在 10 米(约 33 英尺)之内。

有关无线技术的详细信息,请参阅"帮助和支持"中提供的信息和网站链接。

### 使用无线设备控制

可以使用以下功能来控制笔记本计算机中的无线设备:

- 无线按钮、无线开关或无线键(在本章中称为无线按钮)
- HP Connection Manager 软件
- 操作系统控制

#### 使用无线按钮

笔记本计算机具有一个无线按钮、一个或多个无线设备和一个无线指示灯。 笔记本计算机上的所有无 线设备在出厂时均已启用,因此,当打开笔记本计算机时,无线指示灯会亮起(白色)。

无线指示灯指示无线设备的总体电源状态,而不是单个设备的状态。如果无线指示灯为白色,则至少打 开了一个无线设备。如果无线指示灯为琥珀色,则所有无线设备均已关闭。

因为无线设备在出厂时已启用,所以可以使用无线按钮同时打开或关闭无线设备。可通过 HP Connection Manager 控制个别无线设备。

#### 使用 **HP Connection Manager**

HP Connection Manager 提供了一个管理以下无线设备的中央位置:

- 无线局域网 (WLAN)/Wi-Fi
- **Bluetooth**

HP Connection Manager 提供连接状态和电源状态的相关信息和通知。 状态信息和通知是在任务栏 最右侧的通知区域中提供的。

要打开 HP Connection Manager,请选择开始 **>** 所有程序 **> HP** 帮助和支持 **> HP Connection Manager**。

有关使用 HP Connection Manager 的更多详细信息,请参阅 HP Connection Manager 软件帮助。

#### 使用操作系统控制

使用网络和共享中心,您可以在其中设置连接或网络,连接到网络,管理无线网络以及诊断和修复网络 问题。

<span id="page-25-0"></span>要使用操作系统控制,请选择开始 **>** 控制面板 **>** 网络和 **Internet >** 网络和共享中心。

有关详细信息,请选择开始 **>** 帮助和支持。

### 使用 **WLAN**

您可以使用 WLAN 设备来访问无线局域网 (WLAN),它由通过无线路由器或无线接入点链接在一起的 其它计算机和附件组成。

**[ ) 往:** 无线路由器 和*无线接入点* 这两个术语通常可互换使用。

- 大型 WLAN(如公司或公共 WLAN)通常使用的是无线接入点,它可以接入大量计算机和附件, 并且可以将重要的网络功能分开。
- 家庭或小型办公室 WLAN 通常使用无线路由器,可使几台无线和有线计算机共享 Internet 连接、 打印机和文件,而无需使用其它硬件或软件。

要使用笔记本计算机中的 WLAN 设备, 您必须连接到 WLAN 基础结构 (通过服务供应商或者公共或 公司网络提供)。

#### 使用 **Internet** 服务提供商

在住宅中设置 Internet 访问之前,必须在 Internet 服务提供商 (ISP) 处建立帐户。要购买 Internet 服 务和调制解调器,请与当地的 ISP 联系。ISP 将帮助您设置调制解调器,安装网络电缆以将无线笔记 本计算机连接到调制解调器上以及测试 Internet 服务。

台 法: ISP 将为您提供用于访问 Internet 的用户 ID 和密码。请记下此信息并将其存放在安全的地方。

## <span id="page-26-0"></span>设置 **WLAN**

要设置 WLAN 并连接到 Internet, 您需要使用以下设备:

- 从 Internet 服务提供商 (ISP) 购买的宽带调制解调器(DSL 或有线电视)**(1)** 和高速 Internet 服 务
- 无线路由器 **(2)**(需单独购买)
- 无线笔记本计算机 **(3)**

 $\frac{dy}{dx}$ 注: 某些调制解调器具有内置的无线路由器。请向 ISP 核实您所使用的调制解调器类型。

下图显示了连接到 Internet 的无线网络安装示例。

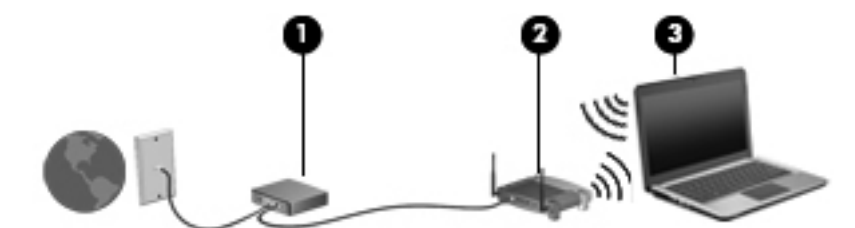

随着网络规模的扩大,可以在网络上连接其他无线和有线计算机以访问 Internet。

有关设置 WLAN 的帮助,请参阅您的路由器制造商或 ISP 提供的信息。

#### 配置无线路由器

有关设置 WLAN 的帮助,请参阅您的路由器生产商或 ISP 提供的信息。

台 性: 建议您在开始时使用路由器附带的网线,将新无线笔记本计算机连接到路由器上。请在笔记本计 算机成功连接到 Internet 后,再拔下电缆,通过无线网络访问 Internet。

#### 保护 **WLAN**

在设置 WLAN 或访问现有 WLAN 时, 请务必启用安全保护功能, 以防止他人未经授权擅自访问您的 网络。诸如咖啡厅和机场等的公共场所(热点)中的 WLAN 可能没有提供任何安全保护。如果担心笔 记本计算机在热点范围内的安全,请仅在网上收发非机密电子邮件和进行基本的网上冲浪。

无线电信号会传播到网络之外,因此其他 WLAN 设备可接收到未受保护的信号。请采取以下预防措施 保护 WLAN:

使用防火墙。

防火墙检查发往您所在网络的数据和数据请求,并丢弃任何可疑的内容。防火墙既可以是软件防火 墙,也可以是硬件防火墙。某些网络结合使用了这两种类型的防火墙。

使用无线加密。

无线加密使用各种安全设置对通过网络传输的数据进行加密和解密。有关详细信息,请参阅"帮助 和支持"。

#### <span id="page-27-0"></span>连接到 **WLAN**

要连接到 WLAN,请执行以下步骤:

- **1**. 确保打开了 WLAN 设备。 如果设备已打开,则无线指示灯亮起(白色)。 如果无线指示灯为琥 珀色,请按无线按钮。
- <mark>学》注:</mark> 在某些机型上,当所有无线设备为关闭状态时,无线指示灯为琥珀色。
- **2**. 单击任务栏最右侧的通知区域中的网络状态图标。
- **3**. 从列表中选择您的 WLAN。
- **4**. 单击连接。

如果该 WLAN 是启用了安全保护功能的 WLAN,则提示您输入安全代码。键入该代码,然后单 **击确定**以完成连接过程。

 $\frac{dy}{dx}$ 注: 如果未列出 WLAN, 则说明您可能不在无线路由器或接入点的范围内。

 $\hat{E}_i^{\omega}$ 注: 如果没有看到要连接的 WLAN,请单击打开网络和共享中心,然后单击设置新的连接或网 **络**。随后将显示一个选项列表,从中可选择手动搜索并连接到网络或创建新的网络连接。

在建立连接后,将鼠标指针放在任务栏最右侧的通知区域中的网络状态图标上,以检查连接的名称和状 态。

 $\frac{dy}{dx}$ 注: 根据 WLAN 的实现方式、路由器制造商以及其他电子设备或建筑障碍(如墙壁和地板)的干扰, WLAN 连接的功能范围(无线信号的传输距离)会有所不同。

## 使用 **Bluetooth** 无线设备(仅限某些机型)

Bluetooth 设备可以在短距离内进行无线通信,以替代以往使用电缆连接以下电子设备的物理连接方 式:

- 计算机(台式机、笔记本和 PDA)
- 电话 (移动电话、无绳电话和智能电话)
- 成像设备 (打印机和相机)
- 音频设备(头戴式受话器和扬声器)
- 鼠标

Bluetooth 设备提供对等功能,可用来设置 Bluetooth 设备的个域网 (PAN)。有关配置和使用 Bluetooth 设备的信息,请参阅 Bluetooth 软件帮助。

## <span id="page-28-0"></span>连接有线网络

您的笔记本计算机支持局域网 (LAN) 有线连接。 LAN 连接使用网线, 速度大大高于调制解调器, 后 者使用电话线。 LAN (RJ-45) 电缆需单独购买。

警告! 为减少电击、火灾或设备损坏的风险,请不要将调制解调器电缆或电话线插入 RJ-45(网络) 插孔。

## 连接到局域网 **(LAN)**

如果要将笔记本计算机直接连接到住宅内的路由器(而非以无线方式工作),或要连接到办公室中的现 有网络,请使用 LAN 连接。

连接到 LAN 需要使用 8 针 RJ-45 网线。

要连接网线,请执行以下步骤:

- **1**. 将网线插入笔记本计算机上的网络插孔 **(1)**。
- **2**. 将网线的另一端插入墙上的网络插孔 **(2)** 或路由器。
- 注: 如果网线上含有噪声抑制电路 **(3)**(防止接收电视和广播所产生的干扰),请将电缆上该电 路所在的一端朝向笔记本计算机。

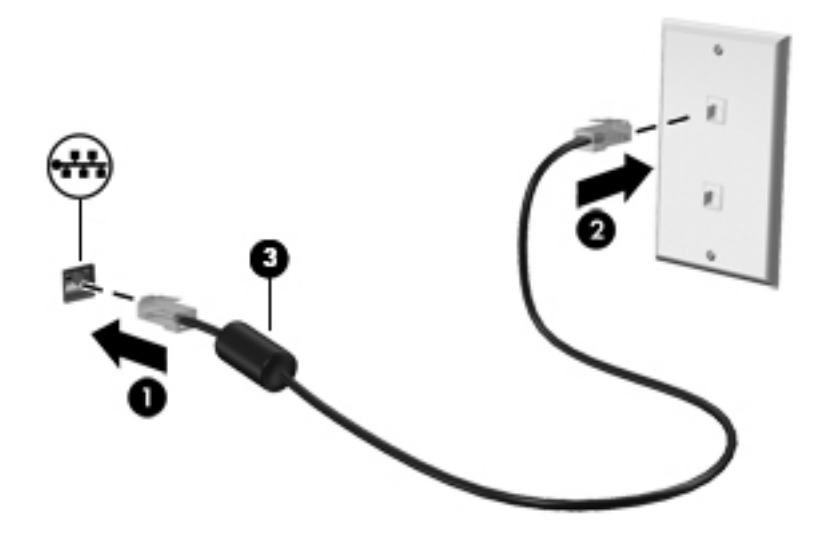

# <span id="page-29-0"></span>**4** 享受娱乐功能

使用 HP 笔记本计算机作为娱乐中心可通过网络摄像头进行社交、欣赏和管理音乐以及下载和观看影 片。 或者,要使笔记本计算机成为功能更加强大的娱乐中心,请连接外接设备,如扬声器、耳机、显 示器、投影仪、电视和高清设备。

#### 多媒体功能

下面介绍笔记本计算机上的某些娱乐功能。

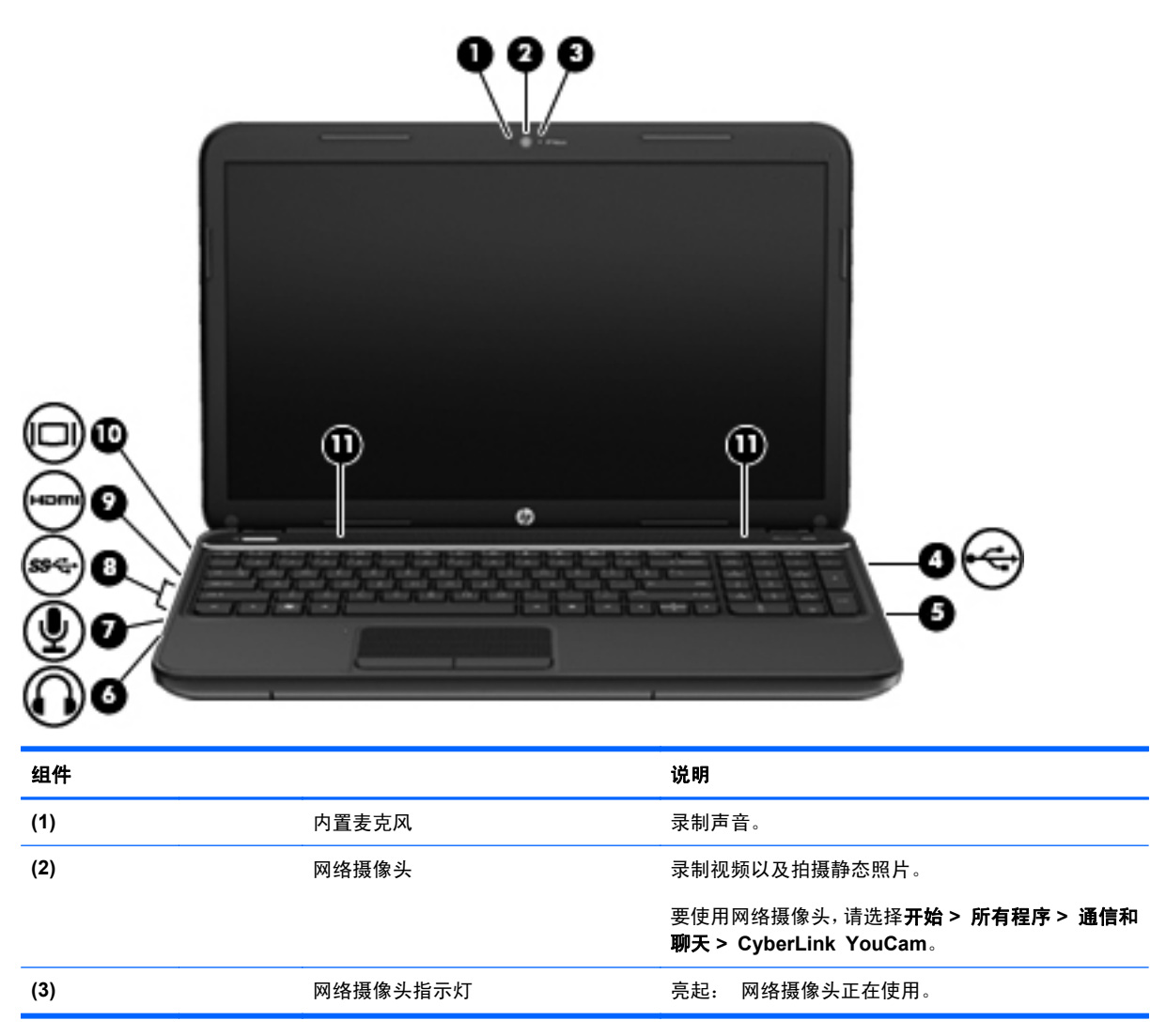

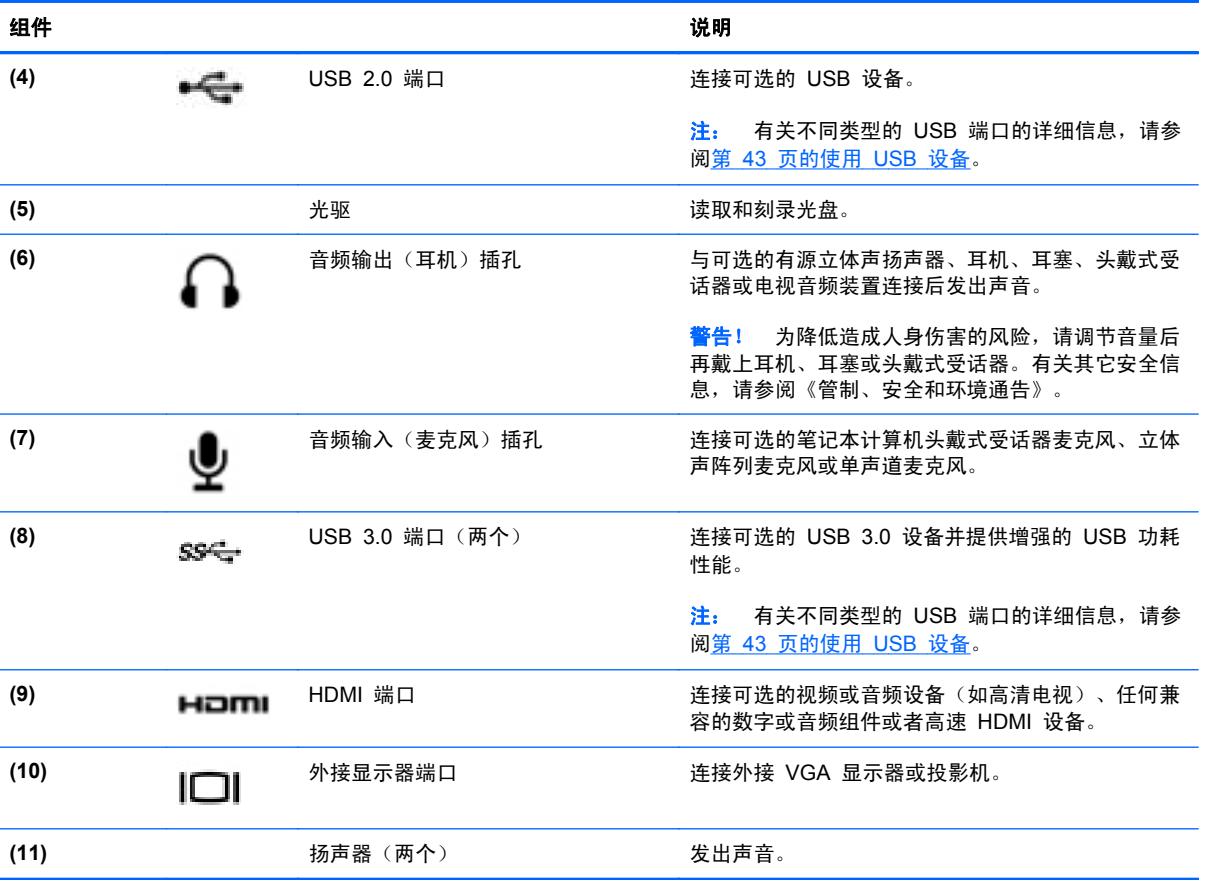

# <span id="page-31-0"></span>使用网络摄像头

笔记本计算机有一个集成的网络摄像头,这是一种强大的社交网络工具,通过它可与隔壁或世界另一端 的好友和同事近距离交流。 通过网络摄像头,可用即时消息软件发送流式视频、捕捉和共享视频以及 拍摄静态照片。

要启动网络摄像头,请选择开始 **>** 所有程序 **>** 通信和聊天 **> CyberLink YouCam**。

有关使用网络摄像头的详细信息,请选择开始 **>** 帮助和支持。

## 使用音频

在 HP 笔记本计算机上,可播放音乐 CD、下载和欣赏音乐、从 Web 播放流式音频(包括广播)、录 制音频或混合音频和视频以创建多媒体内容。要增强听音效果,请连接外接音频设备,如扬声器或耳 机。

### 连接扬声器

可通过将有线扬声器连接到笔记本计算机上或坞站上的 USB 端口 (或音频输出插孔), 将有线扬声器 连接到笔记本计算机。

要将无线扬声器连接到笔记本计算机,请按设备制造商的说明进行操作。 要将高清扬声器连接到笔记 本计算机,请参阅第 24 [页的配置音频设置\(对于](#page-33-0) HDMI 电视)。 在连接音频设备之前,务必要调 节音量。

## 连接耳机

可将有线耳机连接到笔记本计算机上的耳机插孔。

要将无线 耳机连接到笔记本计算机,请按设备制造商的说明进行操作。

A 警告! 为降低造成人身伤害的风险,请调节音量后再戴上耳机、耳塞或头戴式受话器。有关其它安全 信息,请参阅《管制、安全和环境通告》。

### 连接麦克风

要录制音频,请将麦克风连接到笔记本计算机上的麦克风插孔。要在录音时获得最佳效果,请直接对着 麦克风讲话,并在没有背景噪音的条件下录制声音。

### 检查声音

要检查笔记本计算机上的音频功能,请执行以下步骤:

- **1**. 选择开始 **>** 控制面板 **>** 硬件和声音 **>** 声音。
- 2. 在打开"声音"窗口后,单击声音选项卡。在程序事件下面,选择任何声音事件(如蜂鸣或警 报),然后单击**测试**按钮。

将会通过扬声器或连接的耳机听到声音。

<span id="page-32-0"></span>要检查笔记本计算机的录音功能,请执行以下步骤:

- **1**. 选择开始 **>** 所有程序 **>** 附件 **>** 录音机。
- 2. 单击开始录制,然后对着麦克风讲话。将文件保存到桌面。
- **3**. 打开多媒体程序并播放录制的声音。

要确认或更改笔记本计算机上的音频设置,请选择开始 **>** 控制面板 **>** 硬件和声音 **>** 声音。

## 使用视频

HP 笔记本计算机是一种强大的视频设备,通过它可从喜爱的网站观看流式视频,并可下载视频和影片 以在笔记本计算机上观看而无须访问网络。

要增强观看效果,请使用笔记本计算机上的某个视频端口连接到外接显示器、投影仪或电视。 大多数 笔记本计算机具有视频图形阵列 (VGA) 端口,该端口用于连接模拟视频设备。 某些笔记本计算机还具 有高清多媒体接口 (HDMI) 端口, 通过它可连接高清显示器或电视。

【<mark>\*》切记:</mark> 请确保使用正确的电缆将外接设备连接到笔记本计算机上正确的端口中。如有任何疑问,请查 看设备制造商的说明。

## 连接 **VGA** 显示器或投影仪

要在外接 VGA 显示器上查看笔记本计算机屏幕图像或投影该图像进行演示,请将显示器或投影仪连接 到笔记本计算机的 VGA 端口。

要连接显示器或投影仪,请执行以下操作:

**1**. 将显示器或投影仪上的 VGA 电缆按所示方法连接到笔记本计算机上的 VGA 端口。

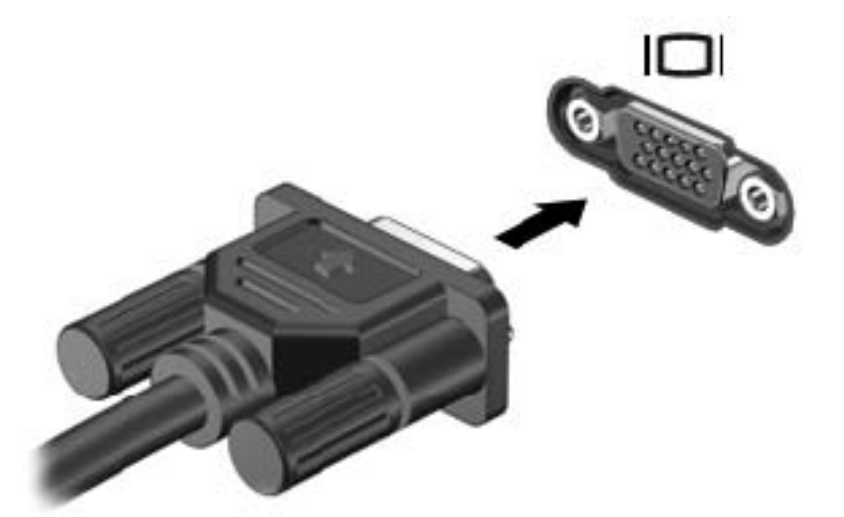

- **2**. 按 f4 可在四种显示状态之间切换屏幕图像:
	- 在笔记本计算机上查看屏幕图像。
	- *同时* 在笔记本计算机和外接设备上查看屏幕图像。
	- 在连接了外接设备的笔记本计算机上查看屏幕图像。
	- 在外接设备(显示器或投影仪)上查看屏幕图像。

每次按 f4, 都会改变显示状态。

## <span id="page-33-0"></span>连接 **HDMI** 电视或显示器

要在高清电视或显示器上查看笔记本计算机屏幕图像,请按以下说明连接高清设备。 要将 HDMI 设备连接到笔记本计算机,需要使用 HDMI 电缆(需单独购买)。 要将高清电视或显示器连接到笔记本计算机,请执行以下操作:

**1**. 将 HDMI 电缆的一端插入笔记本计算机上的 HDMI 端口。

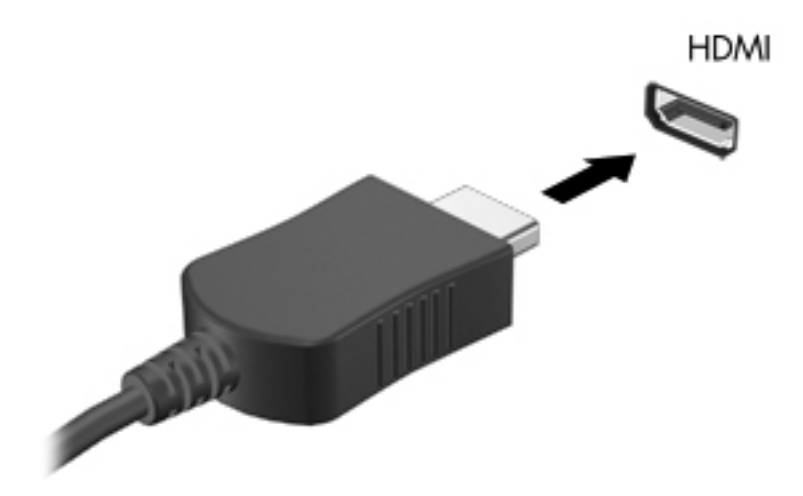

- **2**. 将电缆的另一端连接到高清电视或显示器。
- **3**. 按 f4 可在四种显示状态之间切换笔记本计算机屏幕图像:
	- 在笔记本计算机上查看屏幕图像。
	- *同时* 在笔记本计算机和外接设备上查看屏幕图像。
	- 在连接了外接设备的笔记本计算机上查看屏幕图像。
	- 在外接设备(显示器或投影仪)上查看屏幕图像。

每次按 f4,都会改变显示状态。

#### 配置音频设置(对于 **HDMI** 电视)

HDMI 是唯一一个支持高清视频*和音频* 的视频接口。将 HDMI 电视连接到笔记本计算机后, 可通过以 下这些步骤打开 HDMI 音频:

- 1. 右键单击任务栏最右侧的通知区域中的扬声器图标,然后单击播放设备。
- **2**. 在"播放"选项卡上,单击数字输出设备 **(HDMI)**。
- 3. 单击**设置默认值**,然后单击确定。

<span id="page-34-0"></span>要使音频流返回笔记本计算机扬声器,请执行以下这些步骤:

- 1. 右键单击任务栏最右侧的通知区域中的扬声器图标,然后单击播放设备。
- **2**. 在"播放"选项卡上,单击扬声器。
- 3. 单击**设置默认值**,然后单击确定。

## 使用 **Intel Wireless Display** 和 **Wireless Music**(仅限某些机型)

通过使用可选的无线适配器(需单独购买),Intel® Wireless Display 和 Wireless Music 可让您将笔 记本计算机中的内容无线传送到您的接收/显示设备,如 HDTV、监视器、投影仪、游戏控制台、蓝光 播放器或 DVR。 有关使用无线适配器的详细信息,请参阅生产商的说明。

要打开 Intel Wireless Display,请选择开始 **>** 所有程序 **> Intel WiDi**。

**[ ) 主:** 在使用无线显示功能之前,请确保无线设备已打开。

# 管理您的照片、音频和视频文件

CyberLink PowerDVD(仅限某些机型)可帮助您管理和编辑所收藏的照片、音频和视频。

▲ 要启动 CyberLink PowerDVD, 请选择开始 > 所有程序 > 音乐、照片和视频, 然后单击 **CyberLink PowerDVD**。

有关使用 CyberLink PowerDVD 的详细信息,请参阅 PowerDVD 软件的帮助。

# <span id="page-35-0"></span>**5** 使用键盘和指点设备

笔记本计算机可方便地在屏幕上导航。除键盘外,还有触摸板使您可执行屏幕上的功能。笔记本计算机 可能还具有一个集成数字小键盘。某些机型还具有用于轻松执行常用任务的特殊操作键或热键功能。

除笔记本计算机附带的指点设备(如触摸板)外,还可将外接 USB 鼠标(需单独购买)连接到笔记本 计算机的某个 USB 端口以使用该设备。

要自定义指点设备设置、按钮配置、单击速度和指针选项,请选择开始 **>** 控制面板,然后在屏幕右上 角的搜索框中键入"鼠标"。单击鼠标。
## 使用键盘

通过键盘可键入内容,而通过操作键和热键可执行特定功能。有关键盘按键的详细信息,请参阅 第 11 [页的按键](#page-20-0)。

台 <mark>注:</mark> 根据国家/地区,键盘的按键和键盘功能可能与本节中讨论的有所不同。

### 使用 **ALT GR** 组合键

某些国家/地区的键盘具有用于特殊组合键的 ALT GR 键。要在包括此键的键盘上键入卢比符号,请使 用 alt gr+4 组合键。印度的地区专用键盘可使用 ctrl+shift+4 按键输入卢比符号。

要了解 ALT GR 组合键, 请访问 Microsoft Office 网站 <http://www.office.microsoft.com>, 然后搜索 ALT GR。

### 使用操作键

按操作键可执行分配的功能。f1 至 f4 和 f6 至 f12 各键上的图标阐释对该键分配的功能。

要使用操作键功能,请按住该键。

操作键功能在出厂时已启用。也可在 Setup Utility (BIOS) 中禁用此功能。请参阅 第 64 [页的使用](#page-73-0) Setup Utility (BIOS) 和 System [Diagnostics](#page-73-0) 以获得有关打开 Setup Utility (BIOS) 的说明, 然后按 屏幕底部的说明进行操作。

要在禁用操作键功能后激活所分配的功能,必须同时按 fn 键与相应的操作键。

△ 注意: 在 Setup Utility 中进行更改时, 请务必小心谨慎。任何错误均有可能导致笔记本计算机无法 正常操作。

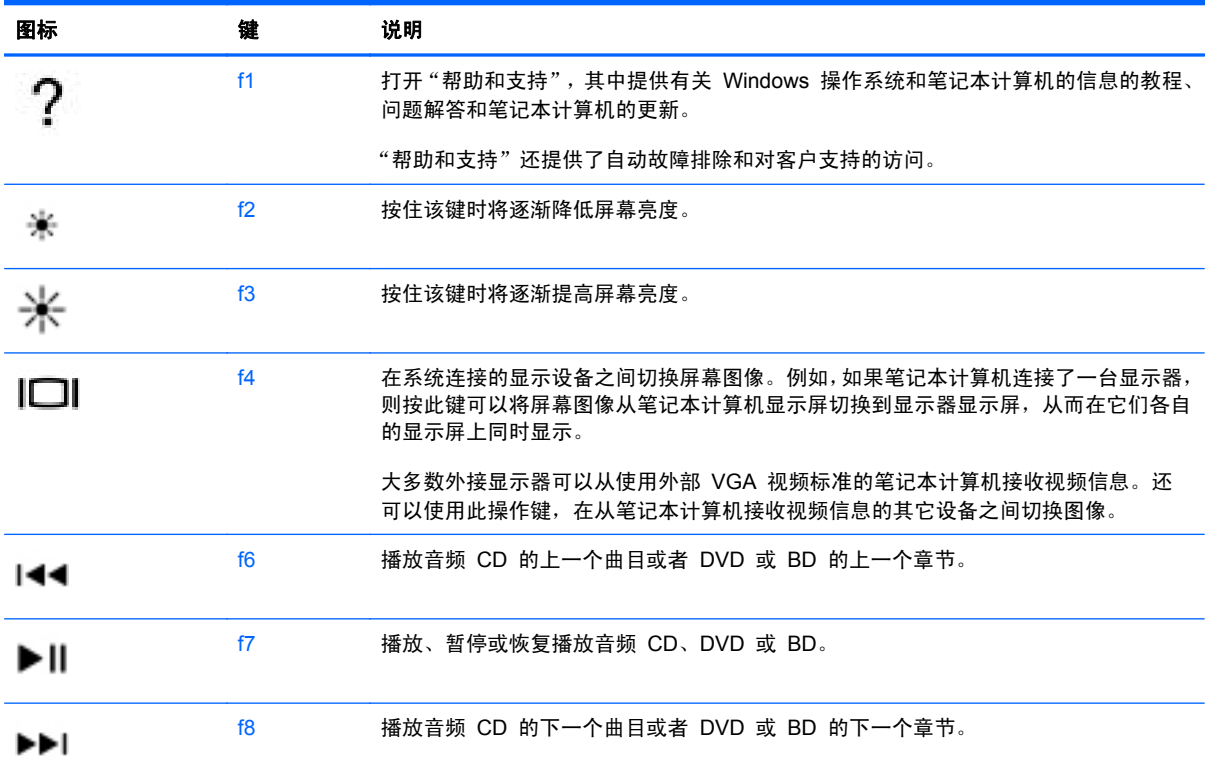

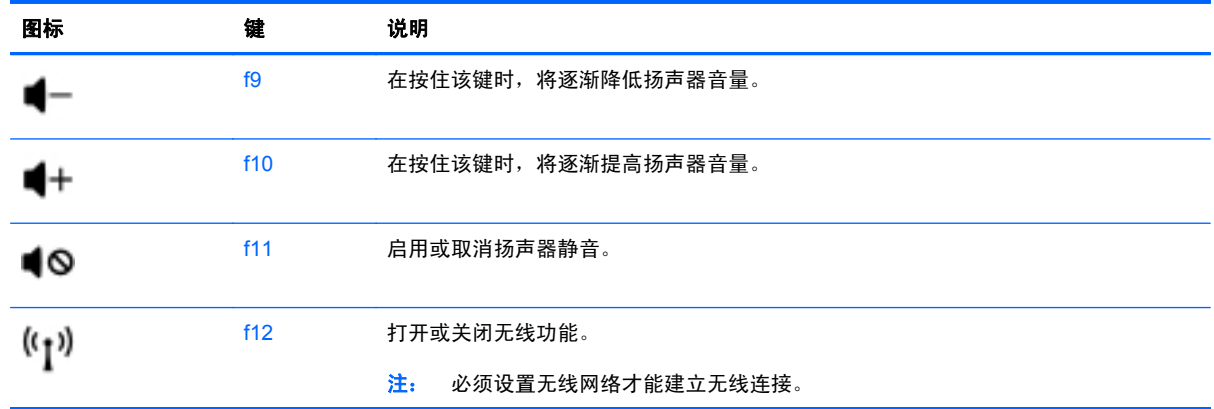

## 使用热键

热键是 fn 键和 esc 键的组合。

要使用热键,请执行以下操作:

▲ 短按 fn 键, 然后短按组合键的第二个键。

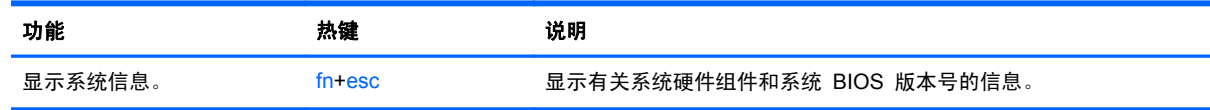

## 使用小键盘

#### 使用集成数字小键盘

笔记本计算机上装有集成数字小键盘,并且还支持可选的外接数字小键盘或包括数字小键盘的可选外接 键盘。

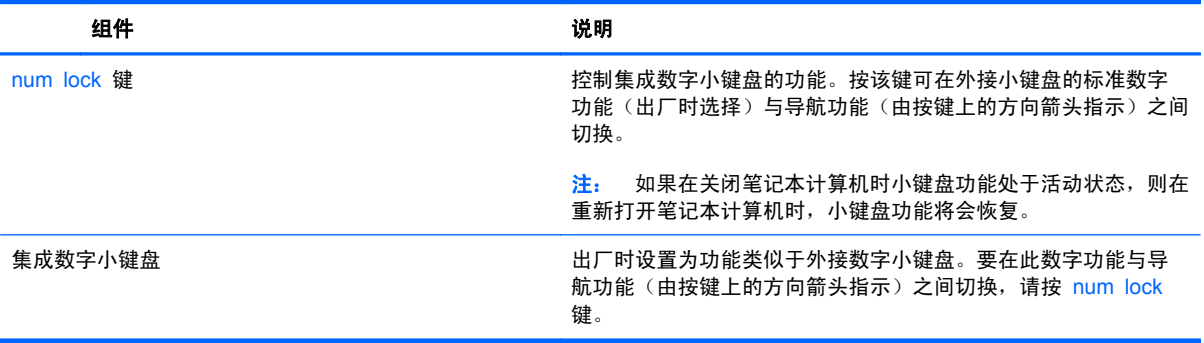

## 使用触摸板

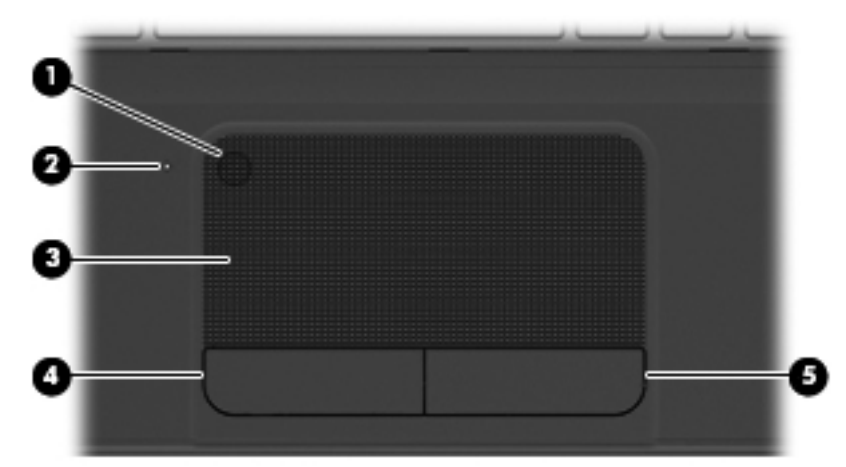

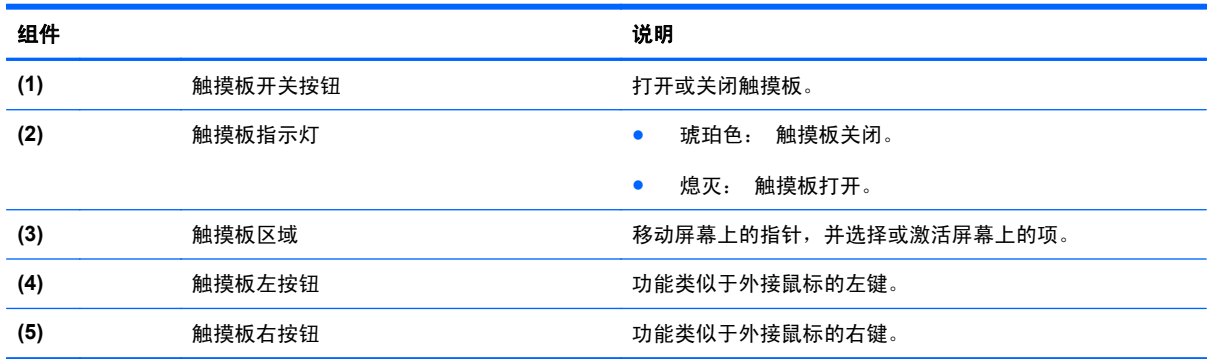

要移动指针,请将一根手指沿希望指针移动的方向滑过触摸板。像用外接鼠标上的按钮一样使用触摸板 左右按钮。

## 关闭或打开触摸板

要打开或关闭触摸板,请快速双击触摸板开/关按钮。

触摸板打开时,触摸板指示灯关闭。

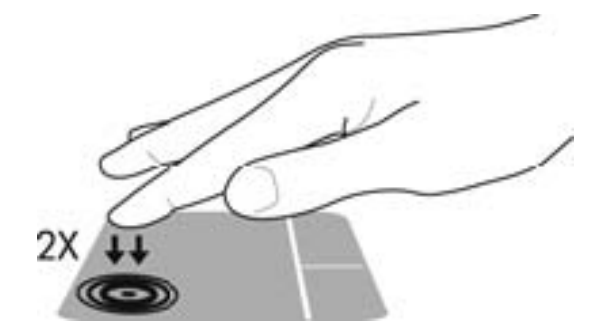

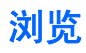

要移动屏幕上的指针,请将一根手指沿希望指针移动的方向滑过触摸板。

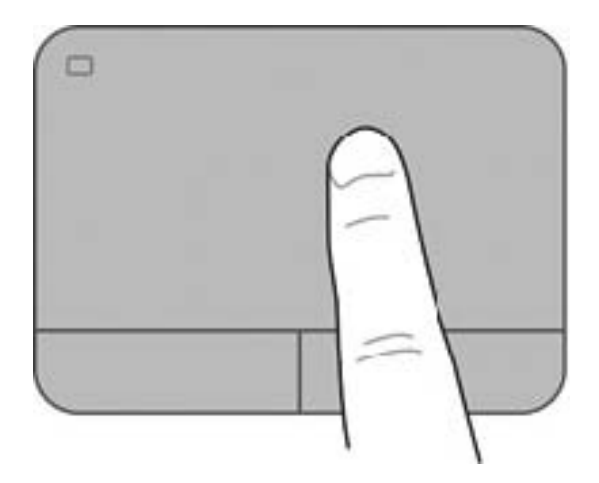

## 选择

像用外接鼠标上的对应按钮一样使用触摸板左右按钮。

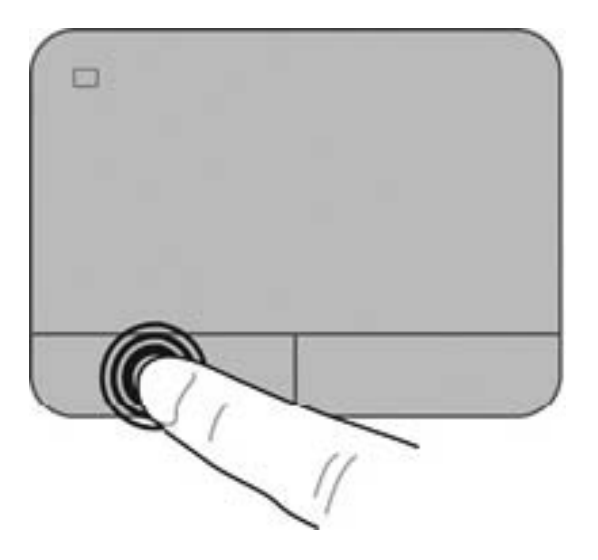

### 使用触摸板手势

触摸板支持多种手势,可通过手指轻扫、张合和旋转操纵桌面上的项。要使用触摸板手势,请将两根手 指同时放在触摸板上。

**学 注: 触摸板手势并非在所有程序中都受支持。** 

要查看手势演示,请执行以下操作:

- **1**. 选择开始 **>** 控制面板 **>** 硬件和声音 **> Synaptics TouchPad**。
- **2**. 单击手势以激活演示。

要打开或关闭手势,请执行以下操作:

- **1**. 选择开始 **>** 控制面板 **>** 硬件和声音 **> Synaptics TouchPad**。
- **2**. 选中要关闭或打开的手势旁的复选框。
- **3**. 单击应用,然后单击确定。

### 滚动

滚动功能对于上下或左右移动页面或图像非常有用。要进行滚动,请将两个手指稍微分开放在触摸板 上,并在触摸板表面上向上、向下、向左或向右拖动手指。

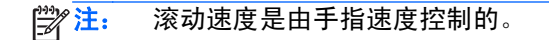

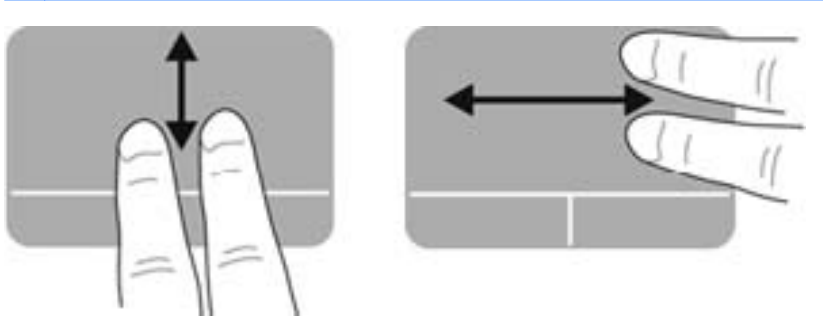

### 手指张合**/**缩放

通过使用手指张合手势,可以放大或缩小图像或文本。

- 要进行放大,请将两个手指并拢放在触摸板上,然后将它们分开。
- 要进行缩小,请将两个手指分开放在触摸板上,然后收拢手指。

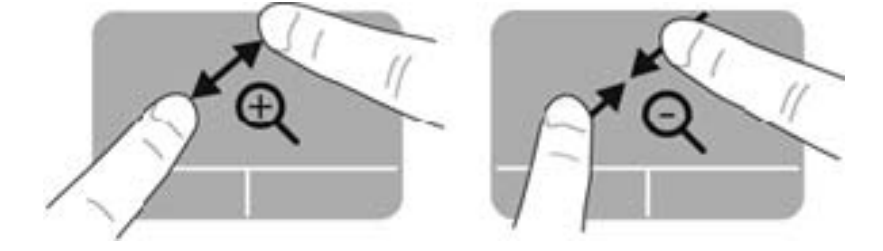

### 旋转

可以使用旋转手势旋转项目,例如,照片。要进行旋转,请将左手食指固定在触摸板区域中。以固定的 手指为中心移动右食指,顺时针划出 90 度圆弧。要进行逆向旋转,则逆时针划出 90 度圆弧。

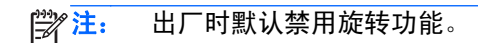

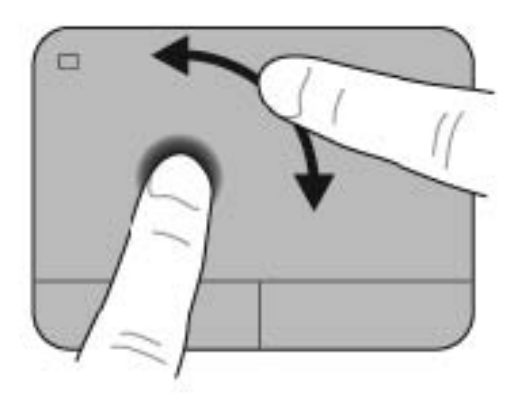

# **6** 管理电源

笔记本计算机可依靠电池电源或外接电源运行。当笔记本计算机仅依靠电池电源供电,并且没有可用于 对电池进行充电的交流电源时,监控和节省电池电量便十分重要。笔记本计算机支持用于管理笔记本计 算机使用和节省电能的方式的电源计划,以便您可以使笔记本计算机性能与电能节省达到平衡。

## 使用睡眠或休眠

Microsoft Windows 具有两种节能状态:睡眠和休眠。

启动睡眠后将清屏,并将工作保存到内存,从而使您恢复工作的速度比退出休眠时更快。如果笔记本计 算机长时间处于睡眠模式或者在该模式下出现电池电量严重不足的情况,计算机将启动休眠模式。

在休眠状态下,系统会将您的工作保存到硬盘驱动器上的休眠文件中,然后关闭笔记本计算机。

注意: 为减少音频和视频质量可能下降、丧失音频或视频播放功能或者丢失信息的风险,在读取或刻 录光盘或者写入外接介质卡时,请勿启动睡眠或休眠模式。

注: 当笔记本计算机处于睡眠或休眠模式时,无法启动任何类型的网络连接或执行任何计算机功能。

#### 启动和退出睡眠模式

系统在出厂时设置为一段时间(具体取决于笔记本计算机依靠电池还是外接电源供电运行)无活动后启 动睡眠。

可以在 Windows 控制面板的"电源选项"中更改电源设置和超时。

在打开笔记本计算机后,可以通过以下任一方式启动睡眠模式:

- 快速按一下电源按钮。
- 合上显示屏。
- 选择开始,单击"关机"按钮旁边的箭头,然后单击睡眠。

要退出睡眠模式,请执行以下步骤:

- 快速按一下电源按钮。
- 如果显示屏已合上,请打开显示屏。
- 按键盘上的任意键。
- 轻敲或滑过触摸板。

当笔记本计算机退出睡眠时,电源指示灯亮起,并且笔记本计算机显示您停止工作时屏幕上的内容。

<mark>| 学注:</mark> 如果已将笔记本计算机设置为唤醒时需要输入密码,则必须先输入 Windows 密码,然后笔记本 计算机才会重新显示您的工作现场。

### 启动和退出休眠模式

系统在出厂时设置为一段时间(具体取决于笔记本计算机依靠电池还是外接电源供自运行)无活动后或 电池电量严重不足时启动休眠。

可以在 Windows 控制面板中更改电源设置和超时。

要启动休眠,请选择开始,单击"关机"按钮旁的箭头,然后单击休眠。

要退出休眠模式,请快速按一下电源按钮。

电源指示灯亮起,并且笔记本计算机恢复为您停止工作的屏幕。

<span id="page-45-0"></span> $\frac{dy}{dx}$ 注: 如果您设置了在唤醒时需要输入的密码,则必须先输入 Windows 密码,然后笔记本计算机才能 返回到此屏幕。

### 设置唤醒时的密码保护

要将笔记本计算机设置为退出睡眠或休眠时提示输入密码,请执行以下这些步骤:

- **1**. 选择开始 **>** 控制面板 **>** 系统和安全 **>** 电源选项。
- 2. 在左窗格中,单击唤醒时需要密码。
- **3**. 单击更改当前不可用的设置。
- **4**. 单击需要密码**(**推荐**)**。
	- 第二: 如果需要创建用户帐户密码或更改当前用户帐户密码,请单击**创建或更改用户帐户密码**,然 后按照屏幕上的说明进行操作。
- **5**. 单击保存更改。

## <span id="page-46-0"></span>使用电源计量器

使用电源计量器可以快速访问电源设置并查看电池的剩余电量。

- 要显示电池剩余电量百分比和当前电源计划,请将指针移至任务栏最右侧的电源表图标上。
- 要访问"电源选项"或更改电源计划,请单击电源表图标,然后从列表中选择一项。

不同的电源计量器图标可指示笔记本计算机是依靠电池供电,还是依靠外接电源供电。当电池电量不足 或严重不足时,电池图标将显示一条消息。

## 选择电源计划

电源计划可管理笔记本计算机使用电源的方式,帮助您节省电能,并最大程度地提高性能。 可以使用以下电源计划:

- **HP** 推荐。自动平衡性能与能耗。
- **节能程序**。通过降低系统性能和屏幕亮度来节省电能。
- 高性能。性能优先,但是可能会使用更多能量。

还可创建自己的电源计划,并可自定义该电源计划以满足您的需要。

使用 HP Power Manager 或 Windows 控制面板可选择电源计划或创建自己的计划。

要启动 HP Power Manager,请选择开始 **>** 控制面板 **>** 硬件和声音 **> HP Power Manager**。

要访问控制面板中的"电源选项",请选择开始 **>** 控制面板 **>** 系统和安全 **>** 电源选项,然后从列表 中选择某个电源计划。

## 依靠电池电源供电

当笔记本计算机中装有已充电的电池并且未插入外接电源时,笔记本计算机将依靠电池电源供电,并且 将降低显示亮度以节省电池使用时间。当关闭笔记本计算机并断开与外接电源的连接时,笔记本计算机 中的电池会缓慢释放电能。

笔记本计算机的电池使用寿命不尽相同,这取决于电源管理设置、笔记本计算机上运行的程序、显示屏 亮度、连接计算机的外接设备及其他因素。

### 取出可由用户更换的电池

笔记本计算机中含有可由用户更换的电池。

- 警告! 为了减少潜在的安全问题,请仅使用随笔记本计算机提供的可由用户更换的电池、HP 提供的 备用电池或从 HP 购买的兼容电池。
- 入 注意: 取出作为笔记本计算机唯一电源的电池会造成信息丢失。因此, 在取出电池之前, 请保存您的 工作并启动休眠,或通过 Windows 关闭笔记本计算机。

要取出电池,请执行以下操作:

- **1**. 翻转笔记本计算机,将其放在平整的表面上。
- **2**. 滑动电池释放锁定器 **(1)** 以释放电池。

**学 注:** 电池释放锁定器会自动返回到原来的位置。

**3**. 向上旋转电池 **(2)**,然后将其从笔记本计算机中取出 **(3)**。

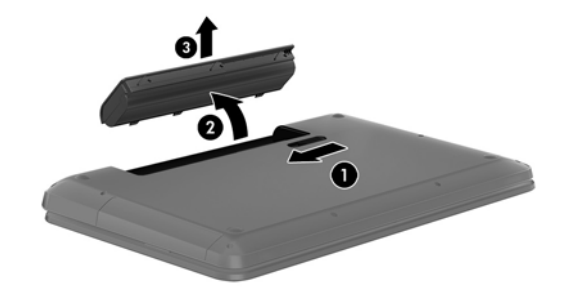

### 查找电池信息

"帮助和支持"提供以下有关电池的工具和信息:

- "帮助和支持"中的"电池检查"工具,用于测试电池性能
- 有关校准、电源管理以及正确保养和存放以最大限度延长电池使用寿命的信息
- 有关电池类型、规格、使用周期和容量的信息

要访问电池信息,请选择开始 **>** 帮助和支持 **>** 学习 **>** 电源计划:常见问题。

### 节约电池电源

以下提示可用于节省电池电量和最大程度延长电池使用时间:

- 降低显示屏亮度。
- 选择"电源选项"中的节能程序设置。
- 不使用电池或电池不充电时,请将电池从笔记本计算机中取出。
- 不使用无线设备时将其关闭。
- 断开未插入外接电源的未使用外接设备的连接,如连接到 USB 端口的外接硬盘驱动器。
- 停用、禁用或取出当前不使用的外接介质卡。
- 离开笔记本计算机之前,请启动睡眠或休眠,或者关闭笔记本计算机。

#### 识别电池电量不足的情况

如果电池是笔记本计算机的唯一电源,并且其电量不足或严重不足,则通知区域中的电源表图标将显示 电池电量不足或严重不足的通知。

**[ 298 注:** 有关电源表的其它信息,请参阅第 37 [页的使用电源计量器](#page-46-0)。

笔记本计算机在电池电量严重不足时采取以下操作:

- 如果启用了休眠模式,且笔记本计算机开机或处于睡眠状态,则计算机会启动休眠模式。
- 如果禁用了休眠,且笔记本计算机已开机或处于睡眠状态,则计算机将保持睡眠状态一小段时间, 然后将关机并丢失任何未保存的信息。

#### 存放可由用户更换的电池

入注意: 为防止电池损坏,请勿将电池长期存放在高温环境中。

如果将有两周以上时间不使用笔记本计算机并且拔下了外接电源,则请取出电池,将其单独存放在一个 凉爽干燥的地方以保存电池电量。

应该每隔 6 个月检查一次存放的电池。如果电池电量低于 50%,请为电池重新充电,然后再放回存放 位置。

#### 处理可由用户更换的电池

个 警告! 为减少火灾或烧伤的危险, 请勿拆卸、碾压或刺穿电池; 请勿使外部接点短路; 请勿将其投入 火中或水中。

请参阅《管制、安全和环境通告》以正确处理电池。 要访问此指南,请选择开始 **>** 帮助和支持 **>** 用户 指南。

### 更换可由用户更换的电池

当内置电池无法正常充电,或电池存储容量达到"弱"状态时,"帮助和支持"中的"电池检查"将通 知您更换电池。如果电池具有 HP 保修,则说明中含有保修 ID。其中一条消息可带您进入 HP 网站以 获得有关订购备用电池的详细信息。

## 依靠外接电源供电运行

有关连接到交流电源的信息,请参阅笔记本计算机包装盒中提供的《设置说明》。

当笔记本计算机通过经认可的交流电源适配器或可选的坞站/扩展设备连接到外接电源时,笔记本计算机 不使用电池电源。

A 警告! 为减少安全隐患,只能使用笔记本计算机附带的交流电源适配器、HP 提供的换用交流电源适 配器或从 HP 购买的兼容交流电源适配器。

在任何以下情况下,请将笔记本计算机连接到外接电源:

入警告! 不要在飞机上为笔记本计算机的电池充电。

- 给电池充电或校准电池时
- 安装或修改系统软件时
- 在向光盘中写入信息时
- 在笔记本计算机上对内置硬盘驱动器运行磁盘碎片整理程序
- 执行备份或恢复时

将笔记本计算机连接到外接电源时:

- 电池开始充电。
- 显示屏亮度增强。
- 通知区域中的电源表图标外观发生变化。

拔下外接电源时,将出现以下情况:

- 笔记本计算机切换到电池电源。
- 将自动降低显示屏亮度以延长电池寿命。
- 通知区域中的电源表图标外观发生变化。

## **HP CoolSense**

HP CoolSense 会自动检测笔记本计算机是否未处于固定位置,并调整性能和风扇设置以将笔 记本计算机的表面温度保持在最佳的舒适程度。

当 HP CoolSense 关闭时,不会检测笔记本计算机的位置,并且性能和风扇选项会保持出厂设置。因 此,笔记本计算机的表面温度可能会高于打开 HP CoolSense 时的温度。

要打开或关闭 CoolSense,请执行以下这些步骤:

- **1**. 选择开始 **>** 控制面板 **>** 硬件和声音 **> HP CoolSense**。
- **2**. 选择 **On**(打开)或 **Off**(关闭)。

## 关闭笔记本计算机

入注意: 笔记本计算机关闭时,未保存的信息将丢失。

"关机"命令将关闭所有打开的程序(包括操作系统),然后关闭显示屏和笔记本计算机。

在以下任何情况下,应关闭笔记本计算机:

- 需要更换电池或访问笔记本计算机内部的组件时
- 要连接的外接硬件设备没有连接到 USB 或视频端口时
- 笔记本计算机将长时间停用或断开与外接电源连接时

虽然可以使用电源按钮关闭笔记本计算机,但还是建议您通过以下步骤使用 Windows 关机命令进行关 机:

<mark>党》注:</mark> 如果笔记本计算机处于睡眠状态或休眠模式,则必须先退出睡眠状态或休眠模式,然后才能关闭 它。

- **1**. 保存您的工作并关闭所有打开的程序。
- **2**. 选择开始 **>** 关机。

如果笔记本计算机没有响应,并且您无法使用上述关机步骤,请按顺序尝试以下紧急步骤:

- 按 ctrl+alt+delete 组合键, 然后单击显示屏上的关机图标。
- 按住电源按钮至少 5 秒钟。
- 断开笔记本计算机与外接电源的连接。
- 取出电池。

# **7** 管理和共享信息

驱动器是指可帮助您存储、管理、共享和访问信息的数字存储设备或固态驱动器。笔记本计算机具有内 置的硬盘驱动器,可存储笔记本计算机的软件、操作系统以及为所有个人文件提供存储空间。某些笔记 本计算机还具有内置光驱,通过它可读取或写入 CD、DVD 或(在某些机型上)蓝光光盘 (BD),并可 播放和录制音频和视频。

要增加容量或功能,请连接光驱或硬盘驱动器等外接驱动器(需单独购买),或插入数字存储卡以直接 从电话或相机导入信息。将 USB 闪存驱动器连接到笔记本计算机上的通用串行总线 (USB) 端口也可 快速地传输数据。某些设备依靠笔记本计算机的电力运行;而另一些设备自身具有电源。某些设备附带 了必须安装的软件。

学 注: 有关连接外接无线设备的信息,请参阅第 14 [页的连接到网络](#page-23-0)。

注: 有关所需的软件和驱动程序的详细信息,或要了解要使用笔记本计算机的哪个端口,请参阅制造 商的相关说明。

## 使用 **USB** 设备

大多数笔记本计算机都具有多个 USB 端口,因为这种多用途接口可将多种外接设备(如 USB 键盘、 鼠标、外接驱动器、打印机、扫描仪或 USB 集线器)连接到笔记本计算机。

笔记本计算机可能具有多种类型的 USB 端口。 有关此笔记本计算机上配备的 USB 端口的类型, 请 参阅第 4 [页的了解笔记本计算机。](#page-13-0) 请务必购买与笔记本计算机兼容的设备。

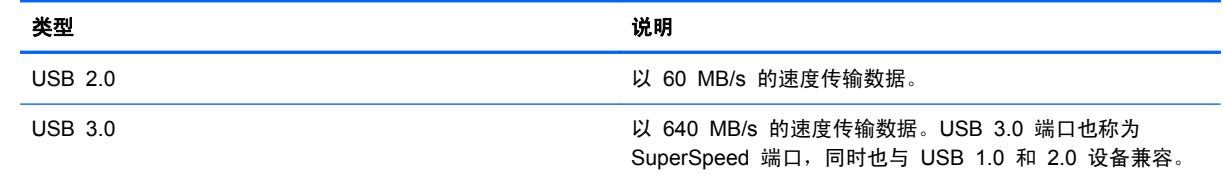

### 连接 **USB** 设备

注意: 为降低损坏 USB 连接器的风险,请轻轻连接设备。

将设备的 USB 电缆连接到 USB 端口。

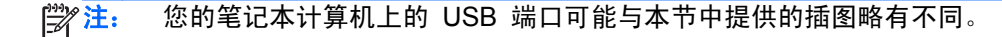

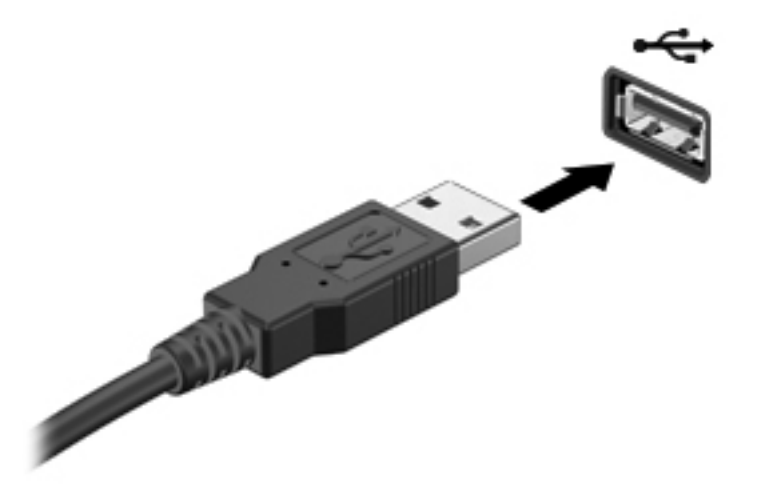

发出声音指示已检测到该设备。

 $\frac{dy}{dx}$ 注: 第一次连接 USB 设备时, 通知区域会显示一条消息, 通知您笔记本计算机可以识别该设备。

### 取出 **USB** 设备

注意: 为降低损坏 USB 连接器的风险,请不要通过拉拽电缆的方式取出 USB 设备。

注意: 为降低信息丢失或系统不响应的风险,请使用以下步骤安全地移除 USB 设备。

- 1. 要移除 USB 设备,请保存信息并关闭与该设备关联的所有程序。
- 2. 单击任务栏最右侧通知区域中的移除硬件图标,然后按照屏幕上的说明进行操作。
- 3. 取出设备。

### 连接有源 **USB** 设备

注意: 为了降低在连接有源设备时损坏设备的风险,请务必关闭该设备并拔下其交流电源线。

- **1**. 将设备连接到笔记本计算机。
- **2**. 将设备的电源线插入接地的交流电源插座。
- **3**. 打开设备。

要拔下无源外接设备,请停止该设备,然后从笔记本计算机上将其拔下。要拔下有源外接设备,请关闭 设备,然后从笔记本计算机上将其拔下,再拔下交流电源线。

## 插入和取出数字存储卡

要插入数字存储卡,请执行以下操作:

- 入注意: 为降低数字卡连接器损坏的风险,请轻轻插入数字卡。
	- **1**. 握住卡,使带标签的一面朝上,并使连接器朝向笔记本计算机。
	- **2**. 将卡插入数字存储插槽中,然后将卡向里推,直到牢固就位。

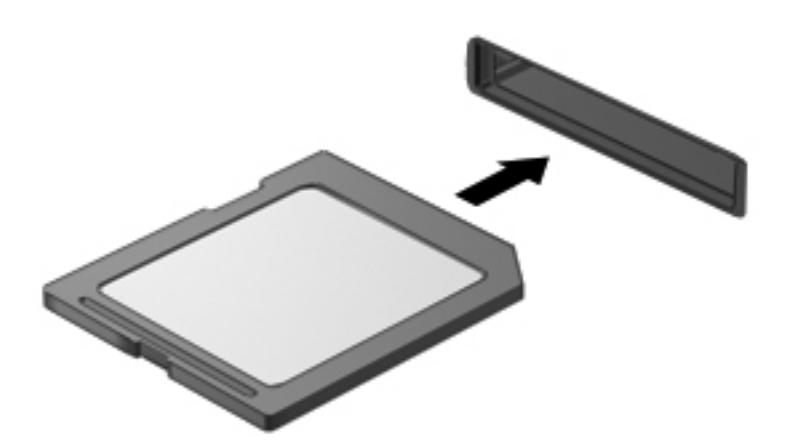

发出声音指示已检测到设备,然后显示一个菜单,其中有多个选项。

要取出数字存储卡,请执行以下操作:

入注意: 为降低数据丢失或系统不响应的风险,请使用以下步骤安全地取出数字卡:

- **1**. 保存信息,并关闭所有与数字卡关联的程序。
- **2**. 单击任务栏最右侧的通知区域中的移除硬件图标。然后按照屏幕上的说明进行操作。
- **3**. 轻轻按压卡 **(1)**,然后将其从插槽中取出 **(2)**。

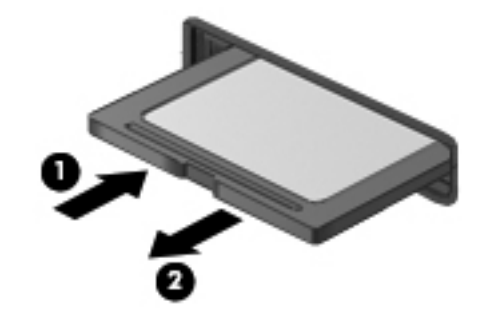

学注: 如果卡未弹出,请将卡从插槽中拔出。

## 使用光驱

光盘驱动器使用激光读取或存储大量信息。某些驱动器只能读取信息,而另一些还可向空白光盘上写入 (刻录)信息。

要使光驱性能达到最佳,请按以下这些提示操作:

- 当电池是唯一电源时,请先确保电池已充足电,然后再写入介质。
- 在光驱刻录光盘时,不要敲击键盘或移动笔记本计算机。刻录过程很容易受到振动的影响。
- 确保已安装驱动器的最新软件更新。
- 如果所使用的光盘不清洁,请用干燥的无绒软布擦拭光盘。

笔记本计算机中可能含有支持以下一种或多种光盘技术的光驱:

- CD 光盘存储由光盘驱动器发出的激光所读取的数据。CD 有以下几种格式:
	- CD-Recordable (CD-R),笔记本计算机可读取 CD 上的信息,并可在其上记录信息一次。信 息一旦记录到 CD-R 光盘上, 即无法更改或擦除这些信息; 这些信息将永久保存。
	- CD-Re-Writable (CD-RW),可读取 CD 上的信息,并可在其上多次记录信息。可擦除 CD 上的信息。
- DVD 数字视频光盘是一种大容量光盘。它可存储的信息多于 CD。双面 DVD 最多可存储 17 GB。DVD 有以下几种格式:
	- DVD-Recordable(DVD-R 或 DVD+R),笔记本计算机可读取 DVD 上的信息,并可在其 上记录信息一次。信息记录到光盘上后,即无法更改或擦除这些信息;这些信息将永久保存。 DVD 可用于 DVD±R 驱动器中。
	- DVD-Re-Writable(DVD-RW 或 DVD+RW),可从光盘读取信息并可向光盘多次记录信息。 可擦除光盘上的信息。DVD 可用于 DVD±R 驱动器中。
- BD 蓝光光盘容纳的信息多于其他光盘,可用于记录、重写和播放高清 (HD) 视频。

使用 BD 时请注意以下事项:

- 笔记本计算机上安装了 CyberLink PowerDVD 用于播放 BD 影片。
- 在外接显示器上播放大多数 BD 影片都需要使用 HDMI 数字连接。笔记本计算机在外接显示器 上最大支持 1080p 分辨率,此过程需要使用具有 1080p 功能的 HDTV 或显示器。
- 尝试同时在内置和外接显示器上播放 BD 影片可能会导致错误,因此只能选择一个显示器。
- 笔记本计算机中集成了高级访问内容系统 (AACS) 密钥以实现复制保护目的。AACS 密钥需要不 定期续订才能支持播放新发行的 BD 影片。当驱动器中插入此类新发行的 BD 影片时, CyberLink PowerDVD 程序将请求更新以继续播放。请按照屏幕上的说明安装更新。
- 如果在观看 BD 时显示器上出现横线,则可能是无线网络产生的干扰所致。要解决该问题,请关 闭任何打开的应用程序,然后关闭无线功能。

#### 插入光盘

- **1**. 打开笔记本计算机。
- **2**. 按驱动器挡板上的释放按钮 **(1)**,弹出光盘托盘。
- 46 第 7 章 管理和共享信息
- **3**. 向外拉出托盘 **(2)**。
- **4**. 抓住光盘的边缘,不要接触光盘表面,然后将光盘放到托盘轴心上,使带标签的一面朝上。

<mark>学》注:</mark> 如果托盘没有完全拉出,请小心地将光盘倾斜放在托盘轴心上。

- **5**. 轻轻将光盘 **(3)** 按到托盘轴心上,直到光盘卡入到位。
	- **[ 2 社: 如果托盘没有完全拉出, 请小心地将光盘斜着取出。**

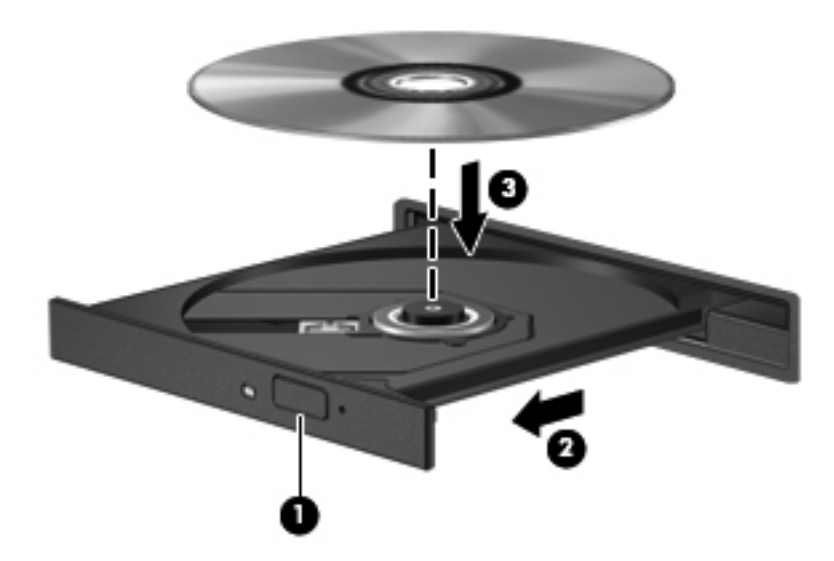

**6**. 合上光盘托盘。

**| " 注:** 插入光盘后,通常会出现短暂停顿。如果您没有选择媒体播放器,则会打开"自动播放"对话 框。提示您选择使用媒体内容的方式。

### 取出光盘

**1**. 按驱动器挡板上的释放按钮弹出光盘托盘 **(1)**,然后轻轻向外拉出托盘 **(2)**,直到拉不动为止。

- **2**. 从托盘中取出光盘 **(3)**,方法是轻轻地按住轴心,同时向上提起光盘的外边沿。请拿住光盘的边沿, 避免碰触盘面。
	- **学<mark>注:</mark> 如果托盘没有完全拉出,请小心地将光盘斜着取出。**

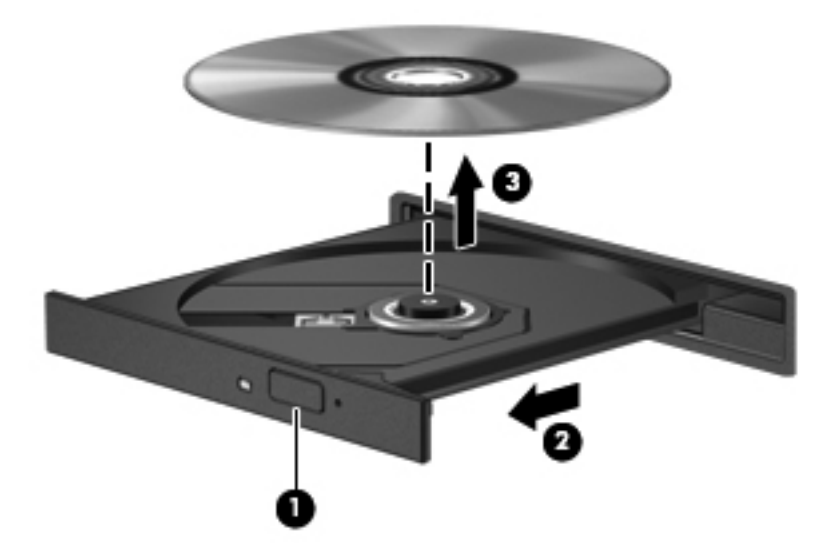

**3**. 合上光盘托盘并将光盘放入保护盒中。

如果无法正常打开光盘托盘,请参阅第 77 [页的光驱问题](#page-86-0)。

#### 在网络上共享驱动器

通过共享连接到网络中另一台计算机的驱动器,可访问软件和数据并安装应用程序。

[ 22] 注: 某些光盘(如 DVD 影片和游戏)可能受到复制保护,因此无法通过 DVD 或 CD 驱动器共享 来使用这些光盘。

要在同一网络上进行共享,请执行以下操作:

- **1**. 在所共享的计算机上,选择开始 **>** 计算机。
- **2**. 右键单击要共享的内容,然后单击属性。
- 3. 选择共享选项卡,然后选择高级共享。
- **4**. 选中共享此文件夹复选框。
- **5**. 在共享名文本框中键入名称。
- **6**. 单击应用,然后单击确定。
- **7**. 要查看共享驱动器,请执行以下操作:
	- ▲ 选择开始 **>** 控制面板 **>** 网络和 **Internet >** 网络和共享中心。

# **8** 维护笔记本计算机

为使笔记本计算机保持最佳状况,定期执行维护至关重要。本章介绍通过运行磁盘碎片整理程序和磁盘 清理等工具以及通过更换硬盘驱动器或增加内存,提高笔记本计算机的性能。其中还提供有关更新程序 和驱动程序的信息、清理计算机的说明以及携带笔记本计算机出行的提示。

## 提高性能

每个人都希望笔记本计算机运行得更快,而通过定期执行维护任务、使用磁盘碎片整理程序和磁盘清理 等工具,可极大地提高笔记本计算机的性能。此外,随着笔记本计算机逐渐变得陈旧,可能要考虑安装 更大的驱动器和增加更多内存。

#### 取放驱动器

取放驱动器时请遵守以下预防措施:

- 在拆装驱动器之前,请关闭笔记本计算机。如果无法确定笔记本计算机是处于关闭、睡眠还是休眠 状态,请先打开笔记本计算机,然后通过操作系统将其关闭。
- 在取放驱动器之前,请触摸驱动器上裸露的金属表面以释放静电。
- 不要触摸可拆卸驱动器或笔记本计算机上的连接器插针。
- 在驱动器托架中安装驱动器时,切勿用力过猛。
- 当电池是唯一电源时,在向介质写入之前,请确保电池已充足电。
- 如果必须邮寄驱动器,请将驱动器放在气泡袋邮寄包中或其他适当的防护性包装中,并在包装箱上 标明"易碎物品"。
- 不要让驱动器接触到磁场。带有磁场的安检设备包括机场步行通过的安检设备和手持式安检磁棒。 检查手提行李物品的机场传送带及类似安检设备使用的是 X 光而不是磁场,并不会损坏驱动器。
- 在将驱动器从驱动器托架中取出之前或携带驱动器旅行、运送驱动器或储存驱动器之前,应将介质 从驱动器中取出。
- 在光驱刻录光盘时,不要敲击键盘或移动笔记本计算机。刻录过程很容易受到振动的影响。
- 在移动连接了外接硬盘驱动器的笔记本计算机之前,请先启动睡眠模式并清屏,或者正确断开外接 硬盘驱动器。

#### 更换硬盘驱动器

注意: 驱动器是容易损坏的计算机组件,取放时应格外小心。不要摔落驱动器、在上面放置物品、使 其接触液体或暴露于极端温度或湿度环境中。有关取放驱动器时的预防措施,请参阅第 49 页的取放驱 动器。

#### 注意: 为防止信息丢失或系统不响应,请注意以下事项:

在拆装驱动器之前,请关闭笔记本计算机。如果无法确定笔记本计算机是处于关闭、睡眠还是休眠状 态,请先打开笔记本计算机,然后通过操作系统将其关闭。

- **1**. 保存您所做的工作,然后关闭笔记本计算机。
- **2**. 断开所有与笔记本计算机相连的外接设备。
- **3**. 将电源线插头从交流电源插座上拔下。
- **4**. 翻转笔记本计算机,将其放在平整的表面上。
- **5**. 从笔记本计算机中取出电池。

取出硬盘驱动器:

- **1**. 拧松螺丝以松开检修盖 **(1)**。
- 2. 轻轻地将检修盖向前滑动 (2),提起检修盖的前右角 (3),然后保持呈一定的角度,卸下检修盖 **(4)**。

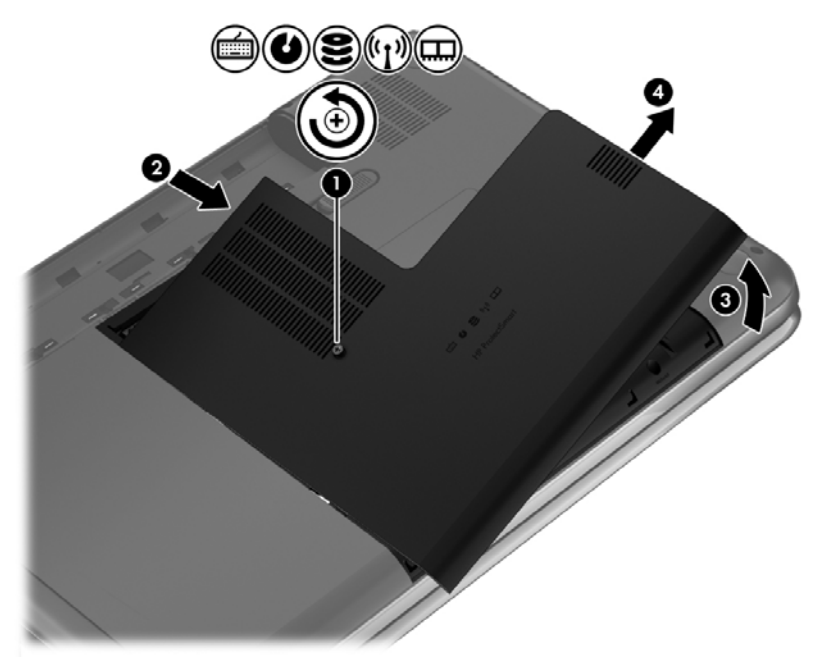

**3**. 将硬盘驱动器电缆 **(1)** 与笔记本计算机断开连接。

**4**. 提起硬盘驱动器并从硬盘驱动器托架中取出 **(2)**。

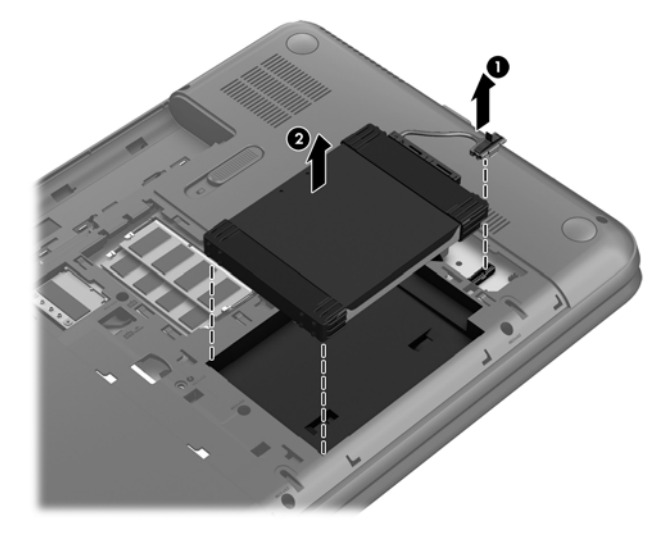

- **5**. 从硬盘驱动器上拔下硬盘驱动器电缆 **(1)**。
- **6**. 从硬盘驱动器上卸下前缓冲器 **(2)** 和后缓冲器 **(3)**。
- **7**. 从硬盘驱动器上卸下四个螺丝 **(4)**,然后从硬盘驱动器上卸下支架 **(5)**。

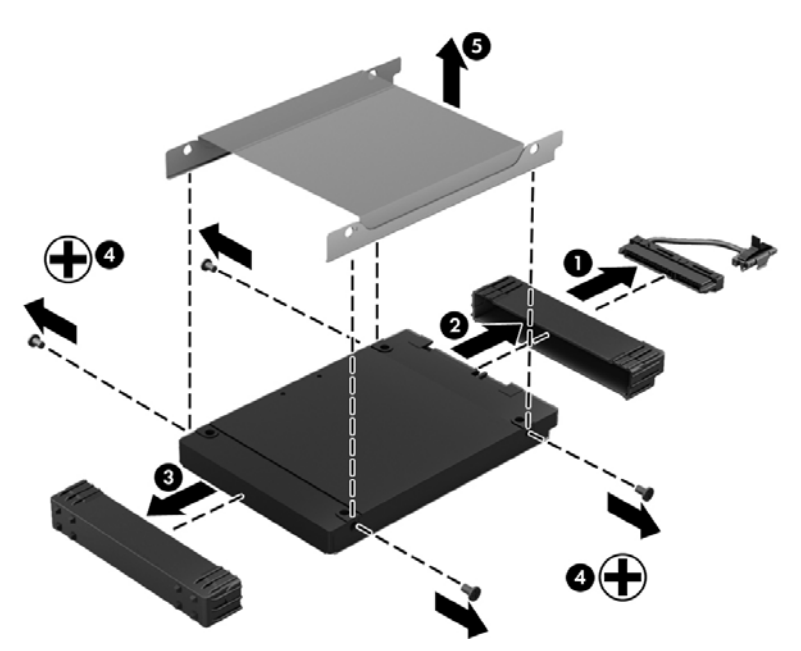

要安装硬盘驱动器,请颠倒执行此过程。

### 使用 **HP 3D DriveGuard**(仅限某些机型)

在发生以下任一情况时, HP 3D DriveGuard 通过停止驱动器并暂停数据请求来保护硬盘驱动器:

- 笔记本计算机跌落。
- 在依靠电池供电时移动显示屏关闭的笔记本计算机。

这些事件结束后不久,HP 3D DriveGuard 将使硬盘驱动器恢复正常运行。

**学生:** 由于固态驱动器 (SSD) 没有移动部件, 因此不需要 HP 3D DriveGuard。

**学注:** 主硬盘驱动器托架中的硬盘驱动器受 HP 3D DriveGuard 保护。连接到 USB 端口的硬盘驱动 器则不在 HP 3D DriveGuard 的保护范围内。

有关详细信息,请参阅 HP 3D DriveGuard 软件的帮助。

#### 使用磁盘碎片整理程序

长期使用笔记本计算机后,硬盘驱动器上的文件会形成碎片。有碎片的驱动器是指驱动器上的数据不连 续,硬盘驱动器因此更难查找文件,从而降低了笔记本计算机的运行速度。磁盘碎片整理程序合并(即 以物理方式重组)硬盘驱动器上的碎片文件和文件夹,以使系统可更高效地运行。

注: 不需要在固态驱动器上运行磁盘碎片整理程序。

在启动磁盘碎片整理程序后,无需监控即可执行整理任务。但是,根据硬盘驱动器大小和碎片文件数, 磁盘碎片整理程序可能需要一小时以上的时间才能完成。

HP 建议您每月至少对硬盘驱动器进行一次碎片整理。您可以将磁盘碎片整理程序设置为每月运行一 次,但也可以随时手动对笔记本计算机进行碎片整理。

要运行磁盘碎片整理程序,请执行以下操作:

- **1**. 将笔记本计算机与交流电源连接。
- **2**. 选择开始 **>** 所有程序 **>** 附件 **>** 系统工具 **>** 磁盘碎片整理程序。
- **3**. 按照屏幕上的说明进行操作。

有关其他信息,请访问磁盘碎片整理程序软件帮助。

#### 使用磁盘清理程序

磁盘清理搜索硬盘驱动器上的无用文件,可安全删除这些文件以释放磁盘空间并帮助笔记本计算机更高 效地运行。

要运行磁盘清理程序,请执行以下操作:

- **1**. 选择开始 **>** 所有程序 **>** 附件 **>** 系统工具 **>** 磁盘清理。
- **2**. 按照屏幕上的说明进行操作。

#### 添加或更换内存模块

增加内存有助于提高笔记本计算机的性能。笔记本计算机如同您的真实工作区域。硬盘驱动器相当于 您存放工作的文件柜,而内存相当于您工作用的办公桌。当您的内存不够大,无法轻松容纳您的所有工 作(就像办公桌上堆满了文件)时,您的工作效率就会降低。可提高性能的一个不错的解决方案是扩充 笔记本计算机中的内存量。

笔记本计算机有两个内存模块插槽。 内存模块插槽位于笔记本计算机底部的检修盖下面。 笔记本计 算机的内存容量可以通过添加内存模块或更换某个内存模块插槽中的现有内存模块来进行升级。

警告! 为降低触电和损坏设备的风险,在安装内存模块之前,请拔下电源线插头并取出所有电池。

注意: 静电释放 (ESD) 可能会损坏电子元件。在开始执行任何操作之前,应确保触摸接地的金属物 体以释放自身的静电。

#### **[ 2018 注:** 要在有第二个内存模块时使用双通道配置,请确保两个内存模块完全相同。

要添加或更换内存模块,请执行以下操作:

注意: 为防止信息丢失或系统不响应,请注意以下事项:

在添加或更换内存模块之前,必须先关闭笔记本计算机。当笔记本计算机处于打开状态、睡眠状态或休 眠模式时,不要取出内存模块。

如果您无法确定笔记本计算机是已经关闭还是处于休眠模式,请先按电源按钮打开笔记本计算机,然后 通过操作系统关闭笔记本计算机。

- **1**. 保存您所做的工作,然后关闭笔记本计算机。
- **2**. 断开所有与笔记本计算机相连的外接设备。
- **3**. 将电源线插头从交流电源插座上拔下。
- **4**. 翻转笔记本计算机,将其放在平整的表面上。
- **5**. 从笔记本计算机中取出电池。
- **6**. 拧松螺丝以松开检修盖 **(1)**。
- **7**. 轻轻地将检修盖向前滑动 **(2)**,提起检修盖的前右角 **(3)**,然后保持呈一定的角度,卸下检修盖 **(4)**。

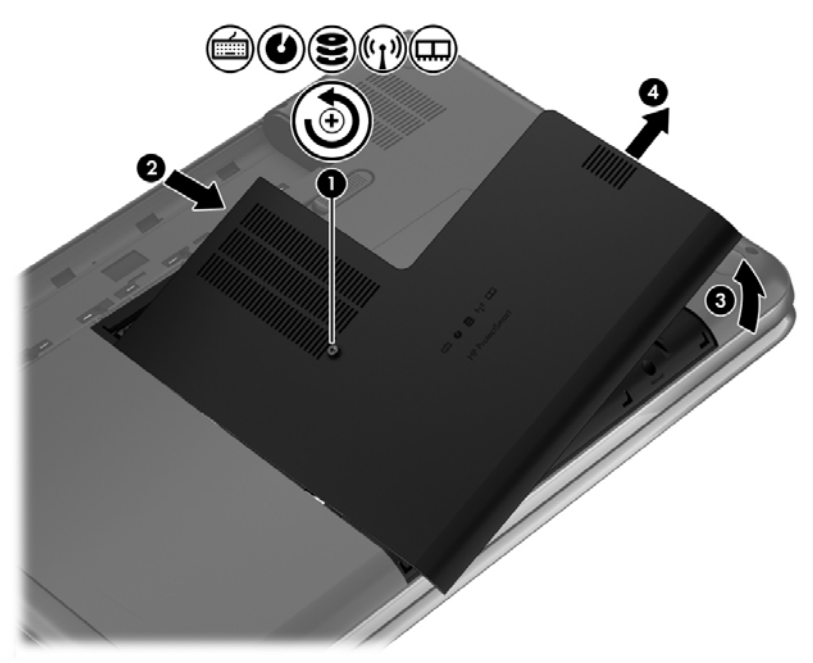

- **8**. 如果要更换内存模块,请通过以下方法取出现有内存模块:
	- **a**. 掰开内存模块两侧的固定夹 **(1)**。 内存模块将向上倾斜。

**b**. 捏住内存模块边缘 **(2)**,然后轻轻将其从内存模块插槽中拔出。

入 注意: 为防止损坏内存模块,请仅捏住内存模块边缘。不要触摸内存模块上的元件。

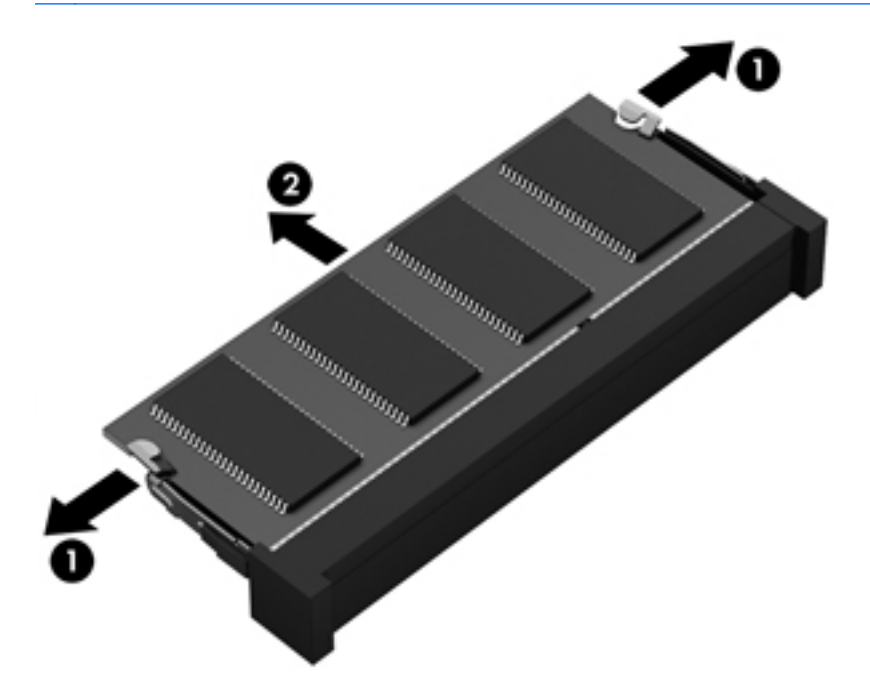

为保护取出的内存模块,请将其放入防静电的包装中。

**9**. 要插入新的内存模块,请执行以下操作:

注意: 为防止损坏内存模块,请仅捏住内存模块边缘。不要触摸内存模块上的元件。

- **a**. 将内存模块的带槽口边缘 **(1)** 对准内存模块插槽中的卡舌。
- **b**. 使内存模块与内存模块盒表面成 45 度角,将内存模块 **(2)** 按入内存模块插槽中,直至卡入 到位。
- **c**. 轻轻向下按内存模块 **(3)**,在内存模块左右两边均匀用力,直至固定夹卡入到位。

注意: 为防止损坏内存模块,确保不要折弯内存模块。

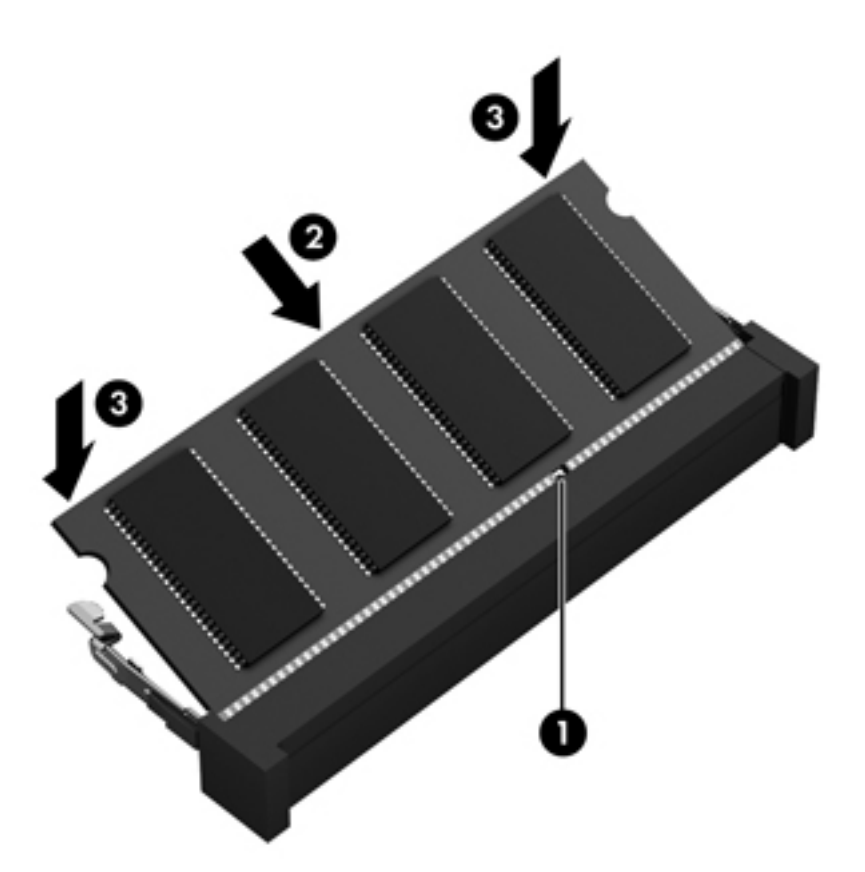

- . 重新装上检修盖。
- . 重新装上电池。
- . 将笔记本计算机翻过来,使其正面朝上,然后重新连接外接电源和外接设备。
- . 打开笔记本计算机。

## <span id="page-65-0"></span>更新程序和驱动程序

HP 建议您定期将程序和驱动程序更新为最新版本。更新可解决多种问题,并为笔记本计算机带来新的 功能和选项。科技日新月异,而更新程序和驱动程序使笔记本计算机可运行现有最新的技术。例如,较 老的图形组件可能无法顺利地用于最新的游戏软件。没有最新的驱动程序,即无法充分利用设备。

请访问 <http://www.hp.com/support> 以下载 HP 程序和驱动程序的最新版本。此外,注册即可在有更新 可用时收到自动更新通知。

## 清洁您的笔记本计算机

清洁笔记本计算机和外接设备有助于使其保持良好的工作状况。如果不清洁笔记本计算机,可能会积满 灰尘颗粒。

注意: 请避免使用以下清洁产品清洁笔记本计算机:

强溶剂(如酒精、丙酮、氯化铵、亚甲基氯化物,以及碳氢化合物)会永久损坏笔记本计算机的表面。

#### 清洁显示屏、两侧和机盖

使用柔软、蘸有*不含酒精* 的玻璃清洁剂的无绒布轻轻擦拭显示屏。将显示屏晾干后再合上笔记本计算 机顶盖。

使用消毒湿巾清洁两侧和顶盖。纤维材料(如纸巾)可能会划伤笔记本计算机。

**常 注: 清洁笔记本计算机的顶盖时,通过圆周运动来帮助清除污垢和碎屑**。

### 清洁触摸板和键盘

- 注意: 不得让液体滴入键盘上的按键之间,即使在清洁笔记本计算机时也是如此。这样会永久损坏内 部组件。
	- 要清洁和消毒触摸板及键盘, 请使用一块蘸有*无酒精* 玻璃清洁剂的柔软超细纤维布或无静电布(如 麂皮)或使用适当的一次性消毒湿巾。
	- 为防止按键粘连并清除沉积在键盘上的灰尘、绒毛和颗粒物,请使用带有加长喷头的压缩空气罐。
		- 警告! 为降低触电或损坏内部组件的风险,请勿使用吸尘器清洁键盘。吸尘器可能会使房间内的 碎屑落到键盘表面上。

## 携带笔记本计算机出行或运送笔记本计算机

如果必须携带笔记本计算机出行或运送笔记本计算机,则下面有一些提示,牢记这些内容可保证设备安 全。

- 为运输或旅行准备好笔记本计算机:
	- 将信息备份到外接驱动器。
	- 从笔记本计算机上取出所有光盘和所有外接介质卡(如数字存储卡)。
	- 关闭并拔下所有外接设备。
	- 从驱动器中取出任何介质,然后再从驱动器托架上卸下驱动器。

注意: 先执行此操作,然后再运送、存放驱动器或携带驱动器出行。这样可降低损坏笔记本 计算机、损坏驱动器或丢失信息的风险。

- 关闭计算机。
- 同时携带您备份的信息。备份信息应与笔记本计算机分开存放。
- 乘飞机旅行时,请将笔记本计算机作为手提行李携带;请勿将其与其他行李一起办理登记手续。

注意: 不要让驱动器接触到磁场。带有磁场的安检设备包括机场步行通过的安检设备和手持式安 检磁棒。检查手提行李物品的机场传送带及类似安检设备使用的是 X 光而不是磁场,并不会损坏 驱动器。

- 如果要在飞行途中使用笔记本计算机,请注意收听机上事项通知,其中会告知何时允许使用笔记本 计算机。飞行途中使用笔记本计算机必须征得航空公司同意。
- 如果停止使用笔记本计算机并与外接电源断开连接的时间超过两周,请取出电池,并将笔记本计算 机和电池分开存放。
- 如果要运送笔记本计算机或驱动器,请使用适当的防护性包装,并且在包装箱上标明"易碎物 品"。
- 如果笔记本计算机装有无线设备,则在某些环境中可能禁止使用这些设备。例如,飞机、医院、易 燃易爆物品附近以及危险地段。如果不清楚规定能否使用特定设备,请先征得使用笔记本计算机的 许可,然后再打开该设备。
- 如果您要出国旅行,请遵循下列建议:
	- 查阅沿途各个国家/地区针对笔记本计算机制定的海关规定。
	- 了解所要前往的各个国家/地区对笔记本计算机使用的电源线和适配器的要求。电压、频率和 插头配置可能会有所不同。
	- 警告! 为减小电击、火灾或设备损坏的危险,切勿尝试使用家用电器的电压转换器套件来为 笔记本计算机供电。

# **9** 保护您的笔记本计算机和信息

笔记本计算机的安全对于保护信息的机密性、完整性和可用性至关重要。Windows 操作系统、HP 应用 程序、非 Windows 的 Setup Utility (BIOS) 以及其它第三方软件提供的标准安全解决方案可帮助保护 笔记本计算机免遭多种风险(如病毒、蠕虫和其它类型的恶意代码)。

[<sup>\*\*</sup>》切记: 本章列出的某些安全功能在您的笔记本计算机上可能并未提供。

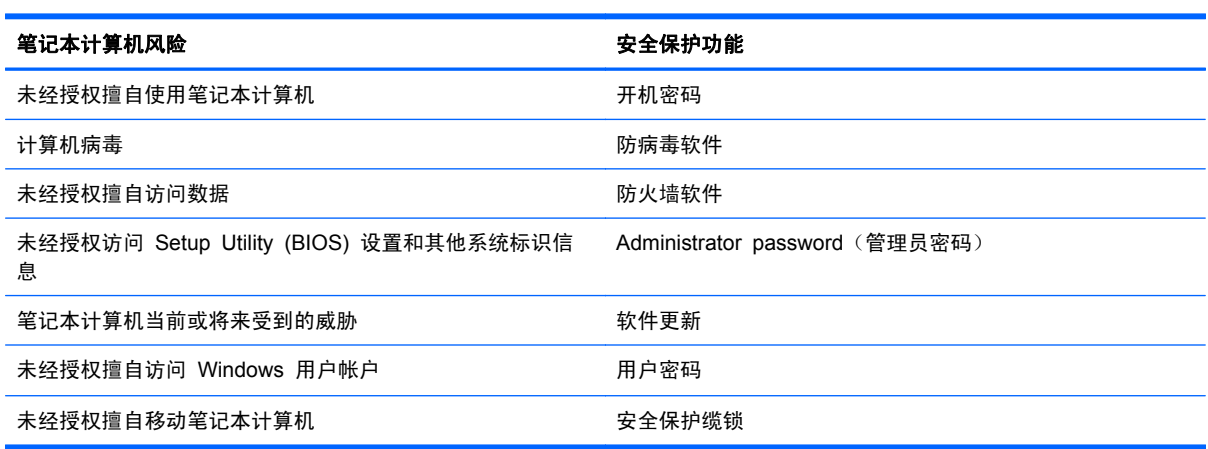

## 找到安全软件

HP Security Assistant 为您提供了一个启动位置,方便您快速访问按任务组织的安全软件应用程序 集。 无需通过"开始"菜单和控制面板搜索各个应用程序, HP Security Assistant 可让您访问适用于 以下安全任务的应用程序:

- 设置 Internet 和防病毒安全性。
- 备份和恢复文件。
- 管理密码、用户帐户和家长控制。
- 维护笔记本计算机以及安装最新的 HP 和 Windows 更新。

要打开 HP Security Assistant,请依次选择开始 > 所有程序 > 安全和保护 > **HP Security Assistant**。

## 使用密码

密码是您选择的一组字符,用于保护笔记本计算机信息和保护在线交易。 可设置多种类型的密码。 例 如,首次设置笔记本计算机时,系统会要求您设置用户密码以保护笔记本计算机。 可以在 Windows 或 笔记本计算机中预装的 HP Setup Utility (BIOS) 中设置其他密码。

您可以为 Setup Utility (BIOS) 功能和 Windows 安全保护功能设置相同的密码。

在创建和保存密码时,请注意以下事项:

- 要减少笔记本计算机被锁定的风险,请记录每个密码,并将其存放在计算机之外的安全位置。请不 要在笔记本计算机上的文件中保存密码。
- 在创建密码时,请遵循程序设置的要求。
- 请至少每三个月更换一次密码。
- 理想的密码是长密码,同时包括字母、标点、符号和数字。
- 在将您的笔记本计算机送去维修之前,请备份您的文件、删除机密文件,然后删除所有密码设置。

有关 Windows 密码(如屏幕保护程序密码)的其它信息,请选择开始 **>** 帮助和支持。

#### 设置 **Windows** 密码

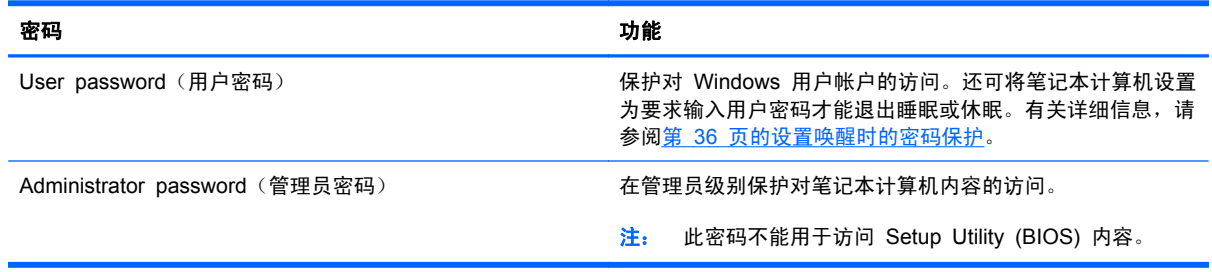

## 设置 **Setup Utility (BIOS)** 密码

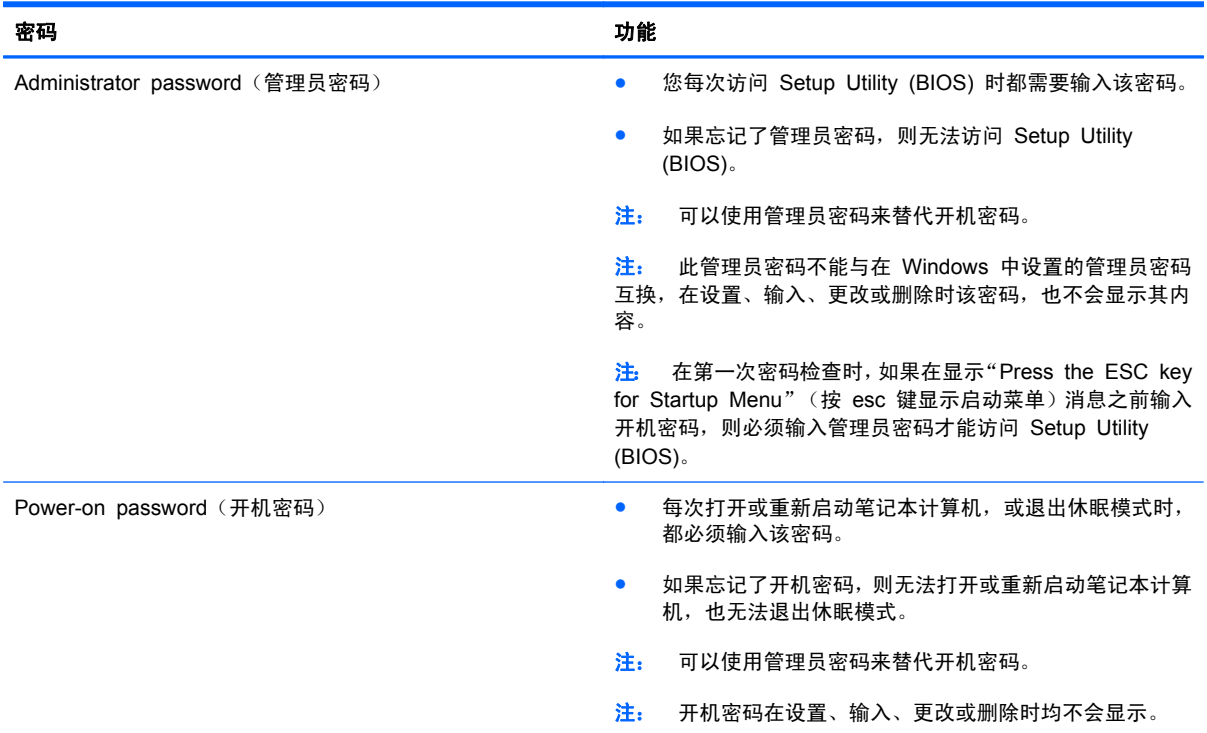

要在 Setup Utility (BIOS) 中设置、更改或删除管理员密码或开机密码,请执行以下操作:

- **1**. 打开或重新启动笔记本计算机以打开 Setup Utility (BIOS)。 当屏幕左下角显示"Press the ESC key for Startup Menu" (按 esc 键显示启动菜单)消息时, 按 esc。
- 2. 使用箭头键,然后按照屏幕上的说明进行操作。当显示 Startup Menu (启动菜单)时,按 f10。
- **3**. 使用箭头键选择 **Security**(安全),然后按照屏幕上的说明进行操作。

重新启动笔记本计算机后,您的更改将会生效。

## 使用 **Internet Security** 软件

在使用笔记本计算机访问电子邮件、网络或 Internet 时,您便可能将计算机暴露在计算机病毒、间谍软 件和其他在线威胁中了。为帮助保护您的笔记本计算机,您的笔记本计算机上可能会预安装包括防病毒 和防火墙功能的试用版 Internet Security 软件。为了实时防御新发现的病毒和其他安全风险,必须及 时更新防病毒软件。强烈建议您升级试用版安全软件,或根据自己的选择购买软件,以便为笔记**本计算** 机提供全面保护。

#### 使用防病毒软件

计算机病毒可能会导致程序、实用程序或操作系统无法运行或无法正常运行。防病毒软件可以检测出大 部分病毒并杀灭病毒,而且在很多情况下还能修复病毒造成的损坏。

有关计算机病毒的详细信息,在"帮助和支持"的"搜索"框中键入"病毒"即可找到。

### 使用防火墙软件

防火墙用于防止未经授权访问系统或网络。防火墙可以是您安装在计算机上和/或网络上的软件,也可以 是硬件和软件的组合。

您可以考虑两种类型的防火墙:

- 基于主机的防火墙 只保护安装了该防火墙的计算机的软件。
- 基于网络的防火墙 安装在 DSL 或电缆调制解调器和您的家庭网络之间,可保护该网络中的所 有计算机。

系统上安装了防火墙后,所有进出系统的数据都会受到监控,并会与一组用户定义的安全条件对比。任 何不符合这些条件的数据都会被阻止。

## 安装软件更新

应该定期更新安装在您的笔记本计算机上的 HP、Microsoft Windows 和第三方软件,以便修正安全问 题并提高软件性能。有关详细信息,请参阅第 56 [页的更新程序和驱动程序](#page-65-0)。

#### 安装 **Windows** 安全更新

笔记本计算机出厂后,可能会发布操作系统和其他软件的更新。Microsoft 定期发出有关重要更新的警 报。为了防止笔记本计算机感染病毒和威胁到笔记本计算机的安全,请您在收到警报后立即安装 Microsoft 提供的所有重要更新。

要确保在笔记本计算机上安装了所有可用的更新,请遵循以下准则:

- 在设置笔记本计算机后立即运行 Windows Update。选择开始 **>** 所有程序 **> Windows Update**。
- 之后每月运行一次 Windows Update。
- 通过 Microsoft 网站和"帮助和支持"中的更新链接获取发布的 Windows 和其他 Microsoft 程序 更新。

#### 安装 **HP** 和第三方软件更新

HP 建议您定期更新最初安装在您笔记本计算机上的软件和驱动程序。 要下载最新的版本,请访问 <http://www.hp.com/support>。 您也可以在此处注册,以便在更新发布时收到自动更新通知。

如果在购买了您的笔记本计算机后安装了第三方软件,请定期更新这些软件。软件公司会为他们的产品 提供软件更新,以修正安全问题并改进这些软件的功能。

## 保护您的无线网络

在设置无线网络时,请始终启用安全功能。有关详细信息,请参阅第 17 [页的保护](#page-26-0) WLAN。

## 备份您的软件应用程序和信息

定期备份您的软件应用程序和信息,以防止它们在病毒袭击或出现软件或硬件故障后永久丢失或损坏。 有关详细信息,请参阅第 67 [页的备份、还原和恢复](#page-76-0)。
## <span id="page-72-0"></span>使用可选的安全保护缆锁

需要单独购买的安全保护缆锁只能作为一种防范措施,并不能防止笔记本计算机被盗或使用不当。安全 保护缆锁只是应作为完整安全保护解决方案一部分采用以最大程度地防盗的其中一种措施。

您的笔记本计算机上的安全保护缆锁槽口可能与本节中提供的插图略有不同。有关安全保护缆索槽口 在笔记本计算机上的位置,请参阅第 4 [页的了解笔记本计算机。](#page-13-0)

- **1**. 将安全保护缆锁环绕受保护对象。
- **2**. 将钥匙 **(1)** 插入安全保护缆锁 **(2)** 中。
- 3. 将安全保护缆锁插入笔记本计算机上的安全保护缆锁槽口 (3),然后用钥匙锁定缆锁。

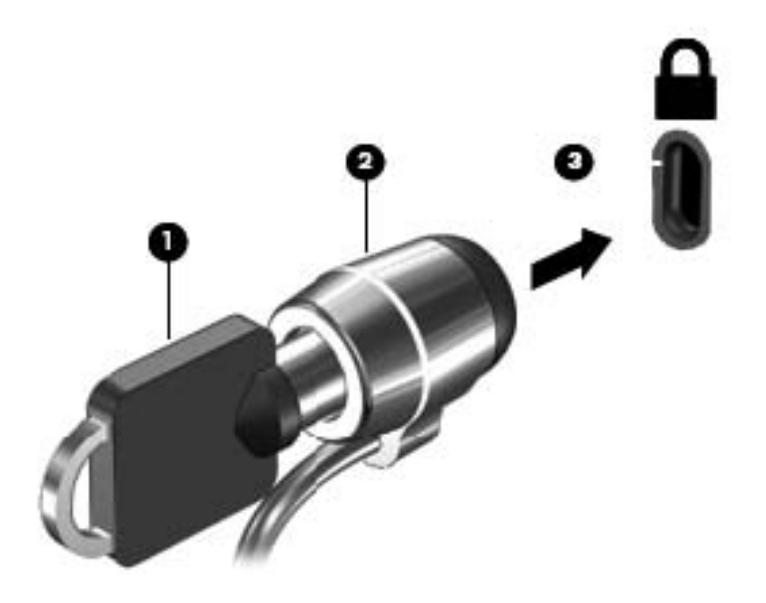

**4**. 拔下钥匙并将其保管在安全的地方。

# <span id="page-73-0"></span>**10** 使用 **Setup Utility (BIOS)** 和 **System Diagnostics**

Setup Utility 或基本输入/输出系统 (BIOS) 控制系统上的所有输入输出设备(如磁盘驱动器、显示屏、 键盘、鼠标和打印机)之间的通信。Setup Utility (BIOS) 包含以下设置:安装的设备类型、计算机引 导顺序、系统内存及扩展内存容量。

## 启动 **Setup Utility (BIOS)**

要启动 Setup Utility (BIOS),请执行以下步骤:

- **1**. 打开或重新启动笔记本计算机,然后在屏幕下方显示"Press the ESC key for Startup Menu"(按 esc 键显示启动菜单) 消息时按 esc。
- **2**. 按 f10 键以进入 Setup Utility (BIOS)。

有关如何在 Setup Utility (BIOS) 中导航的信息位于屏幕底部。

台》注: 在 Setup Utility (BIOS) 中进行更改时, 要格外小心。任何错误均有可能导致笔记本计算机无法 正常操作。

## 更新 **BIOS**

HP 网站上可提供更新的 BIOS 版本。

HP 网站上的大多数 BIOS 更新都打包在名为 *SoftPaq* 的压缩文件中。

有些下载软件包中含有名为 Readme.txt 的文件,其中包含有关软件的安装和故障排除的信息。

## 确定 **BIOS** 版本

为了确定 BIOS 更新所包含的 BIOS 版本是否比当前在笔记本计算机上安装的版本新,您需要知道当 前安装的是哪个版本的系统 BIOS。

<span id="page-74-0"></span>可通过按 fn+esc 组合键 (如果已位于 Windows 中) 或使用 Setup Utility (BIOS) 来显示 BIOS 版 本信息(也称为 *ROM* 日期 和系统 *BIOS*)。

- **1**. 启动 Setup Utility (BIOS)。
- **2**. 使用箭头键选择 **Main**(主)。
- **3**. 要退出 Setup Utility (BIOS) 而不保存更改,请使用 tab 键和箭头键选择 **Exit**(退出)**> Exit Discarding Changes**(放弃更改并退出),然后按 enter 键。

### 下载 **BIOS** 更新

注意: 为了降低损坏笔记本计算机或安装失败的风险,请只在笔记本计算机使用交流电源适配器与可 靠的外接电源相连的情况下,才下载和安装 BIOS 更新。当笔记本计算机使用电池供电、连接到选配的 坞站设备或连接到选配的电源时,请不要下载或安装 BIOS 更新。在下载和安装过程中,请遵循下列说 明:

不要通过从交流电源插座中拔出电源线插头使笔记本计算机断电。

不要关闭笔记本计算机或者启动睡眠或休眠模式。

不要插装、拆卸、连接或断开任何设备、电缆或电线。

- **1**. 选择开始 **>** 帮助和支持 **>** 维护。
- **2**. 按照屏幕上的说明找到您的笔记本计算机,然后访问要下载的 BIOS 更新。
- **3**. 在下载区内,请执行下列步骤:
	- **a**. 确定 BIOS 更新是否比目前安装在笔记本计算机中的 BIOS 版本新。记下其日期、名称或其 他标识信息。在将更新下载到硬盘驱动器中之后,您可能需要用这些信息来查找它。
	- **b**. 按照屏幕上的说明,将所选内容下载到硬盘驱动器上。

记下硬盘驱动器上 BIOS 更新下载位置的路径。准备安装更新时需要访问此路径。

 $\frac{dy}{dx}$ 注: 如果您的计算机与网络相连,请在安装任何软件更新(尤其是系统 BIOS 更新)之前,首 先咨询您的网络管理员。

BIOS 安装过程各不相同。下载完成后,请按照屏幕上显示的说明进行操作。如果未显示说明,请执行 下列步骤:

- **1**. 选择开始 **>** 计算机以打开 Windows 资源管理器。
- **2**. 双击硬盘驱动器盘符。硬盘驱动器的盘符通常为本地磁盘 (C:)。
- **3**. 根据先前记录的硬盘驱动器路径,打开硬盘驱动器上含有该更新的文件夹。
- 4. 双击带有 .exe 扩展名的文件(例如, 文*件名*.exe)。

BIOS 安装过程随即开始。

**5**. 请按照屏幕上的说明完成安装。

<mark>学》注:</mark> 当屏幕上报告了安装成功的消息后,便可以从硬盘驱动器上删除下载的文件。

## 使用 **System Diagnostics**

通过使用 System Diagnostics, 您可以运行诊断测试以确定计算机硬件是否正常工作。

要启动 System Diagnostics,请执行以下步骤:

- **1**. 打开或重新启动笔记本计算机。当屏幕左下角显示"Press the ESC key for Startup Menu"(按 esc 键显示启动菜单)消息时,按 esc。当显示 Startup Menu (启动菜单)时, 按 f2。
- 2. 单击您要运行的诊断测试,然后根据屏幕上的说明进行操作。

台 注: 如果需要在诊断测试运行时停止诊断测试,请按 esc。

# <span id="page-76-0"></span>**11** 备份、还原和恢复

笔记本计算机中含有操作系统和 HP 提供的工具,有助于保护您的信息和在需要时检索这些信息。

## 创建备份

- **1**. 设置工作用笔记本计算机后立即使用 HP Recovery Manager 创建恢复介质。
- **2**. 在添加硬件和软件程序时,创建系统还原点。
- **3**. 在添加照片、视频、音乐和其它个人文件时,创建系统和个人信息的备份。

## 创建恢复介质以恢复原始系统

成功设置笔记本计算机后,应使用 HP Recovery Manager 创建恢复光盘或恢复闪存驱动器。如果硬 盘驱动器损坏,则将需要这些恢复光盘或恢复闪存驱动器以执行系统恢复。系统恢复过程中将重新安装 原始操作系统,然后配置默认程序的设置。

### 需要了解的情况

- 只能创建一组恢复介质。这些恢复工具应轻拿轻放并存放在安全的地方。
- HP Recovery Manager 对笔记本计算机进行检测并确定所需的闪存驱动器的存储容量或需要的 空白 DVD 光盘的数量。

请使用 DVD-R、DVD+R、DVD-R DL、DVD+R DL 光盘或闪存驱动器。而不要使用可重写光盘,如 CD±RW、DVD±RW、双层 DVD±RW 和 BD-RE(可重写蓝光)光盘;这些光盘与 HP Recovery Manager 软件不兼容。

- 如果笔记本计算机没有集成光驱,则可使用可选的外接光驱(需单独购买)创建恢复光盘,也可从 HP 网站购买适用于笔记本计算机的恢复光盘。如果使用的是外接光驱,则必须将外接光驱直接连 接到笔记本计算机上的 USB 端口,而不要连接到外接设备(如 USB 集线器)上的 USB 端口。
- 确保笔记本计算机已连接到交流电源,然后再开始创建恢复介质。
- 创建过程最多可能需要一小时或更长时间。请勿中断创建过程。
- 请将恢复介质存放在远离笔记本计算机的安全地点。
- 如有必要,可在创建恢复介质完毕之前退出程序。下次打开 HP Recovery Manager 时, 系统将 提示您继续进行该过程。

#### <span id="page-77-0"></span>创建恢复介质

- 1. 选择开始,然后在搜索字段中键入"恢复"。从列表中选择 Recovery Manager。如果提示, 则 允许该操作继续。
- **2**. 单击创建恢复介质。
- **3**. 按照屏幕上的说明继续进行操作。

要进行恢复, 请参阅第 71 页的使用 HP Recovery Manager [恢复原始系统。](#page-80-0)

#### 创建系统还原点

系统还原点是 Windows 系统还原在特定时间保存的某些硬盘驱动器内容的快照。还原点包含注册表 设置等 Windows 使用的信息。还原到以前的还原点可撤消自创建还原点以来对系统做出的更改。

还原到较早的系统还原点不影响自上一个还原点以来保存的数据文件或创建的电子邮件,但影响可能已 安装的软件。

例如,如果从数码相机下载一张照片,然后将笔记本计算机还原到其在昨天的状态,则这张照片仍保留 在笔记本计算机上。

但是,如果安装照片查看软件,然后将计算机还原到其在昨天的状态,则将卸载该软件,并且您将无法 使用它。

### 需要了解的情况

- 如果还原到某个还原点,然后改变主意,可撤消该还原。
- 应在以下时间创建系统还原点:
	- 添加或更改软件或硬件之前
	- 在笔记本计算机正常运行时定期创建还原点
- 系统还原还保存自创建上一个还原点以来更改的文件的卷影副本。有关使用卷影副本进行还原的 详细信息,请参阅"帮助和支持"。

#### 创建系统还原点

- **1**. 选择开始 **>** 控制面板 **>** 系统和安全 **>** 系统。
- **2**. 在左窗格中,单击系统保护。
- **3**. 单击系统保护选项卡。
- 4. 单击**创建**,然后按照屏幕上的说明进行操作。

要进行还原,请参阅第 71 [页的还原到以前的系统还原点](#page-80-0)。

## 备份系统和个人信息

笔记本计算机存储您的重要信息,如文件、电子邮件和照片,而您希望即使在下载了病毒或系统无法正 常运行时仍保留这些信息。文件可恢复的程度取决于备份的新旧程度。在添加新软件和数据文件时,应 定期创建备份。

### 成功备份的提示

- 将备份光盘插入光驱之前, 请为每张光盘编号。
- 将个人文件存储在文档、音乐、图片和视频库中,并定期备份这些文件夹。
- 通过创建设置的屏幕快照,保存窗口、工具栏或菜单中的自定义设置。如果必须重新输入首选项, 屏幕快照可以帮您节省不少时间。

要创建屏幕快照,请执行以下操作:

- **1**. 显示要保存的屏幕。
- **2**. 复制屏幕图像:

要仅复制活动窗口, 请按 alt+prt sc 组合键。

要复制整个屏幕,请按 prt sc。

- **3**. 打开字处理文档或图形编辑程序,然后选择编辑 **>** 粘贴。 将在该文档中添加屏幕图像。
- **4**. 保存并打印该文档。

#### 需要了解的情况

- 可将信息备份到可选外接硬盘驱动器、闪存驱动器、网络驱动器或光盘。
- 在备份过程中请将笔记本计算机连接到交流电源。
- 留出足够长的时间完成备份过程。根据文件大小,备份可能需要几小时时间。
- 备份之前请确认备份存储设备上的可用空间量。
- 应在以下时间进行备份:
	- 添加或更改软件或硬件之前。
	- 维修或还原笔记本计算机之前。
	- 定期备份以确保拥有个人信息的最新副本。
	- 添加许多文件(例如,如果保存生日聚会上的许多视频)之后。
	- 使用防病毒软件删除恶意程序之前。
	- 添加难以更换的信息(如图片、视频、音乐、项目文件或数据记录)之前。

### 使用 **Windows** 备份和还原创建备份

在 Windows 中可使用 Windows 备份和还原来备份文件。可选择要备份的级别,从个别文件夹到驱动 器。备份将经过压缩以节省空间。要进行备份,请执行以下操作:

#### **1**. 选择开始 **>** 控制面板 **>** 系统和安全 **>** 备份和还原。

**2**. 按照屏幕上的说明计划和创建备份。

 $\frac{dy}{dx}$ 注: Windows 包含的"用户帐户控制"功能可以增强您笔记本计算机的安全性。执行安装软件、运 行实用程序或更改 Windows 设置等任务时,可能会提示您提供权限或输入密码。有关详细信息,请参 阅"帮助和支持"。

要进行还原,请参阅第 71 页的使用 Windows [备份和还原来还原特定文件。](#page-80-0)

## <span id="page-80-0"></span>还原和恢复

## 还原到以前的系统还原点

有时,安装软件程序会使笔记本计算机或 Windows 行为异常。通常卸载该软件即可解决问题。如果卸 载无法解决问题,则可将笔记本计算机还原到以前的系统还原点(在较早的日期和时间创建)。

要还原到笔记本计算机正常运行的之前系统还原点,请执行以下操作:

- **1**. 选择开始 **>** 控制面板 **>** 系统和安全 **>** 系统。
- **2**. 在左窗格中,单击系统保护。
- **3**. 单击系统保护选项卡。
- 4. 单击**系统还原**,然后按照屏幕上的说明进行操作。

### 还原特定文件

如果偶然从硬盘上删除了文件,并且不能再从回收站还原这些文件,或文件已损坏,则还原特定文件将 很有用。如果决定使用 HP Recovery Manager 恢复原始系统,则还原特定文件也很有用。只能还原 以前已备份过的特定文件。

#### 使用 **Windows** 备份和还原来还原特定文件

在 Windows 中可使用 Windows 备份和还原来还原所备份的文件:

- **1**. 选择开始 **>** 控制面板 **>** 系统和安全 **>** 备份和还原。
- **2**. 按照屏幕上的说明还原备份。

 $\frac{dy}{dx}$  : Windows 包含的"用户帐户控制"功能可以增强您笔记本计算机的安全性。执行安装软件、运 行实用程序或更改 Windows 设置等任务时,可能会提示您提供权限或输入密码。有关详细信息,请参 阅"帮助和支持"。

## 使用 **HP Recovery Manager** 恢复原始系统

通过 HP Recovery Manager 软件,可将笔记本计算机修复或恢复到其原始出厂状态。

#### 需要了解的情况

- HP Recovery Manager 只能恢复出厂时安装的软件。对于此笔记本计算机未附带提供的软件,必 须从制造商的网站下载或通过制造商提供的光盘重新安装。
- 系统恢复应用作修正笔记本计算机问题的最终措施。 如果尚未尝试过还原点(请参阅第 71 页的 还原到以前的系统还原点)和部分还原(请参阅第 71 页的还原特定文件),请在使用 HP Recovery Manager 恢复系统之前尝试这两种方法。
- 如果笔记本计算机硬盘驱动器出现故障或为任何正常运行的笔记本计算机解决问题的所有尝试均 告失败,则必须执行系统恢复。
- 如果恢复介质不起作用, 则可从 HP 网站购买适用于系统的恢复光盘。
- 建议仅高级用户使用"最低限度的映像恢复"选项。 将重新安装所有与硬件相关的驱动程序和软 件,但不重新安装其他软件应用程序。 在此过程完成之前请勿将其中断,否则恢复将失败。

#### <span id="page-81-0"></span>使用 **HP Recovery** 分区恢复(仅限某些机型)

通过 HP Recovery 分区 (仅限某些机型), 不需要恢复光盘或恢复闪存驱动器即可还原系统。在硬盘 驱动器仍可正常运行时才能使用此类型的恢复。

要检查是否存在恢复分区,请选择开始,右键单击计算机,然后选择 管理 **>** 磁盘管理。如果恢复分区 存在,则会在窗口中列出 Recovery 驱动器。

台 注: 如果笔记本计算机没有恢复分区,则其中已附带了恢复光盘。

- **1**. 通过以下两种方法之一访问 HP Recovery Manager:
	- 选择开始,然后在搜索字段中键入"恢复"。 从列表中选择 **Recovery Manager**。

– 或 –

- 打开或重新启动笔记本计算机, 然后在屏幕下方显示"Press the ESC key for Startup Menu"(按 esc 键显示启动菜单)消息时按 esc。然后, 当屏幕上显示"F11 (HP Recovery)"消息时, 按 f11 键。
- **2**. 在 **HP Recovery Manager** 窗口中单击 **System Recovery**。
- **3**. 按照屏幕上的说明进行操作。

#### 使用恢复介质进行恢复

- **1**. 如果可能,请备份所有个人文件。
- **2**. 将第一张恢复光盘插入笔记本计算机的光驱或可选外接光驱中,然后重新启动计算机。
	- 或 –

将恢复闪存驱动器插入笔记本计算机上的 USB 端口,然后重新启动笔记本计算机。

- 学 注: 如果笔记本计算机不在 HP Recovery Manager 中自动重新启动, 则请更改笔记本计算机 的引导顺序。请参阅第 73 [页的更改笔记本计算机引导顺序](#page-82-0)。
- **3**. 在系统引导时按 f9 键。
- **4**. 选择光驱或闪存驱动器。
- **5**. 按照屏幕上的说明进行操作。

#### <span id="page-82-0"></span>更改笔记本计算机引导顺序

要更改恢复光盘的引导顺序,请执行以下操作:

- **1**. 重新启动笔记本计算机。
- 2. 在笔记本计算机重新启动的同时按 esc,然后对引导选项按 f9。
- **3**. 从引导选项窗口中选择 **Internal CD/DVD ROM Drive**(内置 **CD/DVD ROM** 驱动器)。 要更改恢复闪存驱动器的引导顺序,请执行以下操作:
- **1**. 将闪存驱动器插入 USB 端口。
- **2**. 重新启动笔记本计算机。
- 3. 在笔记本计算机重新启动的同时按 esc,然后对引导选项按 f9。
- **4**. 从引导选项窗口中选择闪存驱动器。

# <span id="page-83-0"></span>**12** 规格

## 输入功率

如果您准备携带笔记本计算机出国旅行,本节介绍的电源信息可能会对您有所帮助。

笔记本计算机使用直流电源运行,但可以通过交流电源或直流电源为其供电。交流电源必须额定为 100-240 V,50-60 Hz。尽管可以通过独立的直流电源为笔记本计算机供电,但只应使用 HP 提供 或许可用于此款笔记本计算机的交流电源适配器或直流电源为其供电。

此款笔记本计算机可使用符合以下规格的直流电源运行。 运行电压和电流因平台而异。

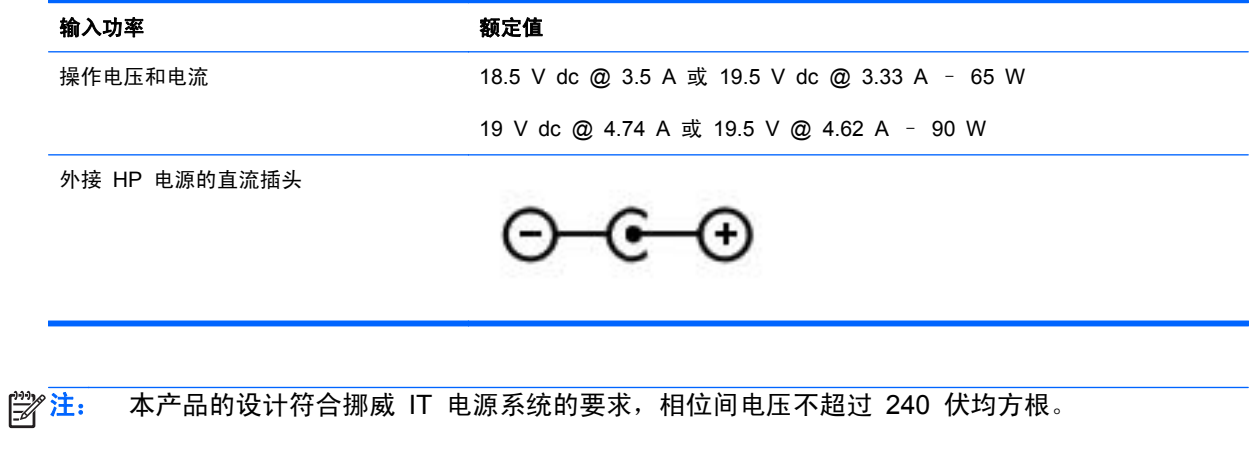

学注: 可以在系统管制标签上找到笔记本计算机的工作电压和电流信息。

## <span id="page-84-0"></span>工作环境

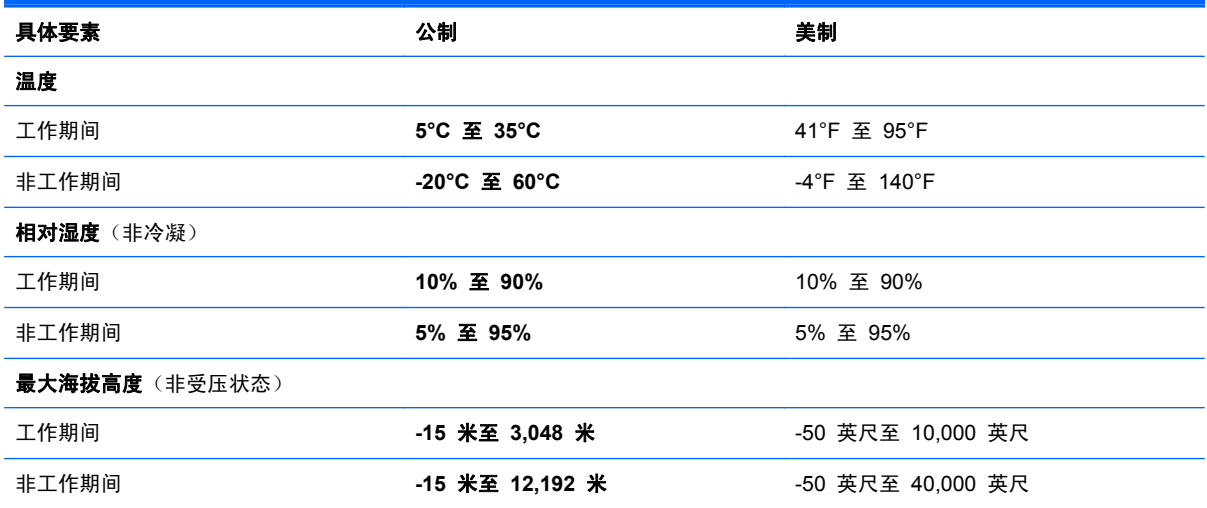

# <span id="page-85-0"></span>**13** 故障排除和支持

- [故障排除](#page-86-0)
- [与客户支持部门联系](#page-91-0)

<span id="page-86-0"></span>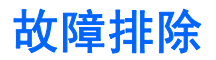

## 光驱问题

如果光盘托盘无法正常打开,则请执行以下步骤:

- **1**. 将回形针的一端插入驱动器前面板的手动退盘孔 **(1)**。
- **2**. 轻按回形针,直至托盘弹出,然后向外拉托盘 **(2)**,直至拉不动为止。
- 3. 从托盘中取出光盘 (3),方法是轻轻地按住轴心,同时向上提起光盘的外边沿。请拿住光盘的边沿, 避免碰触盘面。
	- **学 注:** 如果托盘没有完全拉出,请小心地将光盘斜着取出。

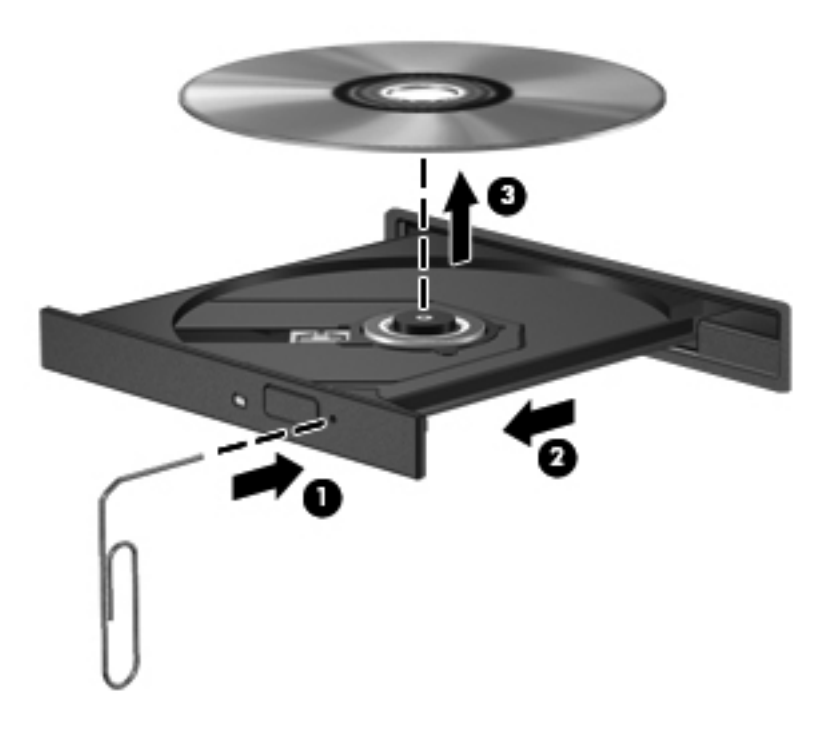

**4**. 合上光盘托盘并将光盘放入保护盒中。

## 无线连接问题

产生无线连接问题的一些可能的原因包括:

- 无线设备未打开。
- 未正确安装无线设备,或者已将其禁用。
- 无线设备受到其它设备的干扰。
- 无线设备或路由器硬件出现故障。

 $\frac{dy}{dx}$ 注: 仅某些机型包含无线网络设备。如果笔记本计算机原包装侧面的功能列表中未列出无线网络设 备,可通过购买无线网络设备在笔记本计算机中添加无线网络功能。

#### 无法连接到 **WLAN**

如果连接到 WLAN 时遇到问题,则确认在笔记本计算机上打开并正确安装了集成 WLAN 设备。

- **1**. 如果无线指示灯熄灭或为琥珀色,请按无线按钮、无线开关或无线键以打开无线设备。
- **2**. 然后再次尝试连接到 WLAN。

如果仍无法连接,则执行以下步骤。

- **1**. 选择开始 **>** 控制面板 **>** 系统和安全。
- 2. 在"系统"区域中,单击**设备管理器**。
- **3**. 单击网络适配器旁边的箭头,以展开该列表并显示所有适配器。
- **4**. 从网络适配器列表中找到 WLAN 设备。WLAN 设备列表中可能包括无线、无线 *LAN*、*WLAN* 或 *802.11* 术语。

如果未列出任何 WLAN 设备,则说明笔记本计算机没有集成 WLAN 设备,或者未正确安装 WLAN 设备驱动程序。

有关 WLAN 故障排除的详细信息, 请参阅"帮助和支持"中提供的网站链接。

#### 无法连接到首选网络

由于首选网络是启用了安全功能的 WLAN,因此可能无法连接到该网络。 必须有安全代码才能连接到 此类型的 WLAN。 有关其他信息,请参阅下一节。

如果输入安全代码不是问题所在,则可能 WLAN 连接已中断。大多数时候,Windows 可自动修复中断 的 WLAN 连接。

如果任务栏最右侧的通知区域中有网络状态图标,请右键单击该图标,然后单击**疑难解答**。

Windows 将重置您的网络设备,并尝试重新连接到首选网络之一。

- 如果未在通知区域中看到网络状态图标,请执行以下步骤:
	- **1**. 开始 **>** 控制面板 **>** 网络和 **Internet >** 网络和共享中心。
	- 2. 单击疑难解答,然后选择要修复的网络。

#### 最新网络安全代码不可用

如果在连接到 WLAN 时提示输入安全代码(即网络密钥)或名称 (SSID), 则说明网络受到安全保护。 您必须提供最新代码才能在安全网络上建立连接。SSID 和安全代码是输入笔记本计算机的字母数字代 码,用于向网络标识您的笔记本计算机。

- 对于连接到个人无线路由器的网络,请参阅路由器用户指南以了解在路由器和 WLAN 设备上设置 相同代码的说明。
- 对于专用网络(如办公网络或公共 Internet 聊天室),请与网络管理员联系以获取这些代码,然 后在出现提示时输入这些代码。

某些网络定期更改在其路由器或接入点中使用的 SSID 或网络密钥以提高安全性。您必须在笔记 本计算机中更改相应的代码。

如果为您提供了某个网络的新无线网络密钥和 SSID,并且您以前曾连接到该网络上,请按照下面的步 骤连接到该网络:

- **1**. 选择开始 **>** 控制面板 **>** 网络和 **Internet >** 网络和共享中心。
- 2. 在左侧面板中,单击**管理无线网络**。

将显示一个可用 WLAN 列表。如果您所在的热点有几个活动 WLAN, 则会显示这些 WLAN。

**3**. 在列表中选择该网络,右键单击该网络,然后单击属性。

 $\frac{dy}{dx}$ 注: 如果未列出所需的网络,请与网络管理员联系以确认路由器或接入点工作正常。

- 4. 单击安全选项卡,然后向网络安全密钥框中输入正确的无线加密数据。
- **5**. 单击确定以保存这些设置。

#### **WLAN** 连接信号很弱

如果连接信号很弱,或者笔记本计算机无法建立到 WLAN 的连接,应按如下方式最大限度地减少其它 设备产生的干扰:

- 将笔记本计算机移到离无线路由器或接入点更近的地方。
- 暂时拔下微波炉、无绳电话或移动电话等无线设备,以确保其它无线设备不产生干扰。

如果连接情况没有得到改善,请尝试强制设备重新设置所有连接值:

- **1**. 选择开始 **>** 控制面板 **>** 网络和 **Internet >** 网络和共享中心。
- 2. 在左侧面板中,单击**管理无线网络**。

将显示一个可用 WLAN 列表。如果您所在的热点有几个活动 WLAN,则会显示这些 WLAN。

3. 单击一个网络, 然后单击**删除**。

#### 无法连接到无线路由器

如果正尝试连接到无线路由器,但并不成功,则切断路由器的电源 10 至 15 秒以重置无线路由器。

如果笔记本计算机仍无法建立到 WLAN 的连接,请重新启动无线路由器。有关详细信息,请参阅路由 器制造商提供的说明。

#### 不显示网络状态图标

如果在配置 WLAN 后通知区域中未显示网络状态图标,则说明软件驱动程序丢失或损坏。可能还会显 示 Windows "Device not Found" (找不到设备)错误消息。必须重新安装驱动程序。

可从 HP 网站 <http://www.hp.com> 获得适用于您的笔记本计算机的 WLAN 设备软件和驱动程序的最 新版本。如果所使用的 WLAN 设备是单独购买的,请访问制造商的网站以获得最新软件。

要为笔记本计算机获取最新版本的 WLAN 设备软件,请执行以下步骤:

- **1**. 打开 Internet 浏览器并访问 <http://www.hp.com/support>。
- **2**. 选择您所在的国家/地区。
- <span id="page-89-0"></span>3. 单击软件和驱动程序下载选项,然后在搜索框中键入您的笔记本计算机型号。
- 4. 按 enter 键, 然后按照屏幕上的说明进行操作。

 $\frac{\rho\mathcal{D}}{\rho}$ 注: 如果所使用的 WLAN 设备是单独购买的,请访问制造商的网站以获得最新软件。

### 音频问题

要检查笔记本计算机上的音频功能,请执行以下步骤:

- **1**. 选择开始 **>** 控制面板 **>** 硬件和声音 **>** 声音。
- **2**. 在打开"声音"窗口后,单击声音选项卡。在"程序事件"下面,选择任何声音事件(如蜂鸣或警 报), 然后单击**测试**按钮。

将会通过扬声器或连接的耳机听到声音。

要检查笔记本计算机的录音功能,请执行以下步骤:

- **1**. 选择开始 **>** 所有程序 **>** 附件 **>** 录音机。
- 2. 单击开始录制,然后对着麦克风讲话。将文件保存到桌面。
- **3**. 打开多媒体程序并播放声音。

要确认或更改笔记本计算机上的音频设置,请选择开始 **>** 控制面板 **>** 硬件和声音 **>** 声音。

### 电源管理问题

可能产生电源管理问题的一些原因包括以下各项:

- 电池电量不足
- 交流电源适配器问题

#### 解决电池电量不足的情况

#### 当有外接电源时解决电池电量不足的情况

- 连接交流电源适配器。
- 连接可选的对接或扩展设备。
- 连接从 HP 购买的可选电源适配器附件。

#### 当没有电源时解决电池电量不足的情况

- 启动休眠模式。
- 保存您所做的工作,然后关闭笔记本计算机。

#### <span id="page-90-0"></span>当笔记本计算机无法退出休眠模式时解决电池电量不足的情况

当笔记本计算机因缺乏足够电能无法退出休眠模式时,请执行以下步骤:

- **1**. 用充好电的电池更换电量耗尽的可由用户更换的电池,或将交流电适配器连接到笔记本计算机和外 接电源。
- **2**. 通过按电源按钮退出休眠模式。

#### 交流电源适配器故障排除

连接到交流电源时,如果笔记本计算机出现任何以下症状,则应该对交流电源适配器进行测试:

- 无法打开笔记本计算机。
- 无法打开显示屏。
- 电源指示灯熄灭。

要测试交流电源适配器,请执行以下操作:

- **1**. 关闭计算机。
- **2**. 从笔记本计算机中取出电池。
- 3. 将交流电源适配器连接到笔记本计算机上,然后将其插入交流电源插座中。
- **4**. 打开笔记本计算机。
	- 如果电源指示灯*亮起*,则说明交流电源适配器可以正常工作。
	- 如果电源指示灯始终*熄灭*, 请检查交流电适配器与笔记本计算机和交流电源插座之间的连接以 确保连接牢固。
	- 如果连接牢固并且电源指示灯始终*熄灭*,则说明交流电源适配器无法正常工作,应予以更换。

有关获取备用交流电源适配器的信息,请与客户支持部门联系。

## <span id="page-91-0"></span>与客户支持部门联系

如果本用户指南或"帮助和支持"中提供的信息无法回答您的问题,可在 [http://www.hp.com/go/](http://www.hp.com/go/contactHP) [contactHP](http://www.hp.com/go/contactHP) 上与 HP 客户支持部门联系。

**学注:** 有关全球支持情况,请访问 [http://welcome.hp.com/country/us/en/wwcontact\\_us.html](http://welcome.hp.com/country/us/en/wwcontact_us.html)。

在这里,您可以:

● 与 HP 技术人员在线交流。

 $\frac{dy}{dx}$ 注: 如果无法使用某种特定语言与技术支持人员进行交流, 则可以通过英语进行交流。

- 向 HP 客户支持部门发送电子邮件。
- 查找 HP 客户支持部门在世界各地的电话号码。
- 查找 HP 服务中心。

# <span id="page-92-0"></span>**14** 静电放电

静电放电是指两个物体接触时静电的释放 — 例如,当您走过地毯或触摸金属门把手时感觉到的电击。 来自手指或其他静电导体的静电放电可能会损坏电子元件。为降低笔记本计算机损坏、驱动器损坏或信

- 如果移除或安装说明指导您拔出计算机电缆,请将其正确接地后再拔出,然后再取下盖子。
- 在安装之前,请将组件存放在防静电容器中。

息丢失的风险,请遵循以下防范措施:

- 避免触摸栓销、铅制品和电路。尽量避免触碰电子元件。
- 使用无磁工具。
- 在处理组件之前, 请触摸该组件上裸露的金属表面以释放静电。
- 如果拆下了某个组件,请将其放置在防静电容器中。

如果您需要有关静电的详细信息或组件移除或安装的帮助,请联客户支持。

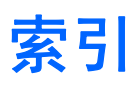

#### **A**

安全保护缆锁槽口, 识别 [5](#page-14-0) 安全保护缆锁,安装 [63](#page-72-0) 安全保护,无线 [17](#page-26-0) 安装 重要安全更新 [62](#page-71-0) 可选安全保护缆锁 [63](#page-72-0) 按键 esc [11](#page-20-0) fn [11](#page-20-0) num lock [11](#page-20-0) Windows 徽标 [11](#page-20-0) Windows 应用程序 [11](#page-20-0) 操作 [11](#page-20-0) 按钮 触摸板开/关 [8](#page-17-0) 触摸板右 [8,](#page-17-0) [29](#page-38-0) 触摸板左 [8,](#page-17-0) [29](#page-38-0) 电源 [10](#page-19-0) 光驱弹出 [4](#page-13-0)

## **B**

BIOS 更新 [64](#page-73-0) 确定版本 [64](#page-73-0) 下载更新 [65](#page-74-0) Bluetooth 标签 [13](#page-22-0) Bluetooth 设备 [15](#page-24-0), [18](#page-27-0) 保护笔记本计算机 [57](#page-66-0) 备份 [67](#page-76-0) 备份软件和信息 [62](#page-71-0) 笔记本计算机,旅行 [40](#page-49-0) 标签 Bluetooth [13](#page-22-0) Microsoft 真品证书 [13](#page-22-0) WLAN [13](#page-22-0) 服务 [13](#page-22-0) 管制 [13](#page-22-0)

无线认证 [13](#page-22-0) 序列号 [13](#page-22-0)

#### **C**

caps lock 指示灯, 识别 [9](#page-18-0) CyberLink PowerDVD [25](#page-34-0) 操作键 帮助和支持 [27](#page-36-0) 播放,暂停,恢复 [27](#page-36-0) 降低屏幕亮度 [27](#page-36-0) 降低音量 [28](#page-37-0) 静音 [28](#page-37-0) 切换屏幕图像 [27](#page-36-0) 上一个曲目或章节 [27](#page-36-0) 识别 [11](#page-20-0) 无线 [28](#page-37-0) 下一个曲目或章节 [27](#page-36-0) 增大屏幕亮度 [27](#page-36-0) 增大音量 [28](#page-37-0) 操作系统 Microsoft 真品证书标签 [13](#page-22-0) 产品密钥 [13](#page-22-0) 槽口 安全保护缆锁 [5](#page-14-0) 插槽 数字介质 [6](#page-15-0) 插孔 RJ-45(网络) [6](#page-15-0) 网络 [6](#page-15-0) 音频输出(耳机) [6](#page-15-0) 音频输入(麦克风) [6](#page-15-0) 产品密钥 [13](#page-22-0) 产品名称和编号,笔记本计算机 [13](#page-22-0) 触摸板 按钮 [8,](#page-17-0) [29](#page-38-0) 使用 [29](#page-38-0) 触摸板读取器指示灯 [9](#page-18-0)

触摸板开/关按钮 [8](#page-17-0) 触摸板开关按钮 [29](#page-38-0) 触摸板区域,识别 [8,](#page-17-0) [29](#page-38-0) 触摸板手势 滚动 [32](#page-41-0) 手指张合 [32](#page-41-0) 缩放 [32](#page-41-0) 旋转 [33](#page-42-0) 触摸板指示灯 [8,](#page-17-0) [29](#page-38-0) 磁盘清理软件 [52](#page-61-0) 磁盘碎片整理程序软件 [52](#page-61-0) 存放电池 [40](#page-49-0)

#### **D**

电池 处理 [40](#page-49-0) 存放 [40](#page-49-0) 更换 [40](#page-49-0) 节约电量 [40](#page-49-0) 电池电量严重不足 [40](#page-49-0) 电池电源 [39](#page-48-0) 电池释放锁定器 [12](#page-21-0) 电池托架 [12](#page-21-0), [13](#page-22-0) 电池温度 [40](#page-49-0) 电池信息,查找 [39](#page-48-0) 电缆 USB [44](#page-53-0) 电源 电池 [39](#page-48-0) 节约 [40](#page-49-0) 电源按钮,识别 [10](#page-19-0) 电源计量器 [37](#page-46-0) 电源连接器, 识别 [5](#page-14-0) 电源指示灯,识别 [4,](#page-13-0) [9](#page-18-0) 端口 HDMI [6](#page-15-0), [21,](#page-30-0) [24](#page-33-0) Intel Wireless Display [25](#page-34-0)

Intel Wireless Music [25](#page-34-0) USB [5](#page-14-0), [21](#page-30-0) USB 3.0 [6,](#page-15-0) [21](#page-30-0) VGA [23](#page-32-0) 外接显示器 [6,](#page-15-0) [21](#page-30-0), [23](#page-32-0)

#### **E**

esc 键, 识别 [11](#page-20-0)

#### **F**

fn 键, 识别 [11](#page-20-0), [28](#page-37-0) 防病毒软件,使用 [61](#page-70-0) 防火墙软件 [62](#page-71-0) 服务标签 定位 [13](#page-22-0)

#### **G**

高清设备,连接 [24](#page-33-0), [25](#page-34-0) 工作环境 [75](#page-84-0) 公司 WLAN 连接 [18](#page-27-0) 公用 WLAN 连接 [18](#page-27-0) 故障排除和支持 [76](#page-85-0) 故障排除;电池电量不足 [80](#page-89-0) 故障排除;电源管理 [80](#page-89-0) 故障排除;光驱 [77](#page-86-0) 故障排除;交流电源适配器 [81](#page-90-0) 故障排除;无线连接 [77](#page-86-0) 故障排除;音频功能 [80](#page-89-0) 关闭 [42](#page-51-0) 关闭笔记本计算机 [42](#page-51-0) 管制信息 管制标签 [13](#page-22-0) 无线认证标签 [13](#page-22-0) 光盘 插入 [46](#page-55-0) 取出 [47](#page-56-0) 光驱弹出按钮,识别 [4](#page-13-0) 光驱指示灯,识别 [4](#page-13-0) 光驱, 识别 [4,](#page-13-0) [21](#page-30-0) 滚动触摸板手势 [32](#page-41-0)

#### **H**

HDMI 配置音频 [24](#page-33-0) HDMI 端口, 连接 [24](#page-33-0) HDMI 端口, 识别 [6](#page-15-0), [21](#page-30-0) HP 3D DriveGuard [51](#page-60-0) HP Connection Manager 软件 [15](#page-24-0)

HP Recovery Manager [71](#page-80-0) HP 和第三方软件更新, 安装 [62](#page-71-0) 还原点 [68](#page-77-0) 还原原始系统 创建恢复介质 [67](#page-76-0) 恢复 [71](#page-80-0) HP Recovery Manager [71](#page-80-0) 恢复光盘 [67](#page-76-0) 恢复介质 [67](#page-76-0) 恢复原始系统 [71](#page-80-0) 恢复,系统 [71](#page-80-0)

#### **I**

Intel Wireless Display [25](#page-34-0) Intel Wireless Music [25](#page-34-0) Internet 安全软件, 使用 [61](#page-70-0) Internet 连接设置 [17](#page-26-0)

#### **J**

机场安检设备 [49](#page-58-0) 集成数字小键盘,识别 [11](#page-20-0), [28](#page-37-0) 集成网络摄像头指示灯, 识别 [7,](#page-16-0) [20](#page-29-0) 集线器 [43](#page-52-0) 检查音频功能 [22](#page-31-0) 键盘热键,识别 [28](#page-37-0) 交流电源适配器 [5](#page-14-0) 节约,电量 [40](#page-49-0) 静电放电 [83](#page-92-0) 静音指示灯,识别 [9](#page-18-0)

#### **K**

可进行的有趣事情 [2](#page-11-0) 可写介质 [35](#page-44-0) 可选外接设备,使用 [44](#page-53-0)

#### **L**

连接到 WLAN [18](#page-27-0) 连接器,电源 [5](#page-14-0)

#### **M**

Microsoft 真品证书标签 [13](#page-22-0) 密码 Setup Utility (BIOS) [61](#page-70-0) Windows [60](#page-69-0)

#### **N**

num lock 键, 识别 [11](#page-20-0), [28](#page-37-0)

内存模块 插入 [54](#page-63-0) 更换 [52](#page-61-0) 取出 [53](#page-62-0) 内存模块盒,识别 [12](#page-21-0) 内置麦克风,识别 [7,](#page-16-0) [20](#page-29-0)

#### **P**

PowerDVD [25](#page-34-0) 配置 HDMI 音频 [24](#page-33-0)

#### **Q**

清洁您的笔记本计算机 [57](#page-66-0) 驱动器介质 [35](#page-44-0)

#### **R**

RJ-45 (网络) 插孔, 识别 [6](#page-15-0) 热键 使用 [28](#page-37-0) 说明 [28](#page-37-0) 显示系统信息 [28](#page-37-0) 软件 CyberLink PowerDVD [25](#page-34-0) HP Connection Manager [15](#page-24-0) 磁盘清理 [52](#page-61-0) 磁盘碎片整理程序 [52](#page-61-0) 软件更新, 安装 [62](#page-71-0)

#### **S**

Setup Utility (BIOS) 密码 [61](#page-70-0) 删除的文件 恢复 [71](#page-80-0) 设置唤醒时的密码保护 [36](#page-45-0) 使用电源计量器 [37](#page-46-0) 使用恢复光盘进行恢复 [72](#page-81-0) 使用密码 [60](#page-69-0) 使用外接交流电源 [41](#page-50-0) 视频 [23](#page-32-0) 手指张合触摸板手势 [32](#page-41-0) 输入功率 [74](#page-83-0) 鼠标,外接 设置首选项 [26](#page-35-0) 数字介质插槽, 识别 [6](#page-15-0) 数字卡 插入 [45](#page-54-0) 睡眠 启动 [35](#page-44-0) 退出 [35](#page-44-0) 缩放触摸板手势 [32](#page-41-0)

锁定器,电池释放 [12](#page-21-0)

**T**

通风孔,识别 [6,](#page-15-0)12

#### **U**

USB 3.0 端口, 识别 [6](#page-15-0), [21](#page-30-0) USB 电缆,连接 [44](#page-53-0) USB 端口, 识别 [5](#page-14-0), [21](#page-30-0) USB 集线器 [43](#page-52-0) USB 设备 连接 [43](#page-52-0) 取出 [44](#page-53-0) 说明 [43](#page-52-0)

#### **V**

VGA 端口,连接 [23](#page-32-0)

#### **W**

Windows 安全更新, 安装 [62](#page-71-0) Windows 备份和还原 还原文件 [71](#page-80-0) Windows 徽标键, 识别 [11](#page-20-0) Windows 密码 [60](#page-69-0) Windows 应用程序键, 识别 [11](#page-20-0) Wireless Assistant 软件 [15](#page-24-0) WLAN 标签 [13](#page-22-0) WLAN 设备 [13](#page-22-0), [16](#page-25-0) WLAN 设置 [17](#page-26-0) WLAN 天线, 识别 [7](#page-16-0) 外接交流电源,使用 [41](#page-50-0) 外接设备 [44](#page-53-0) 外接显示器端口 [6,](#page-15-0) [23](#page-32-0) 外接显示器端口,识别 [21](#page-30-0) 网络插孔,识别 [6](#page-15-0) 网络摄像头 [22](#page-31-0) 网络摄像头指示灯,识别 [7,](#page-16-0) [20](#page-29-0) 网络摄像头,识别 [7,](#page-16-0) [20](#page-29-0) 维护 磁盘清理 [52](#page-61-0) 磁盘碎片整理程序 [52](#page-61-0) 温度 [40](#page-49-0) 无线按钮 [15](#page-24-0) 无线模块盒,识别 [12](#page-21-0) 无线认证标签 [13](#page-22-0) 无线设备控制 Wireless Assistant 软件 [15](#page-24-0)

按钮 [15](#page-24-0) 操作系统 [15](#page-24-0) 无线网络 (WLAN) 安全保护 [17](#page-26-0) 公司 WLAN 连接 [18](#page-27-0) 公用 WLAN 连接 [18](#page-27-0) 功能范围 [18](#page-27-0) 连接 [18](#page-27-0) 使用 [16](#page-25-0) 所需的设备 [17](#page-26-0) 无线网络,保护 [62](#page-71-0) 无线指示灯 [9,](#page-18-0) [15](#page-24-0)

#### **X**

系统不响应 [42](#page-51-0) 系统还原点 [68](#page-77-0) 创建 [68](#page-77-0) 系统恢复 [71](#page-80-0) 系统信息热键 [28](#page-37-0) 小键盘,集成数字 [11](#page-20-0) 携带笔记本计算机外出旅行 [13](#page-22-0), [40](#page-49-0), [58](#page-67-0) 休眠 启动 [35](#page-44-0) 退出 [35](#page-44-0) 在电池电量严重不足时启动 [40](#page-49-0) 序列号 [13](#page-22-0) 序列号,笔记本计算机 [13](#page-22-0) 旋转触摸板手势 [33](#page-42-0)

#### **Y**

扬声器,识别 [10](#page-19-0), [21](#page-30-0) 音频功能,检查 [22](#page-31-0) 音频输出(耳机)插孔 [6](#page-15-0) 音频输入(麦克风)插孔 [6](#page-15-0) 引导顺序 更改 [73](#page-82-0) 硬盘驱动器 HP 3D DriveGuard [51](#page-60-0) 硬盘驱动器托架,识别 [12](#page-21-0) 硬盘驱动器指示灯 [5](#page-14-0)

### **Z**

真品证书标签 [13](#page-22-0) 支持的光盘 [67](#page-76-0) 只读介质 [35](#page-44-0) 指示灯 caps lock [9](#page-18-0)

触摸板 [8,](#page-17-0) [9,](#page-18-0) [29](#page-38-0) 电源 [4,](#page-13-0) [9](#page-18-0) 光驱 [4](#page-13-0) 交流电源适配器 [5](#page-14-0) 静音 [9](#page-18-0) 网络摄像头 [7,](#page-16-0) [20](#page-29-0) 无线 [9](#page-18-0) 硬盘驱动器 [5](#page-14-0) 装运笔记本计算机 [58](#page-67-0) 组件 底部 [12](#page-21-0) 顶部 [8](#page-17-0) 显示屏 [7](#page-16-0) 右侧 [4](#page-13-0) 左侧 [6](#page-15-0) 最佳做法 [1](#page-10-0)